# **BRAVIA**

KDL48W705C/40W705C/32W705C

<span id="page-0-0"></span>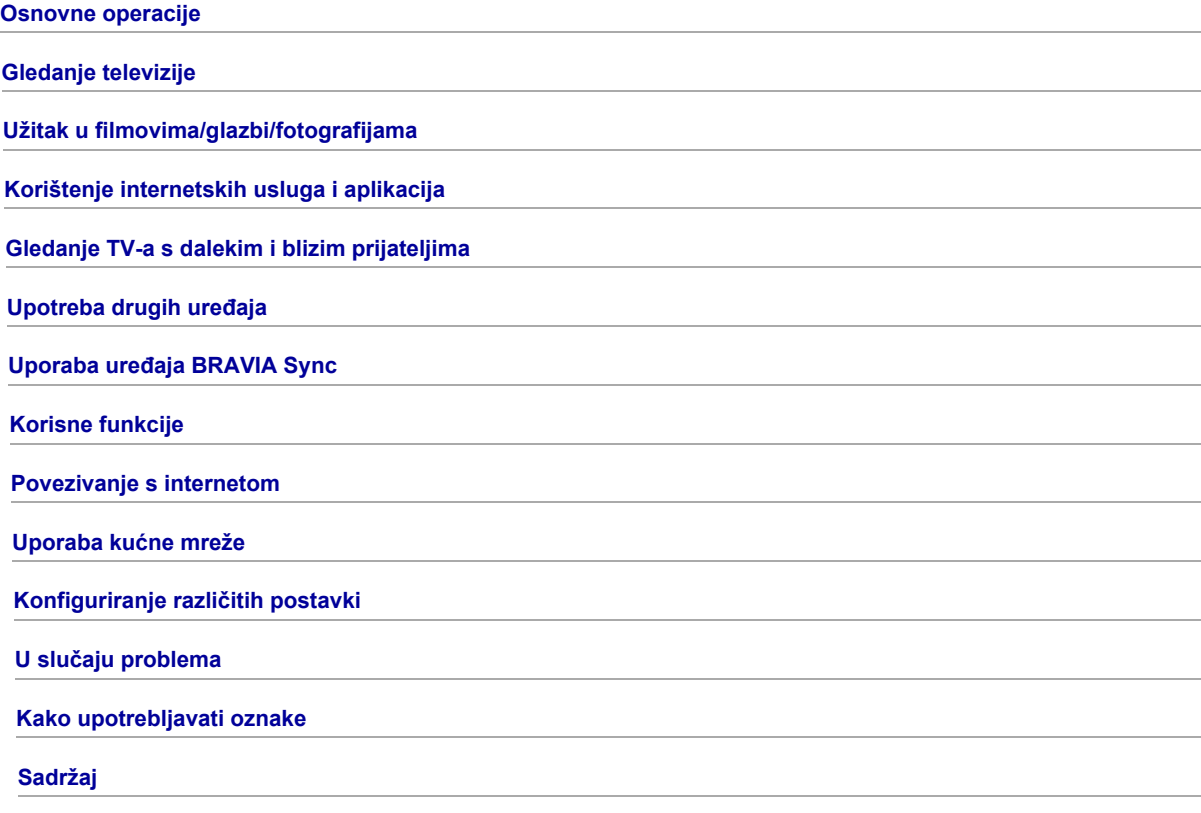

# **Osnovne operacije**

[Kako koristiti daljinski](#page-1-0)

[Uživajte u »Discover«](#page-2-0)

[Zaslon Izbornika Početak](#page-3-0)

[Podešavanje slike](#page-92-0)

Kako koristiti i-Manual

[Gledanje povez. uređaja](#page-7-0)

[Uživajte u Pregledu društvenih mreža](#page-32-0)

<span id="page-1-0"></span>[Korištenje aplikacija](#page-28-0)

Vrh stranice

# Upotreba tipaka ▲ / / / / i ⊕

Osnovno upravljanje funkcijama i postavkama ovog televizora možete vršiti tipkama  $\blacklozenge \blacklozenge$  i  $\oplus$ .

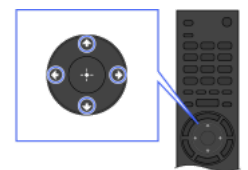

1 Označite stavku na zaslonu tipkama ▲/◆/◆/◆.

2 Pritisnite tipku  $\oplus$  za odabir stavke.

Pritisnite tipku RETURN.

Da biste se vratili na prethodni zaslon

# Tipka OPTIONS

Pritiskom na tipku OPTIONS prikazat će se izbornik Opcije koji omogućuje brzi pristup funkcijama dostupnim za trenutačno prikazani zaslon. (Stavke na izborniku Opcije razlikuju se ovisno o odabranom zaslonu.) To omogućuje brži pristup funkcijama nego preko Izbornika Početak.

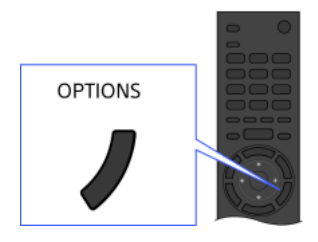

# Upravljanje funkcijama pomoću tipki u boji

Tipke u boji i raspoložive funkcije navedene su pri dnu zaslona. Pritisnite tipku u boji koja odgovara funkciji koju želite upotrijebiti.

Raspoložive funkcije razlikuju se ovisno o zaslonu.

# Savjeti

Ilustracija desno je primjer. Poredak tipki u boji razlikuje se ovisno o Vašoj regiji/državi.

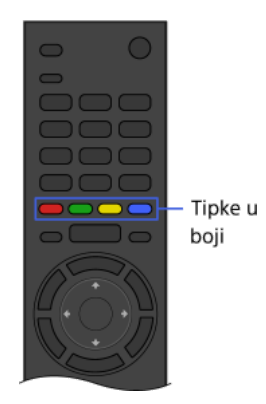

#### Napomene

Vaš TV ne podržava radnje Daljinskog upravljača s dodirnom plohom koje opisuje ovaj i-Manual.

# Povezane informacije

<span id="page-2-0"></span>Kako koristiti i-Manual

↑ Vrh stranice | ↑ [Osnovne operacije](#page-0-0)

Možete koristiti funkciju Discover za pretraživanje sadržaja (poput TV programa, internetskih sadržaja, itd.). Sadržaji koji se pojavljuju u zaslonu Discover razlikuju se ovisno o vašem modelu/regiji/državi.

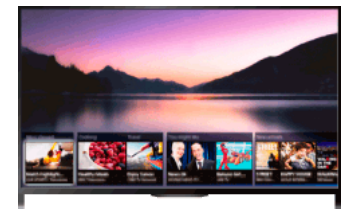

## Koraci

1. Pritisnite tipku DISCOVER za pokretanje aplikacije Discover. (Kad koristite Daljinski upravljač s dodirnom plohom, pritisnite i kliznite prstom iz donjeg područja prema gore.)

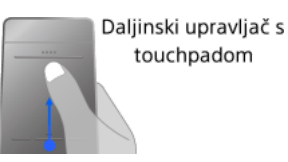

2. Označite željenu kategoriju tipkama +

(Kada koristite Daljinski upravljač s dodirnom plohom, listajte gore/dolje.)

3. Označite željenu opciju tipkama  $\blacklozenge$ , zatim pritisnite tipku  $\oplus$  za odabir. (Kada koristite Daljinski upravljač s dodirnom plohom, kliznite lijevo/desno za označavanje stavke, zatim pritisnite dodirnu plohu za odabir.) Odabrani sadržaj se prikazuje.

# Za brzo premještanje fokusa na zaslonu pri upotrebi daljinskog upravljača s dodirnom plohom

Pomaknite fokus na rub zaslona, prst zadržite na dodirnoj plohi.

# Za promjenu postavki funkcije Discover

Za promjenu postavki Discover pritisnite tipku OPTIONS dok je Discover prikazan, zatim odaberite željenu stavku.

# Savjeti

<span id="page-3-0"></span>Neke postavke opcija zahtijevaju da sat TV-a bude podešen.

↑ Vrh stranice | ↑ [Osnovne operacije](#page-0-0)

Izbornik Početak može se prikazati pritiskom na tipku HOME. Kategorije poput "Kanal], | | [Filmovi] i | | [Aplikacije] prikazane su na vrhu Izbornika Početak. Možete reproducirati sadržaj odabirom njegove sličice u potkategoriji. Također možete koristiti funkcije (poput promjene postavki) odabirom ikone. Broj kategorija i dostupnih stavki može se razlikovati ovisno o vašoj regiji/državi.

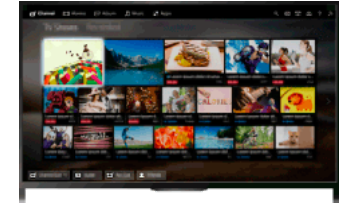

#### Koraci

1. Pritisnite tipku HOME.

2. Odaberite željenu kategoriju tipkama  $\leftrightarrow$ (Kada koristite Daljinski upravljač s dodirnom plohom, kliznite prstom lijevo/desno.)

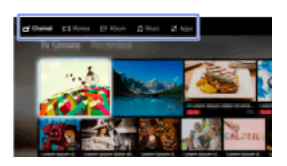

3. Pritisnite tipku , zatim odaberite željenu potkategoriju tipkama  $\leftrightarrow$ (Kada koristite Daljinski upravljač s dodirnom plohom, kliznite dolje, zatim kliznite lijevo/desno.) Kada pokazivač pomaknete preko lijevog/desnog ruba potkategorije, prikazuje se sljedeća potkategorija.

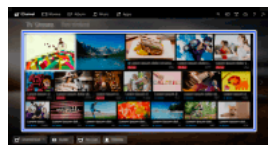

4. Odaberite sličicu željenoga sadržaja. Sadržaj se reproducira.

# Kategorije na izborniku Početak

# **[Kanal]**

Možete vidjeti sličice emisija uživo, budućih emisija i snimljenog sadržaja. Odaberite željenu potkategoriju za promjenu izvora. Možete također promijeniti sustav emitiranja koristeći [Popis kanala] na dnu Izbornika Početak.

# [Filmovi]

Možete gledati filmove s mrežnih pružatelja filmskih usluga, priključenih USB uređaja ili vaše kućne mreže. Odaberite željenu potkategoriju za promjenu izvora.

#### **图[Album]**

Možete gledati fotografije s mrežnih servisa, priključenih USB uređaja, ili vaše kućne mreže. Odaberite željenu potkategoriju za promjenu izvora.

### [Glazba]

Možete slušati glazbu s mrežnih pružatelja glazbenih usluga, priključenih USB uređaja, ili vaše kućne mreže. Odaberite željenu potkategoriju za promjenu izvora.

#### **H** [Aplikacije]

Možete pokrenuti aplikacije. Prikazane su umanjene sličice istaknutih aplikacija ([Istaknuto]) i Vaših omiljenih aplikacija ([Moje aplikacije]). Za pregled svih aplikacija odaberite [Sve aplikacije] na dnu Izbornika Početak.

# Savjeti

Potkategorije se mogu izmijeniti bez prethodne obavijesti.

# Ikone na izborniku Početak

## Q [Search]

Možete unijeti pojam za pretraživanje sadržaja. Možete također odabrati pojmove koje ste ranije tražili. (Ova funkcija dostupna je ovisno o vašoj regiji/državi.)

#### [Poslužitelj za medije]

Možete odabrati multimedijski poslužitelj (npr. USB stick, kućnu mrežu) za pregled njegova sadržaja koristeći Multimedijski player.

# [Postavke]

Možete mijenjati postavke televizora (npr. Prikaz, Zvuk, Kanal).

#### [Pomoć]

Možete vidjeti informacije o samodijagnozi i podršci kupcima. Možete također vidjeti ovaj i-Manual.

#### $_{5}^{2}/N$  /  $\gamma$ <sub>ul</sub>l [Status mreže]

Možete vidjeti status mrežne veze.

Možete vidjeti opis statusa mrežne veze odabirom ikone.

 $\frac{p}{\Delta}$ : Povezan na žičanu mrežu.

: Povezan na bežičnu mrežu. Broj valovitih linija označava jačinu signala.

**Tuli** Povezan na mobilnu mrežu. Broj crtica označava jačinu signala. (Ova funkcija dostupna je ovisno o vašoj regiji/državi.)

Sljedeće oznake dodaju se ikoni za označavanje specifičnoga statusa.

: Ova oznaka označava grešku mrežne veze. Ova se oznaka također javlja ako podešavanje mreže nije dovršeno. (U tom slučaju oblačić pokazuje [Nema postavka mreže].)

: Ova oznaka označava da je TV povezan s Vašom kućnom mrežom, ali se ne može povezati s internetom.

: Ova oznaka označava da je TV privremeno isključen iz mreže ili se upravo pokušava povezati s mrežom. Ako je mreža ispravno podešena, veza će se automatski ponovno uspostaviti.

Ako je prikazana oznaka A ili X, provjerite svoje mrežne postavke i status. Pritisnite tipku HOME, zatim odaberite  $\blacksquare$  [Postavke] → **+** [Mreža] → [Postavljanje mreže] → [Pogledajte Postavke mreže i status].

# Povezane informacije

[Užitak u glazbi](#page-25-0)

[Užitak u fotografijama](#page-26-0)

<span id="page-5-0"></span>[Korištenje aplikacija](#page-28-0)

↑ Vrh stranice | ↑ [Osnovne operacije](#page-0-0)

# Traženje informacija

Ovaj i-Manual objašnjava kako upotrebljavati funkcije TV-a. Na glavnoj stranici priručnika i-Manual možete odabrati željeni način traženja informacija.

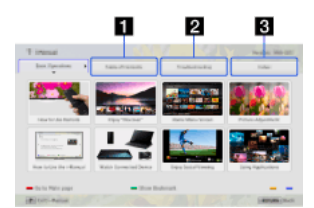

Sadržaj: pretražuje prema naslovu.

U slučaju problema: pretražuje rješenja problema.

Kazalo: pretražuje po nazivima funkcija/značajki.

Odaberite između kartica 1/2/3.

#### Savjeti

Priloženi tiskani priručnik sadrži važne informacije poput upozorenja i uputa za rad u cilju sprječavanja nezgoda. Temeljito pročitajte priložene tiskane upute za sigurnu upotrebu.

#### Koraci

Primjer postupka: pretraživanje po značajci »Sadržaj«

- 1. Na glavnoj stranici ovog priručnika označite karticu »Sadržaj« pomoću tipaka </r> (Kada koristite Daljinski upravljač s dodirnom plohom, kliznite prstom lijevo/desno.)
- 2. Označite naslov s lijeve strane zaslona tipkama  $\blacklozenge \blacklozenge$ , a zatim pritisnite tipku  $\oplus$  za odabir. (Kada koristite Daljinski upravljač s dodirnom plohom, kliznite gore/dolje za označavanje datoteke, zatim pritisnite touchpad za odabir.) Naslovi s desne strane zaslona mijenjaju se ovisno o naslovu odabranom s lijeve strane zaslona.

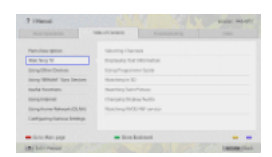

3. Označite naslov s desne strane zaslona tipkama  $\blacklozenge \blacklozenge$ , a zatim pritisnite tipku  $\oplus$  za odabir. (Kada koristite Daljinski upravljač s dodirnom plohom, kliznite gore/dolje za označavanje datoteke, zatim pritisnite touchpad za odabir.) Prikazuje se stranica odabranog naslova.

4. Pritisnite tipku **+** da biste nastavili do sljedeće stranice. Da biste se vratili na prethodnu stranicu, pritisnite tipku . (Kada koristite Daljinski upravljač s dodirnom plohom, kliznite prstom lijevo/desno.)

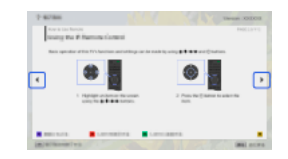

#### Da biste se vratili na glavnu stranicu

Pritisnite tipku odgovarajuće boje prikazanu pri dnu zaslona.

(Kada koristite Daljinski upravljač s dodirnom plohom, pritisnite Kontrolnu traku (••••) kako biste otvorili tipkovnicu na zaslonu, zatim odaberite odgovarajuću tipku u boji.)

# Da biste zatvorili i-Manual

Pritisnite tipku i-MANUAL

(Kada koristite Daljinski upravljač s dodirnom plohom, pritisnite Kontrolnu traku ( ... ) kako biste otvorili tipkovnicu na zaslonu, zatim odaberite tipku i-MANUAL.)

Ako ponovno pritisnete tipku i-MANUAL, prikazat će se prethodno prikazana stranica. Ako tipku i-MANUAL pritisnete nakon što se televizor isključi i ponovno uključi, prikazat će se glavna stranica.

#### Ponovno prikazivanje stranice dok televizor radi

Više puta pritisnite tipku i-MANUAL za prebacivanje između zaslona TV-a i prethodno prikazane stranice priručnika i-Manual. Na ovaj način možete čitati priručnik i-Manual dok televizor radi.

(Kada koristite Daljinski upravljač s dodirnom plohom, pritisnite Kontrolnu traku ( ... ), kliznite prstom po dodirnoj plohi kako biste označili tipku i-MANUAL, zatim pritisnite dodirnu plohu za odabir.)

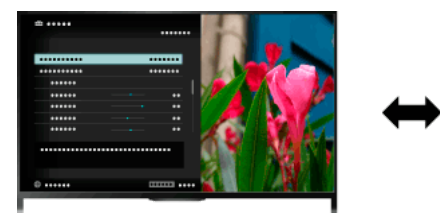

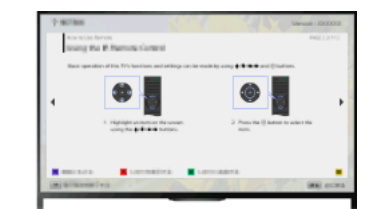

# Spremanje često gledanih stranica (oznake)

Često pregledavane stranice priručnika možete spremiti upotrebom tipke u boji. Pojedinosti o označavanju saznat ćete pritiskom na tipku u boji koja odgovara značajci [Prikaži zabilješku] pri dnu zaslona.

<span id="page-7-0"></span>(Kada koristite Daljinski upravljač s dodirnom plohom, pritisnite Kontrolnu traku (••••), kliznite prstom po dodirnoj plohi kako biste označili tipku u boji koja odgovara [Prikaži zabilješku], zatim pritisnite dodirnu plohu za odabir.)

Vrh stranice | [Osnovne operacije](#page-0-0)

Povezivanje različitih uređaja s TV-om (npr. Blu-ray snimač, digitalni fotoaparat, računalo, pametni telefon, tablet). Možete uživati u prikazu sadržaja, poput slika i glazbe, sa povezanog uređaja na na zaslonu Vašeg TV-a.

<span id="page-8-0"></span>Postoje dva načina povezivanja.

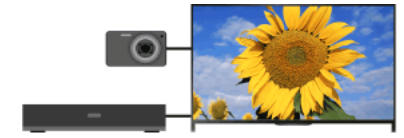

Povezivanje kablom

Bežično povezivanje

((((c

天下

Vrh stranice | [Osnovne operacije](#page-0-0)

# Gledanje televizije

[Odabir kanala](#page-9-0)

[Više užitka u nogometu](#page-10-0)

[Prikaz tekstualnih informacija](#page-11-0)

[Upotreba programskog vodiča](#page-13-0)

[Korištenje funkcije traženja u TV vodiču](#page-14-0)

Gledanje dvostruke slike

[Prikaz slike u slici \(PIP\)](#page-15-0)

[Prikaz lijeve i desne slike \(P&P\)](#page-16-0)

Promjena Prikaza inf./Vel. slike/Zvuka

[Prikaz informacija](#page-17-0)

**[Titlovi](#page-18-0)** 

[Format zaslona/Prošireni prikaz](#page-19-0)

[Audio](#page-21-0)

<span id="page-9-0"></span>[Gledanje usluge NVOD/MF](#page-22-0)

↑ Vrh stranice

Možete birati kanale koristeći Discover, Izbornik Početak, ili tipke s brojkama.

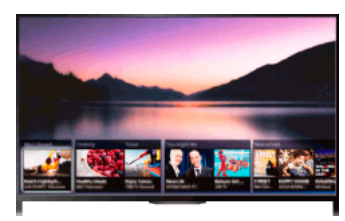

# Odabir kanala pomoću aplikacije Discover

- 1. Pritisnite tipku DISCOVER za pokretanje aplikacije Discover. (Kad koristite Daljinski upravljač s dodirnom plohom, pritisnite i kliznite prstom iz donjeg područja prema gore.)
- 2. Odaberite željeni sustav TV emitiranja tipkama  $\clubsuit/\clubsuit$ . (Kada koristite Daljinski upravljač s dodirnom plohom, listajte gore/dolje.)
- 3. Odaberite željenu sličicu pomoću tipaka  $\blacklozenge$ , a zatim pritisnite  $\oplus$ . (Kada koristite Daljinski upravljač s dodirnom plohom, kliznite lijevo/desno za označavanje sličice, zatim pritisnite dodirnu plohu za odabir.)

# Odabir kanala pomoću Izbornika Početak

- 1. Pritisnite tipku HOME.
- 2. Odaberite [Kanal] na vrhu Izbornika Početak.
- 3. Odaberite željeni sustav emitiranja koristeći izbornik [Popis kanala] na dnu Izbornika Početak.
- 4. Odaberite željeni kanal.

# Odabir kanala korištenjem tipki s brojkama

- 1. Pritisnite tipku DIGITAL/ANALOG za odabir digitalnog/analognog načina rada.
- 2. Pritisnite brojčanu tipku/tipke za odabir kanala. Za kanal broj 10 i veće, pritisnite tipku sljedeće znamenke brzo nakon prve znamenke.

# O vrpci s informacijama

Kada mijenjate kanal, nakratko se pojavi vrpca s informacijama. Na vrpci mogu stajati sljedeće ikone.

□: Podatkovna usluga (koristi TV-postaja)

fa: Radio usluga

- : Kodirana usluga / uz pretplatu
- : Dostupan ton na više jezika

: Dostupni titlovi

- **7**: Dostupni titlovi i/ili ton za osobe oštećena sluha
- : Preporučena minimalna dob za trenutni program (od 3 do 18 godina)

: Roditeljska zaštita

- **a**: Zaključavanje digitalnog programa
- **AD**: Dostupan ton za osobe oštećena vida
- **E:** Dostupan ton s izgovorenim titlovima
- <span id="page-10-0"></span>**(a):** Dostupan višekanalni zvuk

↑ Vrh stranice | ↑ [Gledanje televizije](#page-8-0)

Možete postići stvarniju sliku i zvuk, kao da gledate s tribina na stadionu. Također možete gledati filmove i informacije povezane s nogometom.

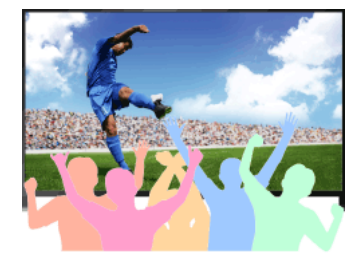

# Koraci

1. Pritisnite tipku FOOTBALL.

(Kada koristite Daljinski upravljač s dodirnom plohom, pritisnite Kontrolnu traku (----), kliznite prstom po dodirnoj plohi kako biste označili tipku FOOTBALL, zatim pritisnite dodirnu plohu.)

2. Pritisnite tipku $\bigoplus$ 

(Kada koristite Daljinski upravljač s dodirnom plohom, pritisnite dodirnu plohu.) Uključen je Način za nogometni prijenos. Huk mnoštva je naglašen, a [Podešavanja Slike] je postavljeno na [Živopisno] ili [Standardno].

Za isključivanje Načina za nogometni prijenos, pritisnite tipku FOOTBALL, zatim pritisnite tipku  $\bigoplus$ .

(Kada koristite Daljinski upravljač s dodirnom plohom, pritisnite Kontrolnu traku ( ... ), kliznite prstom po dodirnoj plohi kako biste označili tipku FOOTBALL, pritisnite dodirnu plohu, zatim ponovno pritisnite dodirnu plohu.)

Način za nogometni prijenos je isključen. [Odabir prizora] je vraćen u prethodno stanje.

# Za gledanje filmova i informacija povezanih s nogometom

Pritisnite tipku FOOTBALL, zatim odaberite željenu uslugu (poput [Nogometni videozapisi]).

(Kada koristite Daljinski upravljač s dodirnom plohom, pritisnite Kontrolnu traku ( · · · ), kliznite prstom po dodirnoj plohi kako biste označili tipku FOOTBALL, kliznite prstom po dodirnoj plohi kako biste označili željenu uslugu, zatim pritisnite dodirnu plohu.)

Za korištenje ove značajke potrebna je internetska veza.

Usluge se mogu izmijeniti ili prestati raditi bez obavijesti.

#### Napomene

<span id="page-11-0"></span>Ova se funkcija isključuje kad se promijeni kanal, promijeni ulaz ili isključi televizor.

1 Vrh stranice | 1 Gledanie televizije

Možete pregledati razne tekstove i grafičke informacije bazirane na tekstu, uključujući nacionalne vijesti, informacije o vremenu i TV raspored. Zanimljive informacije možete odabrati s više stranica unosom broja.

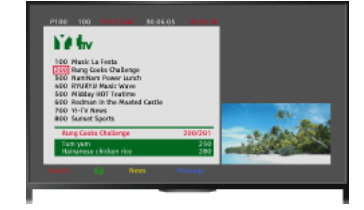

#### Koraci

#### Pritisnite a za prikaz teleteksta.

(Kada koristite Daljinski upravljač s dodirnom plohom, pritisnite Kontrolnu traku ( ... ), kliznite prstom po dodirnoj plohi kako biste označili tipku , zatim pritisnite dodirnu plohu za odabir.)

Da biste zatvorili prikaz teleteksta, pritisnite =

(Kada koristite Daljinski upravljač s dodirnom plohom, pritisnite Kontrolnu traku ( ... ), kliznite prstom po dodirnoj plohi kako biste označili tipku , zatim pritisnite dodirnu plohu za odabir.)

#### O zaslonu teleteksta

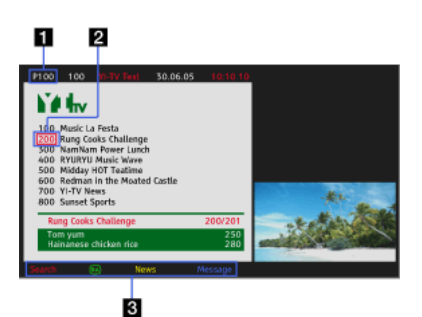

#### Unos broja stranice

Odlazi direktno na stranicu ako se odabere broj stranice na zaslonu ili direktno unese broj stranice.

#### Kursor za odabir stranica

Odabire novu stranicu teksta kursorom pritiskom na tipku (ili pritiskom na dodirnu plohu Daljinskog upravljača s dodirnom plohom).

#### Fastext

Brzo pristupa željenim stranicama ako se pritisne tipka odgovarajuće boje, ako je ista dostupna.

(Kada koristite Daljinski upravljač s dodirnom plohom, pritisnite Kontrolnu traku (

), kliznite prstom po dodirnoj plohi kako biste označili odgovarajuću tipku u

boji, zatim pritisnite dodirnu plohu za odabir.)

Pritisnite  $\bigoplus$   $\circledA$  da biste zadržali stranicu.

(Kada koristite Daljinski upravljač s dodirnom plohom, pritisnite Kontrolnu traku ( 1.1, kliznite prstom po dodirnoj plohi kako biste označili tipku  $\bigoplus$  , zatim pritisnite dodirnu plohu za odabir.)

Pritisnite <sup>(</sup> $\sqrt{?}$  da biste otkrili skrivene informacije (često se upotrebljava za stranice kvizova).

(Kada koristite Daljinski upravljač s dodirnom plohom, pritisnite Kontrolnu traku ( ....), kliznite prstom po dodirnoj plohi kako biste označili tipku [H]?], zatim

pritisnite dodirnu plohu za odabir.)

# O usluzi digitalnog teleteksta

Funkcija digitalnog teksta nudi prikaz grafički bogatog sadržaja uz grafiku i slike visoke kvalitete. Možete se koristiti različitim funkcijama poput poveznica na stranice i jednostavnog postupka navigacije. Uslugu podržavaju brojni koncesionari koji emitiraju program. (Ova funkcija dostupna je ovisno o modelu televizora te vašoj regiji/državi.)

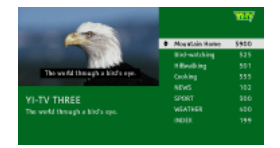

Usluga interaktivne aplikacije nudi digitalni tekst i grafiku visoke kvalitete, zajedno s naprednim opcijama. Uslugu podržavaju koncesionari koji emitiraju program. (Ova funkcija dostupna je ovisno o modelu televizora te vašoj regiji/državi.)

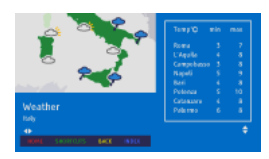

# Napomene

Interaktivna usluga dostupna je samo ako je pruža koncesionar koji emitira program.

Dostupnost funkcija i sadržaj na zaslonu različiti su, ovisno o koncesionaru koji emitira program.

<span id="page-13-0"></span>Ako su odabrani titlovi, a korisnik pokrene aplikaciju za digitalni tekst tipkom 'text', titlovi se, u određenim okolnostima, mogu prestati prikazivati. Kada korisnik napusti aplikaciju za digitalni tekst, isčitavanje titlova automatski će se nastaviti.

Vrh stranice | [Gledanje televizije](#page-8-0)

Možete brzo pronaći preferirane programe i detaljne informacije o programima. Dostupne su informacije o trenutnome programu i tjedni programski vodiči za idućih osam dana. (Ova je funkcija dostupna samo za digitalno emitiranje i ovisi o Vašoj zemlji/regiji. U nekim je zemljama raspoloživa samo uz postavke **ez [Postavke] → E**] [Postavke sustava] → [Opće postavke] → [Način rada tipke GUIDE] → [Vodič za pokretanje].)

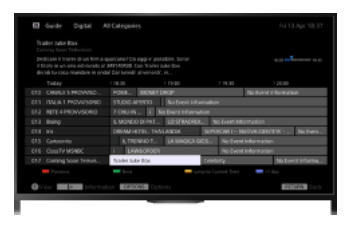

# Koraci

1. Pritisnite GUIDE za prikaz digitalnog programskog vodiča.

(Kada koristite Daljinski upravljač s dodirnom plohom, pritisnite Kontrolnu traku ( ...), kliznite prstom po dodirnoj plohi kako biste označili tipku GUIDE, zatim pritisnite dodirnu plohu za odabir.)

2. Odaberite program za gledanje.

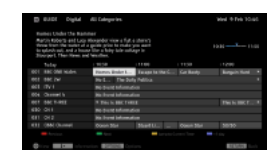

Da biste zatvorili digitalni programski vodič, pritisnite GUIDE.

(Kada koristite Daljinski upravljač s dodirnom plohom, pritisnite Kontrolnu traku ( ... ), kliznite prstom po dodirnoj plohi kako biste označili tipku GUIDE, zatim pritisnite dodirnu plohu za odabir.)

# Za traženje programa prema žanru

Pritisnite tipku OPTIONS, a zatim odaberite [Popis žanra programa] i željeni žanr, a zatim i željeni program.

# Za registriranje preferiranih kanala

Pritisnite tipku OPTIONS, odaberite [Postavljanje favorita vodiča]/[Postavlj. favorita]\* i željenu kategoriju te slijedite zaslonske upute za registriranje kanala.

\* Naziv opcije može se razlikovati ovisno o vašoj regiji/državi.

# Za postavljanje podsjetnika

Možete postaviti podsjetnike za buduće programe. Nakon odabira budućeg programa u vodiču, odaberite [Podsjetnik].

Za pregled popisa programa s podsjetnicima pritisnite tipku HOME, zatim odaberite [Kanal] → [Snimanje] → [Popis tajmera]. (Ova funkcija možda neće biti dostupna ovisno o modelu prijemnika/regiji/državi).

# O zaslonu digitalnog programskog vodiča

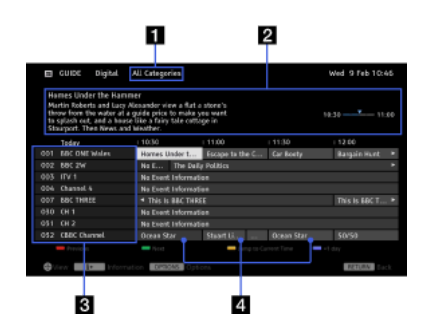

# Kategorija

Označava ime kategorije (npr. [Favoriti vodiča 1]) koja sadržava sve odgovarajuće kanale za kategoriju.

#### Informacijski okvir

Prikazuje informacije o označenom programu.

# Informacije o kanalu

Prikazuje naziv kanala i broj za televizijsku postaju.

#### Tablica s popisom programa

Omogućuje odabir programa za gledanje ili programa za koji se želi postaviti podsietnik.<sup>\*</sup>

<span id="page-14-0"></span>\* Funkcija postavljanja podsjetnika dostupna je ovisno o vašoj regiji/državi.

Možete pretraživati informacije o TV programima, ili detalje o glumcima/ekipi.

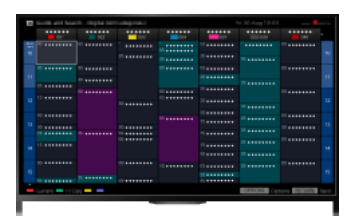

# **Savieti**

Od ožujka 2014. ova je značajka dostupna u sljedećim regijama/državama.

Češka Rep. / Danska / Njemačka / Švicarska / Austrija / Ujedinjeno Kraljevstvo / Irska / Španjolska / Francuska / Italija / Nizozemska / Belgija / Luksemburg / Norveška / Poljska / Rusija / Slovačka / Finska / Švedska / Novi Zeland / Australija / Sjedinjene Države / Kanada / Brazil

Vodič i pretraživanje možete pokrenuti samo kad je [Način rada tipke GUIDE] postavljen na [Pokreni Vodič i pretraživanje].

# Koraci

1. Povežite se na širokopojasnu internetsku vezu.

Pritisnite tipku da biste došli na popis naslova. Zatim ponovno pritisnite tipku da biste došli do opcije »Povezivanje s internetom« i pročitali detalie.

(Kada koristite Daljinski upravljač s dodirnom plohom, pritisnite dodirnu plohu. Zatim ponovno pritisnite touchpad kako biste došli na »Povezivanje s internetom« i pročitali detalje.)

- 2. Pritisnite tipku HOME, a zatim odaberite  $\mathbf{r}$  [Kanal].
- 3. Odaberite [Guide].

Prikazuje detaljne informacije o TV programima.

Da biste se vratili na posljednji izvor koji ste gledali, nekoliko puta pritisnite tipku RETURN.

# Za pretraživanje TV programa unosom ključne riječi.

Možete odabrati [Pretraživ. emisija] iz izbornika Opcije kako biste tražili TV programe unosom ključne riječi (naslova, itd.).

Da biste prikaz promijenili na Programski vodič pritiskom na tipku GUIDE ili ikonu GUIDE

Programski vodič možete postaviti na sljedeći način:

Pritisnite tipku HOME, zatim odaberite [Postavke] → [Postavke sustava] → [Opće postavke] → [Način rada tipke GUIDE] → [Pokreni Vodič i pretraživanje].

Možete također odabrati [Vodič za pokretanje] iz izbornika Opcije kako biste prešli na Digitalni programski vodič.

#### Savjeti

Ako se prikazani kanal razlikuje od odabranoga kanala, odaberite [Dodijeli program] pritiskom na tipku OPTIONS, a zatim odaberite željeni kanal s popisa kanala. Ako na popisu nema željenog kanala, pretražujte unosom ključne riječi (naziv TV kuće). Ova funkcija nije dostupna na kanalima preko set-top boxa.

Dok prikazujete Programski vodič, pritiskom na tipku OPTIONS možete izraditi popis omiljenih kanala ili prebacivati između digitalnog/satelitskog/set-top box programskog vodiča.

Prebacivanje između digitalnog/satelitskog/set-top box programskog vodiča dostupno je samo na modelima kompatibilnim sa satelitskim prijemom ili modelima kompatibilnim sa značajkom IC pojačalo.

# Napomene

TV program prikazat će se bez slike ako kanal ne sadrži podatke.

<span id="page-15-0"></span>Informacije o kanalima možda neće biti prikazane ispravno.

↑ Vrh stranice | ↑ [Gledanje televizije](#page-8-0)

Istovremeno možete gledati dvije slike (glavnu i pomoćnu). Glavna slika može se prikazati na punom zaslonu, a pomoćna slika u umetnutom prozoru (npr. HDMI ulaz (računalni format) i TV program).

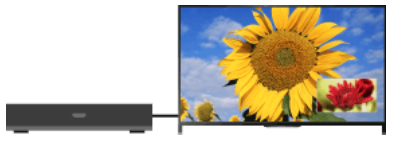

# Koraci

1. Pritisnite tipku OPTIONS, a zatim odaberite [Dvostruka slika]. Ako prikazani izvor nije PC, odaberite [PIP].

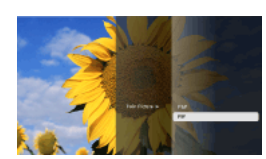

2. Pritisnite tipke  $\blacklozenge$  za prebacivanje audio izlaza između dvije slike. (Kada koristite Daljinski upravljač s dodirnom plohom, kliznite lijevo/desno za prebacivanje audio izlaza.)

Za izlaz iz načina PIP, pritisnite tipku RETURN.

# Za pomicanje umetnutog prozora

# Pritisnite tipku  $\bigoplus$ .

(Kada koristite Daljinski upravljač s dodirnom plohom, kliznite gore/dolje.)

# Dostupne kombinacije dvije slike

Kada je izvor glavne slike digitalni program, izvor pomoćne slike može biti:

- videoulaz

- komponentni ulaz
- HDMI ulaz (videoformat)

Kada je izvor glavne slike analogni program, izvor pomoćne slike može biti:

- HDMI ulaz (videoformat)

Kada je izvor glavne slike videoulaz, izvor pomoćne slike može biti:

- digitalni program
- HDMI ulaz (videoformat)

Kada je izvor glavne slike komponentni ulaz, izvor pomoćne slike može biti:

digitalni program

Kada je izvor glavne slike HDMI ulaz (videoformat ili PC), izvor pomoćne slike može biti:

- digitalni program
- analogni program
- videoulaz

#### Napomene

Ako se istovremeno prikažu dvije slike s različitim signalima vertikalne frekvencije (npr. slika na cijelom zaslonu od 24p i slika na dodatnom prozoru od 60i), možda će se izgubiti neprimjetno premještanje slike u dodatnom prozoru.

<span id="page-16-0"></span>Ako opcija [Motionflow] nije postavljena na [Impuls]/[Isključeno], možda će se izgubiti glatke kretnje slike u dodatnom prozoru. (Samo za modele kompatibilne sa značajkom [Motionflow].) Da biste to izbjegli, odaberite [Isključeno]. Pritisnite tipku OPTIONS, a zatim odaberite [Slika] → [Motionflow] → [Isključeno].

↑ Vrh stranice | ↑ [Gledanje televizije](#page-8-0)

Možete gledati dvije slike istovremeno (lijevo i desno) (npr. priključeni uređaj i TV program).

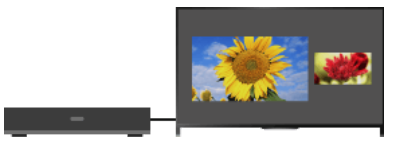

# Koraci

1. Pritisnite tipku OPTIONS, zatim odaberite [Dvostruka slika] → [P&P].

2. Pritisnite tipke  $\leftrightarrow$  za prebacivanje audio izlaza između dvije slike. (Kada koristite Daljinski upravljač s dodirnom plohom, kliznite lijevo/desno za prebacivanje audio izlaza.) S označene slike čuje se zvuk.

Za izlaz iz načina P&P, pritisnite tipku RETURN.

# Za promjenu veličine slova

Više puta pritisnite + ₹ za promjenu veličine.

(Kada koristite Daljinski upravljač s dodirnom plohom, kliznite više puta gore/dolje za promjenu veličine.)

# Dostupne kombinacije dvije slike

(lijevo i desno ili obratno)

Digitalni program i video ulaz

Digitalni program i komponentni ulaz

Digitalni program i HDMI ulaz (videoformat)

Analogni program i HDMI ulaz (videoformat)

Videoulaz i HDMI ulaz (videoformat)

#### Napomene

Ova funkcija nije dostupna za signale osobnog računala.

<span id="page-17-0"></span>Ako se prikažu dvije slike, jedna pored druge, s različitim signalima vertikalne frekvencije (npr. lijeva slika od 24p i desna slika od 60i), možda će se izgubiti neprimjetno premještanje desne slike.

Vrh stranice | [Gledanje televizije](#page-8-0)

- 1. Dok gledate program, pritisnite tipku **.** 
	- (Kada koristite Daljinski upravljač s dodirnom plohom, pritisnite Kontrolnu traku ( ...), kliznite prstom po dodirnoj plohi kako biste označili tipku , zatim pritisnite dodirnu plohu za odabir.)
	- U digitalnom načinu: prikazuju se detalji trenutačnog programa.
	- U analognom načinu: prikazuju se broj trenutačnog kanala i način prikaza.

Da biste zatvorili prikaz informacije, pritisnite tipku **.** 

(Kada koristite Daljinski upravljač s dodirnom plohom, pritisnite Kontrolnu traku ( ... ), kliznite prstom po dodirnoj plohi kako biste označili tipku (+(?), zatim pritisnite dodirnu plohu za odabir.)

# Savjeti

<span id="page-18-0"></span>Ako gledate informacije teleteksta, pritisak na tipku **(+)** (\*) otkriva skrivene informacije (npr. odgovore u kvizu). (Kada koristite Daljinski upravljač s dodirnom plohom, pritisnite Kontrolnu traku ( • • • ), kliznite prstom po dodirnoj plohi kako biste označili tipku , zatim pritisnite dodirnu plohu za odabir.)

↑ Vrh stranice | ↑ [Gledanje televizije](#page-8-0)

- 1. Za vrijeme gledanja programa s titlovima, pritisnite tipku (Kada koristite Daljinski upravljač s dodirnom plohom, pritisnite Kontrolnu traku (••••), kliznite prstom po dodirnoj plohi kako biste označili tipku , zatim pritisnite dodirnu plohu za odabir.)
- 2. Odaberite željeni jezik ili isključeno.

Za zatvaranje ovog popisa pritisnite tipku RETURN ili  $\oplus$ 

(Kada koristite Daljinski upravljač s dodirnom plohom, pritisnite tipku RETURN ili pritisnite dodirnu plohu.)

# Napomene

<span id="page-19-0"></span>Ako su odabrani titlovi, a korisnik pokrene aplikaciju za digitalni tekst tipkom 'text', titlovi se, u određenim okolnostima, mogu prestati prikazivati. Kada korisnik napusti aplikaciju za digitalni tekst, isčitavanje titlova automatski će se nastaviti.

↑ Vrh stranice | ↑ [Gledanje televizije](#page-8-0)

Pritisnite tipku HOME, zatim odaberite **B** [Postavke] →  **[** Prikaz] → [Zaslon] → [Format zaslona] → željenu opciju.

# Dostupne opcije (4:3 originalni izvor)

#### [Pametno]

Proširuje sliku za popunjavanje zaslona 16:9, čuvajući pritom izvornu sliku u najvećoj mogućoj mjeri.

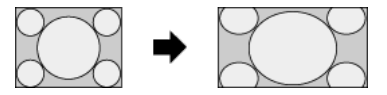

#### [Normalno]

Prikazuje 4:3 sliku u izvornoj veličini. Prikazuju se bočne trake za ispunjavanje 16:9 zaslona.

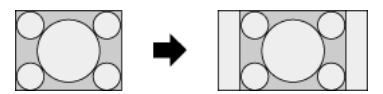

#### [Široko]

Vodoravno izdužuje sliku 4:3 za ispunjavanje 16:9 zaslona.

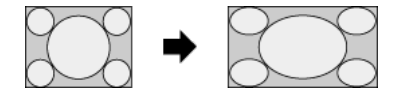

#### [Zum]

Prikazuje se kao 16:9 slika koja je konvertirana u format 4:3 letter box, u odgovarajućem omjeru slike.

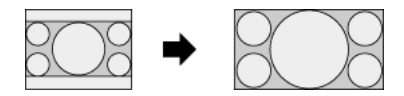

#### [14:9]

Prikazuje 14:9 sliku u izvornoj veličini. Prikazuju se bočne trake za ispunjavanje 16:9 zaslona. (Ova opcija dostupna je ovisno o vašoj regiji/državi.)

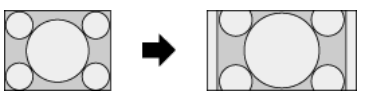

#### [Opisni tekstovi]

Vodoravno izdužuje sliku kako bi se ispunio 16:9 zaslon, istovremeno smještajući titlove na zaslon.

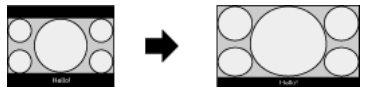

Ako je odabran komponentni ulaz (480p) i [Odabir prizora] postavljen je na [Igraća konzola] ili [Grafika], raspoložive opcije mijenjaju se u [Fino-normalno]/[Fino-puno]/[Prijenosna igra 1]/[Prijenosna igra 2].

# [Fino-normalno]

Prikazuje 4:3 sliku u izvornoj veličini. Prikazuju se bočne trake za ispunjavanje 16:9 zaslona.

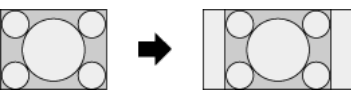

#### [Fino-puno]

Vodoravno izdužuje sliku 4:3 za ispunjavanje 16:9 zaslona.

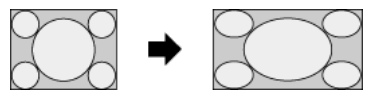

#### [Prijenosna igra 1]

Rasteže crno uokvirenu slike igrice s uređaja PlayStation®Portable.

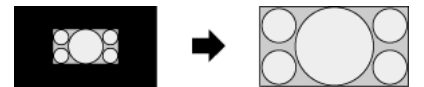

#### [Prijenosna igra 2]

Rasteže uokvirenu sliku (npr. preglednika) s uređaja PlayStation®Portable.

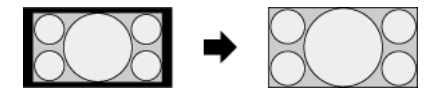

# Dostupne opcije (16:9 originalni izvor)

# [Pametno]

Povećava sliku čuvajući pritom originalnu sliku koliko je to moguće.

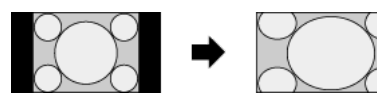

# [Normalno]

Prikazuje sliku 4:3 koja je vodoravno rastegnuta na 16:9, u formatu 4:3.

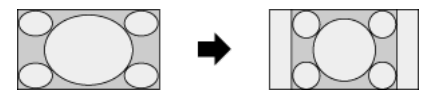

# [Široko]

Prikazuje 16:9 sliku u izvornoj veličini.

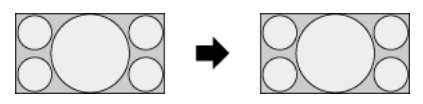

# [Zum]

Prikazuje se kao 16:9 slika koja je konvertirana u format 4:3 letter box, u odgovarajućem omjeru slike.

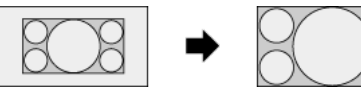

# [Opisni tekstovi]

Vodoravno rasteže sliku i pritom prilagođava opisne tekstove zaslonu.

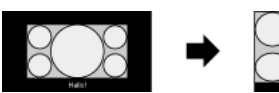

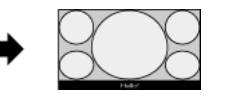

# <span id="page-21-0"></span>Dostupne opcije (usklađivanje s računalom)

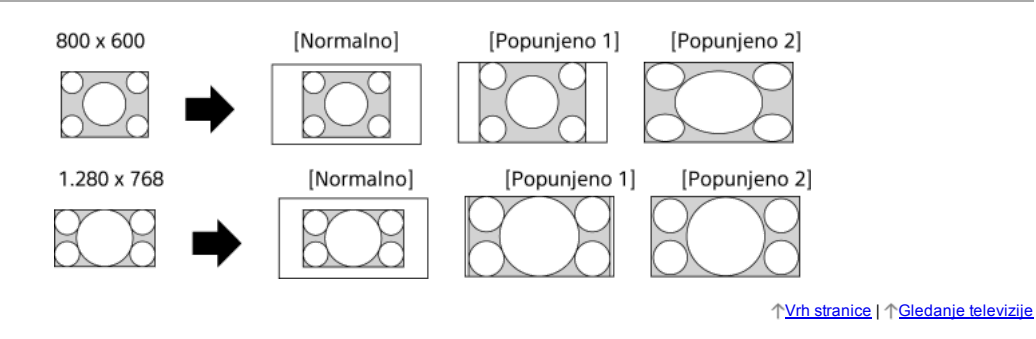

Dok gledate program, više puta pritisnite tipku AUDIO da biste odabrali željeni audiosignal.

(Kada koristite Daljinski upravljač s dodirnom plohom, pritisnite Kontrolnu traku ( ... ), kliznite prstom po dodirnoj plohi kako biste označili tipku AUDIO, zatim pritisnite dodirnu plohu za odabir.)

# Savjeti

<span id="page-22-0"></span>Način zvuka možete odabrati na Izborniku Početak. Pritisnite tipku HOME, odaberite **D**e [Postavke] →  $\blacktriangleleft$  [Zvuk] → [Dvojni zvuk] → željenu opciju.

1 Vrh stranice | 1 [Gledanje televizije](#page-8-0)

NVOD (Pristup video sadržajima na zahtjev - Near Video On Demand) i MF (Emitiranje iz više različitih izvora - Multi Feed) standardi su za emitiranje nekoliko programa istovremeno na jednom kanalu.

NVOD osigurava više kopija programa u nejednolikim vremenskim razmacima, a MF vam omogućuje odabir željenog programa među različitim programima na jednom kanalu.

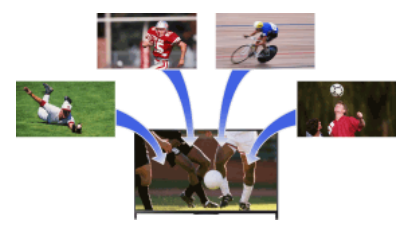

#### Koraci

- 1. Dok gledate program NVOD/MF, pritisnite tipku OPTIONS.
- 2. Odaberite [Dodatne usluge] → željeni program.

# Napomene

<span id="page-23-0"></span>Ova je funkcija dostupna ako koncesionar koji emitira program pruža uslugu NVOD/MF.

Vrh stranice | [Gledanje televizije](#page-8-0)

# Užitak u filmovima/glazbi/fotografijama

<span id="page-24-0"></span>[Užitak u filmovima](#page-24-0) [Užitak u glazbi](#page-25-0) [Užitak u fotografijama](#page-26-0)

Vrh stranice

Možete gledati filmove s mrežnih pružatelja filmskih usluga, priključenih USB uređaja ili vaše kućne mreže.

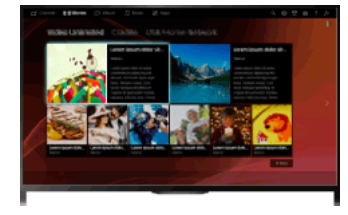

# Koraci

- 1. Pritisnite tipku HOME, a zatim odaberite **[Filmovi**].
- 2. Odaberite željenu potkategoriju.
- <span id="page-25-0"></span>3. Odaberite željenu sličicu kako biste gledali film.

↑ Vrh stranice | ↑ [Užitak u filmovima/glazbi/fotografijama](#page-23-0)

Možete slušati glazbu s mrežnih pružatelja glazbenih usluga, priključenih USB uređaja, ili vaše kućne mreže.

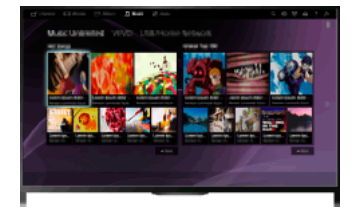

# Koraci

- 1. Pritisnite tipku HOME, a zatim odaberite **[]** [Glazba].
- 2. Odaberite željenu potkategoriju.
- <span id="page-26-0"></span>3. Odaberite željenu sličicu kako biste reproducirali glazbu.

↑ Vrh stranice | ↑ [Užitak u filmovima/glazbi/fotografijama](#page-23-0)

Možete gledati fotografije s mrežnih servisa, priključenih USB uređaja ili vaše kućne mreže.

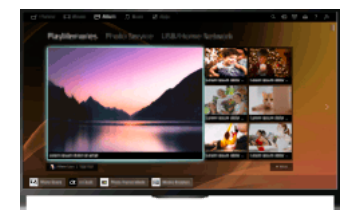

# Koraci

- 1. Pritisnite tipku HOME, a zatim odaberite **<a>** [Album].
- 2. Odaberite željenu potkategoriju.
- <span id="page-27-0"></span>3. Odaberite željenu sličicu kako biste vidjeli sadržaj.

↑ Vrh stranice | ↑ [Užitak u filmovima/glazbi/fotografijama](#page-23-0)

[Korištenje aplikacija](#page-28-0)

Pregledavanje web-mjesta

<span id="page-28-0"></span>[Gledanje internetskih videa](#page-30-0)

Vrh stranice

Pritisnite tipku SEN/APPS ili odaberite **<sup>[</sup>]** [Aplikacije] s Izbornika Početak kako biste otvorili kategoriju Apps, koja služi kao vrata za internetske sadržaje. S ovog zaslona možete pristupiti različitim uslugama i aplikacijama. Stavke kategorije Apps razlikuju se ovisno o vašoj regiji/zemlji i podložne su promjenama.

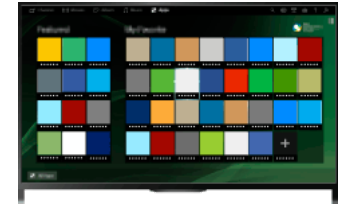

# Koraci

1. Povežite se na širokopojasnu internetsku vezu.

Pritisnite tipku da biste došli na popis naslova. Zatim ponovno pritisnite tipku da biste došli do opcije »Povezivanje s internetom« i pročitali detalje.

(Kada koristite Daljinski upravljač s dodirnom plohom, pritisnite dodirnu plohu. Zatim ponovno pritisnite touchpad kako biste došli na »Povezivanje s internetom« i pročitali detalje.)

2. Pritisnite tipku SEN/APPS ili odaberite [Aplikacije] na Izborniku Početak kako biste otvorili kategoriju Apps.

3. Odaberite željenu sličicu kako biste pokrenuli aplikaciju.

Možete odabrati [Sve aplikacije] na dnu Izbornika Početak kako biste vidjeli sve aplikacije.

# Savjeti

Ovisno o usluzi možda ćete se morati registrirati.

#### Za dodavanje aplikacije u [Moje aplikacije]

<span id="page-29-0"></span>Odaberite ikonu + kako biste vidjeli sve aplikacije, odaberite željenu aplikaciju, zatim odaberite [Dodaj u Moje aplikacije]. Ili odaberite [Sve aplikacije] na dnu Izbornika početak kako biste vidjeli sve aplikacije, odaberite željenu aplikaciju, zatim odaberite [Dodaj u Moje aplikacije].

1 Vrh stranice | 1 [Korištenje internetskih usluga i aplikacija](#page-27-0)

Kada je televizor spojen na internet, možete surfati po web-stranicama.

# Koraci

1. Povežite se na širokopojasnu internetsku vezu.

Pritisnite tipku da biste došli na popis naslova. Zatim ponovno pritisnite tipku da biste došli do opcije »Povezivanje s internetom« i pročitali detalje.

(Kada koristite Daljinski upravljač s dodirnom plohom, pritisnite dodirnu plohu. Zatim ponovno pritisnite touchpad kako biste došli na »Povezivanje s internetom« i pročitali detalje.)

2. Pritisnite tipku HOME, a zatim odaberite **IF** [Aplikacije].

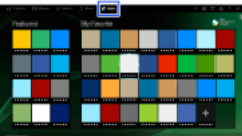

3. Odaberite [Sve aplikacije] → [Internetski preglednik].

Da biste se vratili na posljednji izvor koji ste gledali, pritisnite tipku HOME.

# Da biste promijenili veličinu slova

Pritisnite tipku OPTIONS, a zatim odaberite [Prikaži] → [Zum] i željenu opciju.

#### Napomene

Ako televizor ne podržava funkcije koje omogućuju pojedini davatelji internetskih usluga (npr. Adobe Flash Player, PDF viewer), websadržaji možda se neće ispravno prikazivati ili možda neke funkcije neće raditi ispravno. Isto tako, televizor možda neće podržavati neke buduće funkcije.

<span id="page-30-0"></span>Sony ni u kojem slučaju nije odgovoran za oštećenja nastala uslijed, ili povezana s upotrebom internetskog pretraživača, kvarove nastale uslijed toga (uključujući kvarove na softveru) te pogreške na vezi.

1 Yrh stranice | 1 Korištenje internetskih usluga i aplika

Uživajte u internetskom videosadržaju, što uključuje filmove i crtiće, pristupivši ulazu koji omogućava raznoliku zabavu na zahtjev.

#### Koraci

1. Povežite se na širokopojasnu internetsku vezu.

Pritisnite tipku ⊕ da biste došli na popis naslova. Zatim ponovno pritisnite tipku ⊕ da biste došli do opcije »Povezivanje s internetom« i pročitali detalje.

(Kada koristite Daljinski upravljač s dodirnom plohom, pritisnite dodirnu plohu. Zatim ponovno pritisnite touchpad kako biste došli na »Povezivanje s internetom« i pročitali detalje.)

- 2. Pritisnite tipku HOME, a zatim odaberite **IF** [Aplikacije].
- 3. Odaberite [Sve aplikacije] → željena usluga → željeni sadržaj.

#### Za pretraživanje prema naprijed/nazad u videosadržaju

Na daljinskom upravljaču pritisnite tipku koja odgovara uputi za upravljanje prikazanoj na zaslonu. (Kada koristite Daljinski upravljač s dodirnom plohom, pritisnite Kontrolnu traku ( ... ), kliznite prstom po dodirnoj plohi kako biste označili tipke koje odgovaraju kontrolnim uputama na zaslonu, zatim pritisnite dodirnu plohu za odabir.)

# Da biste izbjegli prekid videa/zvuka

Ovisno o mrežnom okruženju ili podatkovnoj veličini sadržaja, može doći do prekida videa ili zvuka.

Prekid se može izbjeći privremenim spremanjem sadržaja na USB uređaj (nije isporučen) pa možete uživati u besprijekornoj videoreprodukciji. Funkcija je dostupna s uslugama označenim ikonom : ia kada ih odaberete.

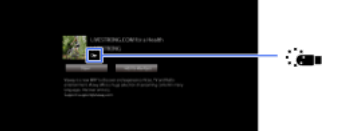

Da biste se funkcijom koristili, učinite sljedeće.

Priključivanje USB uređaja

Priključite USB uređaj koji podržava USB 2.0 ili noviji na USB ulaz televizora.

#### Registracija USB uređaja

Pritisnite tipku HOME, zatim odaberite **a [**Postavke] → **E**] [Postavke sustava] → [Postavka za neometani streaming] → [Prijava USB uređaja].

Imajte na umu da će USB uređaj prilikom registracije biti formatiran te će svi pohranjeni podaci biti izbrisani.

Za odjavu USB uređaja odaberite [Odjava USB uređaja].

Da biste vidjeli sadržaj dostupne usluge, priključite registrirani USB uređaj na USB ulaz televizora. Sadržaj će biti privremeno spremljen na USB uređaj u slučaju da dođe do prekida tijekom reprodukcije.

Ovaj registrirani USB uređaj neće se pojaviti na popisu uređaja priključenih na TV.

#### Za ažuriranje usluga internetskog videosadržaja

Pritisnite tipku HOME, zatim odaberite [Postavke] → [Mreža] → [Osvježite internetski sadržaj].

# Savjeti

Informacije o označenim ikonama pojavljuju se u traci informacija.

Sučelje za pristup internetskom sadržaju ovisi o pružateljima usluge pristupa internetskom sadržaju.

#### Napomene

Ako imate poteškoća, provjerite je li pravilno postavljena internetska veza.

<span id="page-31-0"></span>Pružatelji usluga blokiraju video sadržaj sukladno podešenosti postavke [Roditeljska zaštita] na televizoru. Neki pružatelji usluga ne podržavaju ovu funkciju.

↑ Vrh stranice | ↑ [Korištenje internetskih usluga i aplikacija](#page-27-0)

<span id="page-32-0"></span>[Uživanje u čavrljanju s prijateljima dok gledate TV](#page-32-0) Pozivanje prijatelja za vrijeme gledanja TV-a [Pozivanje prijatelja uporabom programskog vodiča](#page-34-0)

Vrh stranice

Pregled društvenih mreža Vam omogućuje korištenje usluga društvenih mreža za vrijeme gledanja sadržaja na TV-u. Uživajte u čavrljanju s prijateljima i doznajte što drugi kažu o emisiji iz komentara na zaslonu.

(Značajke koje se mogu koristiti s Pregledom društvenih mreža razlikuju se ovisno o Vašem modelu/regiji/državi.)

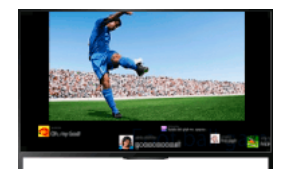

#### Koraci

1. Povežite se na širokopojasnu internetsku vezu.

Pritisnite tipku da biste došli na popis naslova. Zatim ponovno pritisnite tipku da biste došli do opcije »Povezivanje s internetom« i pročitali detalje.

(Kada koristite Daljinski upravljač s dodirnom plohom, pritisnite dodirnu plohu. Zatim ponovno pritisnite touchpad kako biste došli na »Povezivanje s internetom« i pročitali detalje.)

2. Pritisnite tipku SOCIAL VIEW za početak Pregleda društvenih mreža.

Pojavljuje se zaslon Pregled društvenih mreža. (Veličina slike programa koji gledate se smanjuje i pojavljuje se prostor za porukice.)

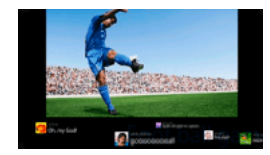

3. Ponovno pritisnite tipku SOCIAL VIEW za otvaranje zaslona izbornika, zatim se prijavite na željenu uslugu društvenih mreža. Nakon prijave ime Vašeg računa prikazuje se uz naziv usluge na zaslonu izbornika.

Kako biste zaustavili Pregled društvenih mreža dok je prikazan zaslon Pregled društvenih mreža, pritisnite tipku SOCIAL VIEW za otvaranje zaslona izbornika, zatim ponovno pritisnite tipku SOCIAL VIEW.

# Za gledanje programa na čitavom zaslonu

Pritisnite tipku SOCIAL VIEW za otvaranje zaslona izbornika, zatim odaberite [Izgled] → [Zaslon:] → [Preklapanje].

Imajte na umu da dok je ova postavka omogućena, zaslon Pregled društvenih mreža može skrivati podnaslove ili druge informacije.

#### Za unos ključne riječi za pretraživanje

Područje za pregled društvenih mreža pokazuje porukice povezane uz program koji gledate. Možete unijeti i ključnu riječ za pretraživanje. Dok je prikazan zaslon Pregled društvenih mreža, ponovno pritisnite tipku SOCIAL VIEW za otvaranje zaslona izbornika, odaberite [Postavi ključnu riječ za tweet], zatim unesite željenu ključnu riječ.

#### Savjeti

Twitter možete pratiti bez prijave; međutim, ako se prijavite možete koristiti dodatne Twitter mogućnosti i više uživati u njemu.

#### Napomene

Ako nemate korisnički račun na usluzi društvenih mreža, izradite ga koristeći računalo.

Za vrijeme Pregleda društvenih mreža ne mogu se prikazivati 3D slike.

Za vrijeme Pregleda društvenih mreža [Format zaslona] se mijenja na [Potpuni].

Ako za vrijeme Pregleda društvenih mreža pokrenete aplikaciju Discover, neke se kategorije neće prikazivati.

<span id="page-33-0"></span>Za vrijeme Pregleda društvenih mreža ne može se upravljati uređajem BRAVIA Sync koristeći daljinski upravljač TV-a. Za upravljanje koristite vlastiti daljinski toga uređaja.

**TVrh stranice | TGledanje TV-a s dalekim i blizim prijateljima** 

Za vrijeme gledanja nekog programa možete izraziti da vam se taj program sviđa. Možete također pozvati prijatelje da gledaju isti program.

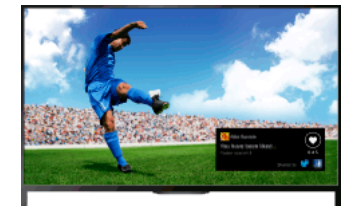

# Savjeti

Od ožujka 2014. ova je značajka dostupna u sljedećim regijama/državama.

Češka Rep. / Danska / Njemačka / Švicarska / Austrija / Ujedinjeno Kraljevstvo / Irska / Španjolska / Francuska / Italija / Nizozemska / Belgija / Luksemburg / Norveška / Poljska / Rusija / Slovačka / Finska / Švedska / Novi Zeland / Australija / Sjedinjene Države / Kanada / Brazil

### Koraci

1. Povežite se na širokopojasnu internetsku vezu.

Pritisnite tipku da biste došli na popis naslova. Zatim ponovno pritisnite tipku da biste došli do opcije »Povezivanje s internetom« i pročitali detalje.

(Kada koristite Daljinski upravljač s dodirnom plohom, pritisnite dodirnu plohu. Zatim ponovno pritisnite touchpad kako biste došli na »Povezivanje s internetom« i pročitali detalje.)

2. Dok gledate TV, pritisnite tipku OPTIONS, zatim odaberite [Dobro].

3. Slijedite upute na zaslonu za prijavu na svoj facebook račun.

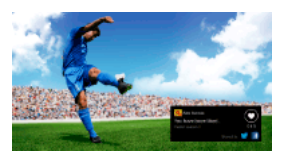

# Savjeti

Na TV-u možete registrirati do šest facebook računa.

Nakon što je Vaš račun registriran, možete se prijaviti odabiranjem s popisa računa.

# Za pozivanje prijatelja da gledaju isti program

Dok gledate program, pritisnite tipku OPTIONS, zatim odaberite [Pozovi prijatelje] kako biste pozvali prijatelje na gledanje istog programa. Za pregled povijesti

<span id="page-34-0"></span>Pritisnite tipku HOME, zatim odaberite **d**<sup>¥</sup> [Kanal] → [Prijatelji] na dnu početnog izbornika → [Dobro] ili [Pozivnica].

↑ Vrh stranice | ↑ Gledanje TV-a s dalekim i blizim prijateljima

Možete koristiti programski vodič kako biste pozvali prijatelje da gledaju isti program ili istakli kako vam se određeni programi sviđaju.

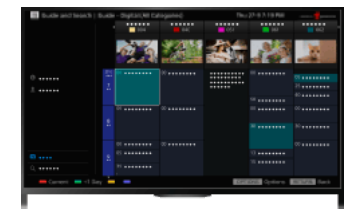

# Savjeti

Od ožujka 2014. ova je značajka dostupna u sljedećim regijama/državama.

Češka Rep. / Danska / Njemačka / Švicarska / Austrija / Ujedinjeno Kraljevstvo / Irska / Španjolska / Francuska / Italija / Nizozemska / Belgija / Luksemburg / Norveška / Poljska / Rusija / Slovačka / Finska / Švedska / Novi Zeland / Australija / Sjedinjene Države / Kanada / Brazil

# Koraci

1. Povežite se na širokopojasnu internetsku vezu.

Pritisnite tipku da biste došli na popis naslova. Zatim ponovno pritisnite tipku da biste došli do opcije »Povezivanje s internetom« i pročitali detalje.

(Kada koristite Daljinski upravljač s dodirnom plohom, pritisnite dodirnu plohu. Zatim ponovno pritisnite touchpad kako biste došli na »Povezivanje s internetom« i pročitali detalje.)

- 2. Pritisnite tipku HOME, a zatim odaberite [Kanal].
- 3. Odaberite [Guide].

Prikazuju se detaljne informacije o TV programima.

4. Odaberite željeni program.

Pojavljuju se detaljne informacije o tom programu.

- 5. Odaberite [Pozovi prijatelje].
- 6. Slijedite upute na zaslonu za prijavu na TV svojim facebook računom. Pojavljuje se zaslon za odabir prijatelja.
- 7. Slijedite upute na zaslonu da biste poslali pozive.

# Savjeti

Na TV-u možete registrirati do šest računa.

Nakon što je vaš račun registriran, možete se prijaviti odabiranjem s popisa računa.

# Napomene

<span id="page-35-0"></span>Vodič i pretraživanje možete pokrenuti samo kad je [Način rada tipke GUIDE] postavljen na [Pokreni Vodič i pretraživanje].

Vrh stranice | [Gledanje TVa s dalekim i blizim prijateljima](#page-31-0)
BD/DVD player [HDMI priključak](#page-36-0)

[Komponentno videopovezivanje](#page-37-0)

[SCART priključak](#page-38-0)

[Kompozitni priključak](#page-39-0)

USB HDD uređaj za snimanje

[Izvođenje inicijalnog postavljanja](#page-40-0)

[Snimanje pritiskom jedne tipke](#page-41-0)

[Snimanje prema tajmeru](#page-42-0)

[Gledanje snimljenog sadržaja](#page-43-0)

[Brisanje snimljenog sadržaja](#page-44-0)

[Pauziranje gledanog programa](#page-45-0)

[Digitalni fotoaparat/kamkorder](#page-46-0)

[USB uređaj](#page-47-0)

[Osobno računalo](#page-48-0)

Audio sustav

[HDMI priključak](#page-49-0)

[Optički audiopriključak](#page-50-0)

[Povezivanje audiokabelom](#page-51-0)

[MHL uređaj \(pametni telefon, tablet, itd.\)](#page-52-0)

[Bežični subwoofer \(dodatno\)](#page-53-0)

<span id="page-36-0"></span>[Podržani formati datoteka \(DLNA, USB uređaji, itd.\)](#page-54-0)

↑ Vrh stranice

HDMI priključak preporučuje se za optimalnu kvalitetu slike. Ako vaš BD/DVD player ima priključak HDMI, priključite ga pomoću HDMI kabela.

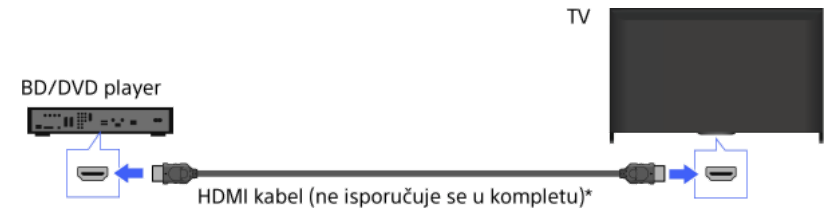

\* Obavezno upotrijebite odobreni HIGH SPEED HDMI kabel s logotipom HDMI.

#### Koraci

- 1. Nakon uspostavljanja veze uključite priključeni BD/DVD player.
- 2. Pritisnite tipku nekoliko puta da biste odabrali priključeni BD/DVD player. (Kada koristite Daljinski upravljač s dodirnom plohom, pritisnite Kontrolnu traku ( ...), kliznite prstom po dodirnoj plohi kako biste označili tipku - <sub>12</sub>), pritisnite dodirnu plohu, kliznite prstom po dodirnoj plohi kako biste označili priključeni BD/DVD player, zatim pritisnite dodirnu plohu.)
- 3. Započnite reprodukciju s priključenog BD/DVD playera.

#### Savjeti

<span id="page-37-0"></span>Ako priključite uređaj kompatibilan sa značajkom BRAVIA Sync, možete njime jednostavno upravljati daljinskim upravljačem televizora.

Ako vaš BD/DVD player ima komponentne videopriključke, priključite ga na televizor komponentnim videokabelom i audiokabelom.

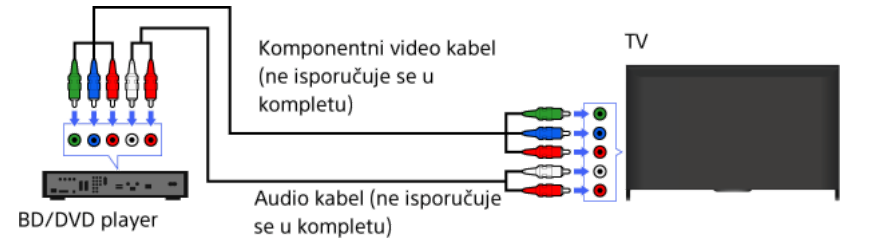

### Koraci

- 1. Nakon uspostavljanja veze uključite priključeni BD/DVD player.
- 2. Pritisnite tipku nekoliko puta da biste odabrali priključeni BD/DVD player.
- (Kada koristite Daljinski upravljač s dodirnom plohom, pritisnite Kontrolnu traku ( ...), kliznite prstom po dodirnoj plohi kako biste označili tipku - <sub>13</sub>, pritisnite dodirnu plohu, kliznite prstom po dodirnoj plohi kako biste označili priključeni BD/DVD player, zatim pritisnite dodirnu plohu.)
- <span id="page-38-0"></span>3. Započnite reprodukciju s priključenog BD/DVD playera.

Ako vaš BD/DVD player ima SCART utičnicu, priključite ga pomoću SCART kabela.

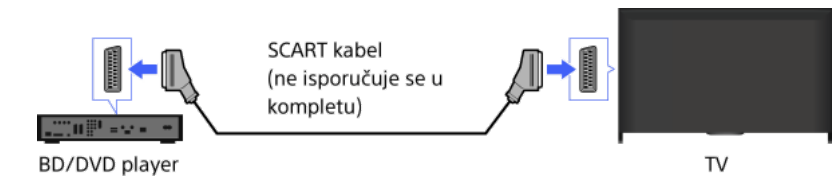

#### Koraci

1. Nakon uspostavljanja veze uključite priključeni BD/DVD player.

2. Pritisnite tipku  $\bigoplus$  nekoliko puta da biste odabrali priključeni BD/DVD player.

(Kada koristite Daljinski upravljač s dodirnom plohom, pritisnite Kontrolnu traku ( ...), kliznite prstom po dodirnoj plohi kako biste označili tipku  $\Theta$ ), pritisnite dodirnu plohu, kliznite prstom po dodirnoj plohi kako biste označili priključeni BD/DVD player, zatim pritisnite dodirnu plohu.)

3. Započnite reprodukciju s priključenog BD/DVD playera.

#### Savjeti

Prilikom gledanja digitalne televizije možete snimiti program koji trenutačno gledate na uređaj priključen putem SCART veze. Pritisnite OPTIONS, odaberite [SCART SNIMANJE uključeno] pa pokrenite snimanje na priključeni uređaj.

#### Napomene

<span id="page-39-0"></span>SCART priključak može osigurati istu razinu kvalitete slike kao kompozitni priključak, ovisno o priključenom BD/DVD playeru.

Ako vaš BD/DVD player ima kompozitne utičnice, spojite ga pomoću kompozitnog video/audiokabela.

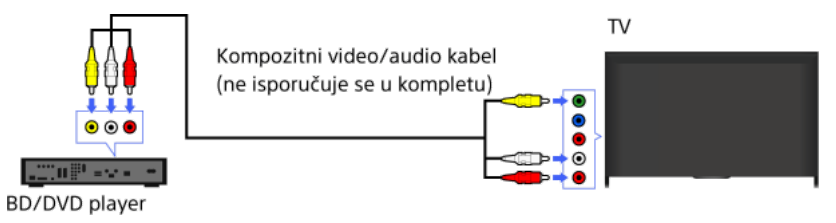

#### Koraci

1. Nakon uspostavljanja veze uključite priključeni BD/DVD player.

- 2. Pritisnite tipku nekoliko puta da biste odabrali priključeni BD/DVD player.
- (Kada koristite Daljinski upravljač s dodirnom plohom, pritisnite Kontrolnu traku ( ...), kliznite prstom po dodirnoj plohi kako biste označili tipku  $\bigoplus$ ), pritisnite dodirnu plohu, kliznite prstom po dodirnoj plohi kako biste označili priključeni BD/DVD player, zatim pritisnite dodirnu plohu.)
- <span id="page-40-0"></span>3. Započnite reprodukciju s priključenog BD/DVD playera.

Priključite vanjski USB HDD uređaj na svoj televizor i uživajte u snimanju digitalnih emisija. Ako vaš televizor ima dva ili više USB ulaza, priključite USB HDD uređaj na ulaz s oznakom »HDD REC.«

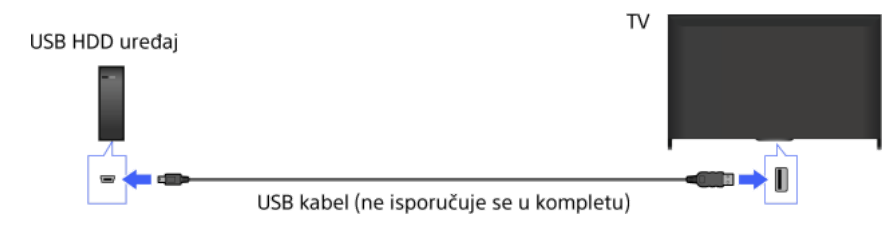

#### Koraci

1. Pritisnite tipku HOME, a zatim odaberite **1.** [Postavke].

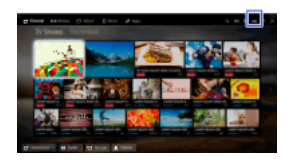

- 2. Odaberite  $\Xi$  [Postavke sustava]  $\rightarrow$  [Postavljanje snimanja]  $\rightarrow$  [Prijava HDD-a].
- 3. Slijedite upute na zaslonu za prijavu USB HDD uređaja.

#### Za odjavu USB uređaja

Pritisnite tipku HOME, odaberite [Postavke] → [Postavke sustava] → [Postavljanje snimanja] → [Odjava HDDa] → uređaj koji treba odjaviti.

#### Napomene

Podržani su USB tvrdi diskovi kapaciteta iznad 32 GB.

Priključivanje USB HDD uređaja preko USB razdjelnika nije podržano. Uređaj priključite izravno na televizor.

Podaci spremljeni na USB HDD uređaju izbrisat će se kad se on formatira tijekom postupka prijave. USB HDD uređaj ne može se koristiti s osobnim računalom nakon što se prijavi za korištenje na televizoru. Kako biste omogućili korištenje USB HDD uređaja na osobnom računalu, formatirajte ga na osobnom računalu. (Imajte na umu da će svi podaci na USB HDD uređaju biti izbrisani).

Može se prijaviti maksimalno 8 USB HDD uređaja.

Samo ovaj televizor može reproducirati podatke pohranjene na USB HDD uređaju.

Snimanje je podržano samo za digitalno televizijsko emitiranje. Nije podržano snimanje emitiranih podatkovnih i radijskih sadržaja.

Kodirani signali ne mogu se snimati.

Snimanje nije moguće u sljedećim slučajevima:

Televizor ne može prepoznati prijavljeni USB HDD uređaj.

- Na USB HDD uređaj snimljeno je više od 1.000 programa.

USB HDD uređaj je pun.

Snimanje na USB HDD uređaj ne može biti obavljeno ako je odabrano [SCART SNIMANJE uključeno].

Možda neće biti dostupno automatsko biranje programa tijekom snimanja.

Snimanje nije moguće ako taj program nije odobrio operater.

Ako se koristite Modulom uvjetnog pristupa (CAM), nemojte upotrebljavati njegovu funkciju roditeljske zaštite jer možda neće raditi tijekom snimanja. Umjesto toga, koristite blokadu programa ili funkciju roditeljske zaštite samog televizora ako to odobrava onaj tko emitira program.

U Norveškoj se neki programi ne mogu snimati zbog zakonskih ograničenja.

Ako televizor primi udarac tijekom snimanja USB HDD-a, u snimljenom sadržaju može nastati šum.

<span id="page-41-0"></span>Sony ni u kojem slučaju neće snositi odgovornost za neuspješna snimanja ili bilo kakva oštećenja ili brisanje snimljenog sadržaja, a koji su uzrokovani ili povezani s kvarom na televizoru, smetnjama u prijenosu signala, ili nekim drugim problemom.

Tijekom gledanja programa koji želite snimiti pritisnite tipku REC.

(Kada koristite Daljinski upravljač s dodirnom plohom, pritisnite Kontrolnu traku ( ... ), kliznite prstom po dodirnoj plohi kako biste označili tipku REC, zatim pritisnite dodirnu plohu za odabir.)

Snimanje se pokreće i automatski se prekida po završetku programa.

Za ručno prekidanje snimanja pritisnite .

<span id="page-42-0"></span>(Kada koristite Daljinski upravljač s dodirnom plohom, pritisnite Kontrolnu traku ( ...), kliznite prstom po dodirnoj plohi kako biste označili tipku , zatim pritisnite dodirnu plohu za odabir.)

1. Pritisnite tipku HOME, a zatim odaberite **in [Kanal]**.

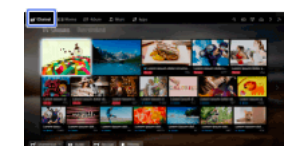

- 2. Odaberite [Guide]  $\rightarrow$  program za snimanje  $\rightarrow$  [Namještanje snimanja].
- 3. Pritisnite tipku  $\oplus$  i konfigurirajte postavke tajmera tipkama  $\blacklozenge$   $\blacklozenge$ , a zatim pritisnite  $\oplus$ .

(Kada koristite Daljinski upravljač s dodirnom plohom, pritisnite dodirnu plohu, kliznite gore/dolje/lijevo/desno za namještanje postavki tajmera, zatim pritisnite dodirnu plohu.)

Televizor vas obavještava je li odabrani program razdvojen. Sve dijelove možete snimiti ako su razmaci između dijelova kraći od 3 sata. (Ova funkcija dostupna je ovisno o vašoj regiji/državi.)

4. Odaberite [Postavi tajmer].

Ako je odabrani program epizoda neke serije, snimanje serije možete zakazati odabirom opcije [Postavi tajmer kao seriju]. (Ova funkcija dostupna je ovisno o vašoj regiji/državi.)

### Za ručno postavljanje tajmera definiranjem datuma, vremena i kanala

Pritisnite tipku HOME, zatim odaberite [Kanal] → [Snimanje] → [Popis tajmera] → [Ručno namješ. snimanja].

Konfigurirajte postavku tajmera pa odaberite [Postavi tajmer].

Za provjeru, izmjenu ili brisanje postavki tajmera

Pritisnite tipku HOME, zatim odaberite **di** [Kanal] → <sup>1</sup> [Snimanje] → [Popis tajmera].

### Savjeti

Mogu se podesiti do 32 postavke tajmera.

Ako snimanje ne uspije, rezultat će se prikazati pod [Popis pogrešaka] u izborniku [Snimanje].

### Napomene

Snimanje tajmerom ne može započeti ako je AC kabel napajanja isključen.

<span id="page-43-0"></span>Ako se postavke tajmera preklapaju, program koji započinje prvi ima prednost, a snimanje drugog programa pokreće se tek po završetku prvog programa.

1. Pritisnite tipku HOME, a zatim odaberite **d**' [Kanal].

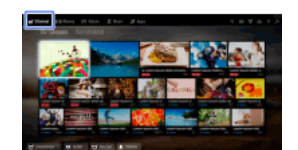

<span id="page-44-0"></span>2. Odaberite  $\bullet$ i [Snimanje] → [Lista naslova] → sadržaj.

1. Pritisnite tipku HOME, a zatim odaberite **d** [Kanal].

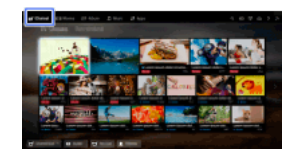

- 2. Odaberite  $\bullet$  [Snimanje] → [Lista naslova] → sadržaj.
- 3. Pritisnite tipku OPTIONS, zatim odaberite [Izbriši]  $\rightarrow$  [Jedan]/[Odabir]/[Sve].

### Savjeti

<span id="page-45-0"></span>Možete također odabrati više sadržaja i izbrisati ih odjednom.

Možete pauzirati program koji gledate. Funkcija je praktična ako trebate pauzu tijekom gledanja.

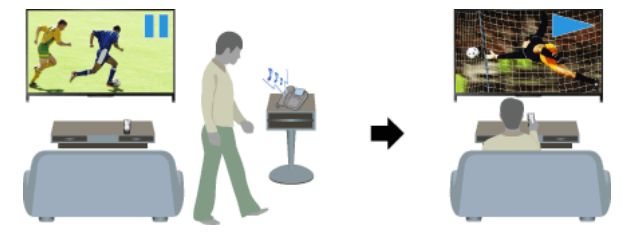

#### Koraci

1. Dok gledate program, pritisnite tipku TV PAUSE.

(Kada koristite Daljinski upravljač s dodirnom plohom, pritisnite Kontrolnu traku ( ...), kliznite prstom po dodirnoj plohi kako biste označili tipku TV PAUSE, zatim pritisnite dodirnu plohu za odabir.)

Televizor će privremeno započeti snimanje programa na USB HDD uređaj.

2. Pritisnite tipku **da biste nastavili gledanje programa**. (Kada koristite Daljinski upravljač s dodirnom plohom, pritisnite Kontrolnu traku ( ...), kliznite prstom po dodirnoj plohi kako biste označili tipku , zatim pritisnite dodirnu plohu za odabir.)

Da biste se vratili na program uživo, pritisnite tipku .

(Kada koristite Daljinski upravljač s dodirnom plohom, pritisnite Kontrolnu traku ( ... ), kliznite prstom po dodirnoj plohi kako biste označili tipku , zatim pritisnite dodirnu plohu za odabir.)

### Savieti

Program je moguće pauzirati (privremeno snimati) do 8 sati.

### Napomene

Privremeno snimljeni sadržaj bit će izbrisan s USB HDD uređaja kada izađete iz pauziranog načina rada pritiskom na tipku ili promjenom kanala.

(Kada koristite Daljinski upravljač s dodirnom plohom, pritisnite Kontrolnu traku ( ...), kliznite prstom po dodirnoj plohi kako biste označili tipku , zatim pritisnite dodirnu plohu za odabir.)

<span id="page-46-0"></span>Pauziranje se poništava ako započne zakazano snimanje. Međutim, pauzirani program možete gledati do trenutka kada počne zakazano snimanje.

Priključite svoj digitalni fotoaparat ili kamkorder Sony pomoću HDMI kabela. Upotrijebite kabel s mini HDMI utičnicom (priključkom) za digitalne fotoaparate/videokamere, a standardnu HDMI utičnicu (priključak) prema televizoru.

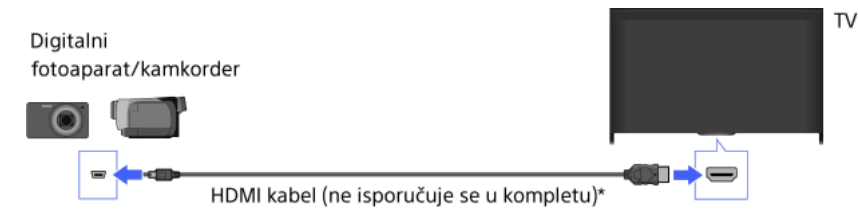

\* Obavezno upotrijebite odobreni HIGH SPEED HDMI kabel s logotipom HDMI.

#### Koraci

- 1. Nakon uspostavljanja veze uključite priključeni digitalni fotoaparat/kamkorder.
- 2. Pritisnite tipku nekoliko puta da biste odabrali priključeni digitalni fotoaparat/kamkorder. (Kada koristite Daljinski upravljač s dodirnom plohom, pritisnite Kontrolnu traku (----), kliznite prstom po dodirnoj plohi kako biste označili tipku  $\Theta$ , pritisnite dodirnu plohu, kliznite prstom po dodirnoj plohi kako biste označili priključeni fotoaparat/video kameru, zatim pritisnite dodirnu plohu.)
- 3. Započnite reprodukciju s priključenog digitalnog fotoaparata/kamkordera.

#### Savjeti

<span id="page-47-0"></span>Ako priključite uređaj kompatibilan sa značajkom BRAVIA Sync, možete njime jednostavno upravljati daljinskim upravljačem televizora. Provjerite da je uređaj kompatibilan sa značajkom BRAVIA Sync. Neki uređaji možda nisu kompatibilni s BRAVIA Sync iako imaju HDMI utičnicu.

Spojite USB uređaj za pohranu za uživanje u foto, glazbenim i videodatotekama spremljenim na uređaju.

USB uređaj za pohranu ěП  $\frac{D}{n}$ 

 $T<sub>V</sub>$ 

#### Koraci

- 1. Nakon uspostavljanja veze uključite priključeni USB uređaj.
- 2. Pritisnite tipku HOME, a zatim odaberite **모** [Poslužitelj za medije].

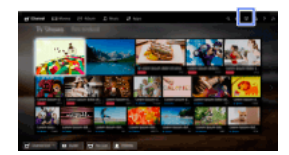

3. Odaberite  $[USB] \rightarrow$  mapu ili datoteku s popisa. Ako odabirete mapu, odaberite željenu datoteku. Reprodukcija započinje.

### Da biste provjerili koji su formati datoteka podržani

#### [Codec List](#page-165-0)

### Savjeti

Ako se na USB-u nalazi datoteka s titlovima, možete gledati program s titlovima. U tom slučaju datoteka s titlovima treba biti u istoj mapi i s istim imenom kao i datoteka filma.

(Ovisno o datoteci s titlovima, titlovi se možda neće pravilno prikazivati iako je format podržan.)

#### Napomene

USB preglednik podržava datotečne sustave FAT16, FAT32, exFAT, NTFS.

Prilikom priključivanja Sony digitalnog fotoaparata na televizor putem USB kabela postavke USB priključivanja na Vašem fotoaparatu moraju biti postavljene na [Autom.] ili [Masovna pohrana].

Ako Vaš digitalni fotoaparat ne radi s Vašim TV-om, pokušajte sljedeće:

Podesite USB postavke Vašeg fotoaparata na [Masovna pohrana].

Kopirajte datoteke s fotoaparata na USB memorijski štapić, te ga uključite u TV.

[Zumiranje lica] i [Zumiranje i izrezivanje] u opcijama izbornika [Izrezivanje] možda neće raditi za neke slikovne datoteke.

Pomicati se mogu samo JPEG datoteke sljedećih vodoravnih/okomitih dimenzija. (Ako se JPEG datoteka uređuje na računalu itd., pomicanje možda neće biti moguće).

- Za vodoravno pomicanje: 4912/1080, 7152/1080, 3424/1920, 4912/1920, 12416/1856, 8192/1856, 5536/2160, 3872/2160, 10480/4096, 11520/1080

 Za okomito pomicanje: 1080/4912, 1080/7152, 1920/3424, 1920/4912, 1856/12416, 1856/8192, 2160/5536, 2160/3872, 4096/10480, 1080/11520

Videodatoteke su smještene u sljedećoj strukturi mapa (hijerarhijski položaj):

/AVCHD/BDMV/STREAM/00000.MTS

/PRIVATE/AVCHD/BDMV/STREAM/00000.MTS

/MP\_ROOT/100ANV01/MAHA0001.MP4

Izbjegnite gubitak svojih datoteka kopirajući sve svoje multimedijske datoteke pohranjene na USB uređaju. Sony ne može preuzeti odgovornost za izgubljene ili oštećene podatke pohranjene na USB uređaju.

<span id="page-48-0"></span>Ovisno o datoteci, reprodukcija možda neće biti moguća čak i pri upotrebi podržanih formata.

Priključite računalo HDMI kabelom da biste uživali u glazbi, slikama i drugim na njemu pohranjenim sadržajima.

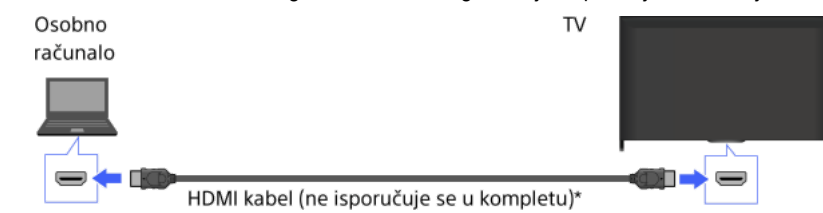

\* Obavezno upotrijebite odobreni HIGH SPEED HDMI kabel s logotipom HDMI.

#### Odgovarajući ulazni signal računala

(rezolucija, vodoravna frekvencija/okomita frekvencija)

640x480, 31,5 kHz/60 Hz 800x600, 37,9 kHz/60 Hz 1024x768, 48,4 kHz/60 Hz 1280x768, 47,4 kHz/60 Hz i 47,8 kHz/60 Hz 1360x768, 47,7 kHz/60 Hz 1280x1024, 64,0 kHz/60 Hz (samo model Full HD) 1920x1080, 67,5 kHz/60 Hz (samo model Full HD)\*

\* Podešavanje 1080p, ako se koristi za HDMI ulaz, bit će tretirano kao videopodešavanje a ne podešavanje osobnog računala. To će utjecati na postavke [Postavke sustava] i [Prikaz]. Za pregledavanje sadržaja na osobnom računalu postavite [Odabir prizora] na [Grafika], [Format zaslona] na [Široko], a [Područje prikaza] na [Komplet prikaz]. ([Područje prikaza] može se konfigurirati samo kad je [Automatsko područje prikaza] postavljeno na [Isključeno].)

### Napomene

Ovaj TV ne podržava isprepletene signale.

Za optimalnu kvalitetu slike preporučuje se upotreba signala iz tablice. U opciji plug and play, signali s okomitom frekvencijom od 60 Hz bit će otkriveni automatski. (Možda će biti potrebno ponovno pokrenuti računalo).

Ovisno o stanju veze, slika može biti zamućena ili razlivena. U tom slučaju promijenite postavke računala, zatim odaberite drugi ulazni signal u »Odgovarajući signal PC ulaza«.

<span id="page-49-0"></span>Izlaz 1.920 piksela x 1.080 linija/60Hz možda neće biti dostupan, ovisno o Vašem računalu. Čak i ako odaberete izlaz 1.920 piksela x 1.080 linija/60Hz, stvarni izlazni signal može biti drugačiji. U tom slučaju promijenite postavke računala, zatim odaberite drugi ulazni signal u »Odgovarajući signal PC ulaza«.

Priključite audiosustav (npr. kućno kino) s HDMI izlazom na televizor pomoću HDMI kabela.

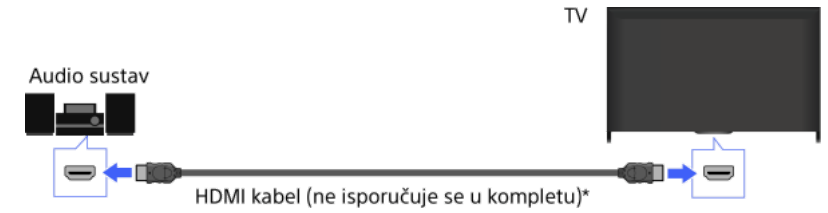

\* Obavezno upotrijebite odobreni HIGH SPEED HDMI kabel s logotipom HDMI.

#### Savjeti

Kada povezujete digitalni audiosustav s tehnologijom Audio Return Channel (ARC) kompatibilan s BRAVIA Sync, pronađite HDMI priključak s oznakom »ARC« (HDMI IN 1 ili HDMI IN 2, ovisno o Vašem modelu/regiji/državi), zatim ga priključite na taj HDMI priključak pomoću HDMI kabela. Međutim, ako priključujete sustav koji nije kompatibilan s BRAVIA Sync ili ne podržava Audio Return Channel, potrebno je dodatno audio povezivanje putem izlaza DIGITAL AUDIO OUT (OPTICAL).

Detalje o priključenju drugih uređaja i postavljanju prije upotrebe potražite u priručniku s uputama audiosustava.

#### Koraci

1. Nakon priključivanja pritisnite tipku HOME, zatim odaberite **21** [Postavke].

2. Odaberite  $\Box$ ) [Zvuk]  $\rightarrow$  [Zvučnici]  $\rightarrow$  [Zvučni sustav].

Priključeni se audiosustav automatski uključuje. Glasnoću možete kontrolirati daljinskim upravljačem televizora.

#### Savjeti

Ako priključite uređaj kompatibilan sa značajkom BRAVIA Sync, možete njime jednostavno upravljati daljinskim upravljačem televizora.

#### Napomene

Morate konfigurirati postavke [Optički izlaz] sukladno vašem audio sustavu. Pritisnite tipku (ili pritisnite dodirnu plohu na Daljinskom upravljaču s dodirnom plohom) za prijelaz na »Postavljanje zvuka za digitalni izlaz zvuka« za detalje.

<span id="page-50-0"></span>[Natrag na stranicu](#page-134-0)

TV. Audio sustav  $\blacksquare$ Optički audio kabel (ne isporučuje se u kompletu)

## Savjeti

Detalje o priključenju drugih uređaja i postavljanju prije upotrebe potražite u priručniku s uputama audiosustava.

Priključite audiosustav (npr. kućno kino) s digitalnim ulazom na televizor putem optičkog audiokabela.

### Koraci

- 1. Nakon priključivanja pritisnite tipku HOME, zatim odaberite **1.** [Postavke].
- 2. Odaberite  $\Box$ ) [Zvuk]  $\rightarrow$  [Zvučnici]  $\rightarrow$  [Zvučni sustav].
- 3. Da biste se vratili na posljednji izvor koji ste gledali, dvaput pritisnite tipku HOME.
- 4. Uključite priključeni audiosustav, a zatim prilagodite glasnoću.

#### Napomene

Morate konfigurirati postavke [Optički izlaz] sukladno vašem audio sustavu. Pritisnite tipku (ili pritisnite dodirnu plohu na Daljinskom upravljaču s dodirnom plohom) za prijelaz na »Postavljanje zvuka za digitalni izlaz zvuka« za detalje.

<span id="page-51-0"></span>[Natrag na stranicu](#page-134-0)

Priključite audiosustav (npr. pojačalo) na televizor pomoću audiokabela.

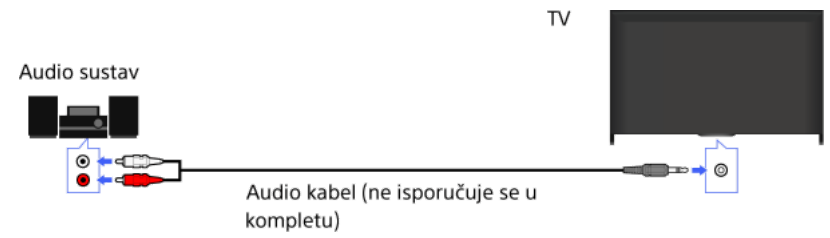

### Savjeti

Detalje o priključenju drugih uređaja i postavljanju prije upotrebe potražite u priručniku s uputama audiosustava.

#### Koraci

- 1. Nakon priključivanja pritisnite tipku HOME, zatim odaberite **1.** [Postavke].
- 2. Odaberite (1) [Zvuk] → [Naglavne slušalice/Audio izlaz] → [Audio izlaz].
- 3. Da biste se vratili na posljednji izvor koji ste gledali, dvaput pritisnite tipku HOME.
- 4. Uključite priključeni audiosustav, a zatim prilagodite glasnoću.

### Savjeti

Prilikom upotrebe vanjskog audiosustava zvukom izvan televizora može se upravljati putem daljinskog upravljača televizora ako je opcija [Audio izlaz] postavljena na [Promjenjiv]. Pritisnite tipku HOME, zatim odaberite [Postavke] → [Zvuk] → [Audio izlaz] → [Promjenjiv].

<span id="page-52-0"></span>Kada priključujete subwoofer, pritisnite tipku HOME, zatim odaberite **a pri** [Postavke] → **(1)** [Zvuk] → [Naglavne slušalice/Audio izlaz] → [Subwoofer].

Priključite svoj MHL uređaj (npr. pametni mobitel, tablet) s MHL izlazom na HDMI IN 1/MHL priključak TV-a koristeći MHL kabel.

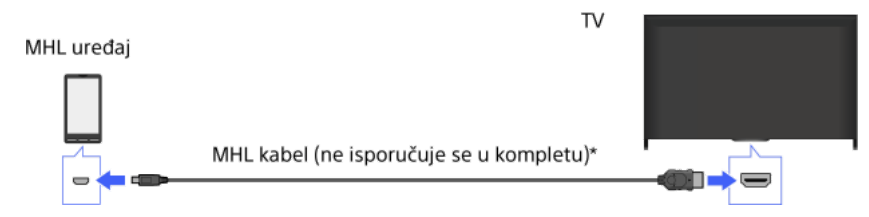

\* Obavezno upotrijebite odobreni MHL 2 kabel s logotipom MHL.

### Koraci

1. Nakon priključivanja pritisnite tipku HOME, zatim odaberite **+** [Ulazi].

2. Odaberite [HDMI 1/MHL].

### Za automatsku promjenu na MHL ulaz

Pritisnite tipku HOME, zatim odaberite [Postavke] → [Vanjski ulazi] → [Postavke BRAVIA Sync] → [Automatska promjena ulaza (MHL)] → [Uključeno]. (Ovisno o MHL uređaju, ulaz se možda neće prebaciti.) Ako je TV u mirovanju, neće se automatski prebaciti.

# Za punjenje MHL uređaja

Kad je TV uključen, MHL uređaj se može puniti preko TV-a koristeći MHL kabel.

### Savjeti

Kad je TV u načinu mirovanja, ako je značajka [MHL punjenje u stanju pripravnosti] postavljena na [Uključeno], MHL uređaj može se i puniti preko TV-a koristeći MHL kabel.

<span id="page-53-0"></span>Pritisnite tipku HOME, zatim odaberite **2.** [Postavke] → **E** [Vanjski ulazi] → [MHL punjenje u stanju pripravnosti] → [Uključeno].

Možete upotrijebiti dodatni bežični subwoofer SWF-BR100 kako biste poboljšali reprodukciju dubokih tonova u zvuku TV-a.

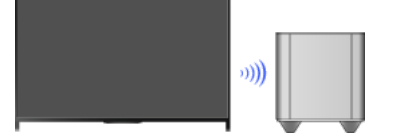

Za korištenje bežičnog subwoofera spojite bežični primopredajnik isporučen s bežičnim subwooferom SWF-BR100.

### Uspostavljanje veze

Bežični primopredajnik Bežični subwoofer llu SWF-BR100 . © Audio kabel

TV

- 1. Spojite audio kabel (isporučen) na bežični primopredajnik.
- 2. Spojite drugi kraj audio kabela na priključak AUDIO OUT/ na TV-u.
- 3. Spojite bežični prijemnik na USB (->) priključak TV-a. [Naglavne slušalice/Audio izlaz] je automatski postavljeno na [Subwoofer].
- 4. Smjestite bežični subwoofer i uključite ga u struju. Preporučuje se bežični subwoofer smjestiti što bliže TV-u.

### **Savieti**

Kad se bežični primopredajnik odspoji, postavka [Naglavne slušalice/Audio izlaz] se automatski vraća na prijašnje podešenje.

Više detalja o podešavanju bežičnog subwoofera potražite u priručniku za upotrebu priloženom uz bežični subwoofer.

#### Koraci

- 1. Pritisnite tipku HOME, a zatim odaberite **1.** [Postavke].
- 2. Odaberite (i)  $[Zvuk] \rightarrow [Bežični subwoofer]$ .

#### Dostupne opcije

Unaprijed su podešene preporučene vrijednosti za vaš TV.

[Razina subwoofera]

Podešava razinu glasnoće bežičnog subwoofera.

#### [Frekvencija prekida]

Podešava graničnu frekvenciju bežičnog subwoofera. Sve frekvencije ispod te granične frekvencije šalju se na bežični subwoofer umjesto na zvučnike TV-a.

#### [Faza]

Odabire polaritet faze. Odabire postavku u skladu s vašim željama.

### [Napajanje]

Postavlja način kontrole uključivanja bežičnog subwoofera. Kada ne koristite bežični subwoofer, odaberite [Isključeno]. Ovu opciju možete podesiti i pomoću izbornika Opcije.

#### [Resetiranje]

<span id="page-54-0"></span>Poništava postavke bežičnog subwoofera na njihove početne vrijednosti.

# Provjera podržanih formata datoteka

<span id="page-55-0"></span>[Codec List](#page-165-0)

# Uporaba uređaja BRAVIA Sync

<span id="page-56-0"></span>[Podešavanje BRAVIA Sync](#page-56-0) [Upotreba opcije Sync Menu](#page-57-0) [Postav. tipki za upravlj. HDMI/MHL uređajem](#page-58-0) [Prikaz popisa uređaja BRAVIA Sync](#page-59-0)

Vrh stranice

Ako je uređaj kompatibilan sa značajkom BRAVIA Sync (npr. BD player, AV pojačalo) priključen HDMI kabelom ili je uređaj kompatibilan sa značajkom BRAVIA Sync (npr. pametni telefon, tablet) priključen MHL kabelom, ovaj televizor Vam omogućuje kontrolu tih uređaja daljinskim upravljačem TV-a.

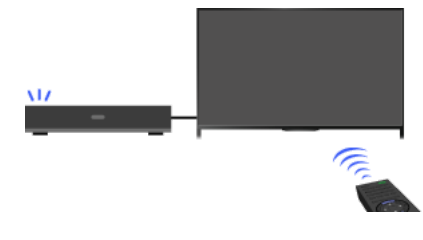

#### Koraci

- 1. Uključite priključeni uređaj.
- 2. Pritisnite tipku HOME, a zatim odaberite **2.** [Postavke].

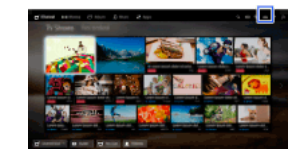

- 3. Odaberite [Vanjski ulazi] → [Postavke BRAVIA Sync] → [Upravljanje BRAVIA Sync] → [Uključeno].
- 4. Aktivirajte BRAVIA Sync na priključenom uređaju.

Ako je priključen i uključen uređaj kompatibilan sa značajkom Sony BRAVIA Sync, a opcija [Upravljanje BRAVIA Sync] postavljena na [Uključeno], značajka BRAVIA Sync automatski je aktivirana na tom uređaju. Za detalje pogledajte priručnik s uputama za priključenu opremu.

#### Da ne biste automatski isključili priključeni uređaj prilikom isključivanja televizora

Pritisnite tipku HOME, zatim odaberite [Postavke] → [Vanjski ulazi] → [Postavke BRAVIA Sync] → [Automatsko isključivanje uređaja] → [Isključeno].

### Da ne biste automatski uključili televizor prilikom uključivanja priključenog uređaja

Pritisnite tipku HOME, zatim odaberite [Postavke] → [Vanjski ulazi] → [Postavke BRAVIA Sync] → [Automatsko uključivanje televizora] → [Isključeno].

#### Za prebacivanje TV ulaza na odgovarajući uređaj priključen MHL kabelom

Pritisnite tipku HOME, zatim odaberite [Postavke] → [Vanjski ulazi] → [Postavke BRAVIA Sync] → [Automatska promjena ulaza (MHL)] → [Uključeno].

### Radnje dostupne za BRAVIA Sync

#### BD/DVD player

Automatski uključuje uređaj kompatibilan s funkcijom BRAVIA Sync i mijenja ulaz za taj uređaj kada ga odaberete s Izbornika Početak ili Sync Menu.

Automatski uključuje televizor i mijenja ulaz na priključeni uređaj kad uređaj započne s reprodukcijom.

Automatski isključuje priključenu opremu prilikom isključivanja televizora.

Kontrolira operacije izbornika (tipke  $\blacklozenge$  /  $\blacktriangleright$ / / reprodukciju (npr. tipka  $\blacktriangleright$ ) i odabir kanala priključenog uređaja pomoću daljinskog upravliača TV-a.

#### AV pojačalo

Automatski uključuje priključeno AV pojačalo i prebacuje izlaz za zvuk sa zvučnika televizora na audio sustav prilikom uključivanja televizora. Ova je funkcija dostupna samo ako ste prethodno koristili AV pojačalo za izlaz zvuka televizora.

Automatski prebacuje izlaz za zvuk na AV pojačalo tako što uključi AV pojačalo kad se uključi televizor.

Automatski isključuje priključeno AV pojačalo prilikom isključivanja televizora.

Podešava glasnoću (tipke 
+ [- + [- + [- + | + | i isključuje zvuk (dk) priključenog AV pojačala putem daljinskog upravljača televizora.

### Videokamera

Automatski uključuje televizor i prebacuje ulaz na priključenu videokameru kad se priključena videokamera uključi.

Automatski isključuje priključenu videokameru prilikom isključivanja televizora.

Upravlja radom izbornika ( $\blacklozenge$  /  $\blacklozenge$ ), reprodukcijom (npr.  $\blacktriangleright$ ) i odabirom kanala priključene videokamere daljinskim upravljačem televizora.

#### Napomene

<span id="page-57-0"></span>Funkcija »Upravljanje BRAVIA Sync« (BRAVIA Sync) dostupna je samo za priključene uređaje kompatibilne s funkcijom BRAVIA Sync koji nose logo BRAVIA Sync.

1. Pritisnite tipku SYNC MENU.

(Kada koristite Daljinski upravljač s dodirnom plohom, pritisnite Kontrolnu traku ( ...), kliznite prstom po dodirnoj plohi kako biste označili tipku SYNC MENU, zatim pritisnite dodirnu plohu za odabir.)

2. Odaberite željenu stavku u Sync Menu.

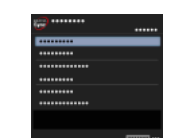

Da biste izašli iz izbornika Sync Menu, pritisnite tipku SYNC MENU.

(Kada koristite Daljinski upravljač s dodirnom plohom, pritisnite Kontrolnu traku ( ... ), kliznite prstom po dodirnoj plohi kako biste označili tipku SYNC MENU, zatim pritisnite dodirnu plohu za odabir.)

### Savjeti

- Ako pritisnete tipku SYNC MENU, promotivni zaslon bit će prikazan u sljedećim slučajevima.
- Nije priključen HDMI ili MHL uređaj.
- [Upravljanje BRAVIA Sync] je postavljeno na [Isključeno].

### Dostupne stavke

#### [Odabir uređaja]

Omogućuje odabir uređaja kompatibilnog s funkcijom BRAVIA Sync a kojim će se upravljati putem daljinskog upravljača televizora.

#### [Upravljanje uređajem]

Prikazuje izbornik, opcije i popis naziva priključenih uređaja ili isključuje uređaj.

#### [Korištenje TV zvučnika za izlaz zvuka]/[Koristi zvučni sust. za izlaz zvuka]

Prebacuje izlaz za zvučnike između televizora i priključenog audiouređaja.

#### [Upravljanje TV uređajem]

Prikazuje izbornik i opcije televizora, ili prikazuje/skriva stavke na zaslonu televizora.

#### [Povratak na TV]

Vraća na TV kanale.

#### [Upravljanje TVom daljin. uprav.]/[Uprav. uređajem pomoću dalj. uprav.]

Prebacuje uređaj kojim se upravlja daljinskim upravljačem televizora između televizora i priključenog uređaja.

#### Savjeti

<span id="page-58-0"></span>Sva oprema kompatibilna s funkcijom BRAVIA Sync (osim audiosustava) navedena je kao novi izvor ulaza na **+** [Ulazi] na Izborniku Početak.

↑ Vrh stranice | ↑ [Uporaba uređaja BRAVIA Sync](#page-55-0)

1. Pritisnite tipku HOME, a zatim odaberite **2.** [Postavke].

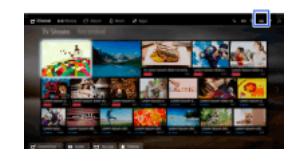

2. Odaberite [Vanjski ulazi] → [Postavke BRAVIA Sync] → [Tipke za upravljanje uređajem] → željena opcija.

### Dostupne opcije

#### [Nijedan]

Isključuje nadzor putem daljinskog upravljača televizora.

#### [Normalno]

Omogućuje osnovne radnje kao što su navigacijske tipke (gore, dolje, lijevo ili desno itd).

### [Tipke za podešavanje]

Omogućuje osnovne radnje i upravljanje tipkama povezanim s kanalima kao što su PROG, tipke +/– ili 0 – 9 itd. Korisno kad daljinskim upravljačem upravljate zemaljskim ili satelitskim prijemnikom itd.

#### [Tipke izbornika]

Omogućuje osnovne radnje i upravljanje tipkama HOME/OPTIONS. Korisno kad daljinskim upravljačem kontrolirate izbornike BD playera itd.

#### [Ugađanje i tipke izbornika]

<span id="page-59-0"></span>Omogućuje osnovne radnje i rad tipkama HOME/OPTIONS i tipkama povezanim s kanalima.

↑ Vrh stranice | 1 [Uporaba uređaja BRAVIA Sync](#page-55-0)

1. Pritisnite tipku HOME, a zatim odaberite **2.** [Postavke].

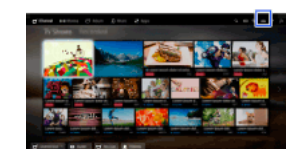

<span id="page-60-0"></span>2. Odaberite **+** [Vanjski ulazi] → [Postavke BRAVIA Sync] → [Popis uređaja za BRAVIA Sync].

1 <u>Vrh stranice</u> | 1 [Uporaba uređaja BRAVIA Sync](#page-55-0)

# Korisne funkcije

Autom. podešavanje slike/zvuka

[Odabir postavki slike i zvuke u skladu sa sadržajem](#page-61-0)

[Autom. podešavanje svjetline slike u skladu s ambijentalnim osvjetljenjem](#page-62-0)

[Dodavanje omiljenih aplikacija](#page-63-0)

Uporaba funkcije pretraživanja

[Pretraž. inform. o trenutačnom pogledu](#page-64-0)

[Pretraživanje ključnih riječi](#page-65-0)

Ušteda energije

[Ušteda energije svjetlinom slike](#page-66-0)

Isključivanje TV-a nadzorom vremena neupotrebe

Upotreba sata/tajmera

[Ručno postavljanje vremena](#page-68-0)

[Postavljanje tajmera](#page-69-0)

<span id="page-61-0"></span>[Postavljanje tajmera za isključivanje](#page-70-0)

↑ Vrh stranice

Možete odabrati unaprijed postavljenu sliku i postavke zvuka (npr. [Automatski], [Kino], [Sport]) koje odgovaraju sadržaju.

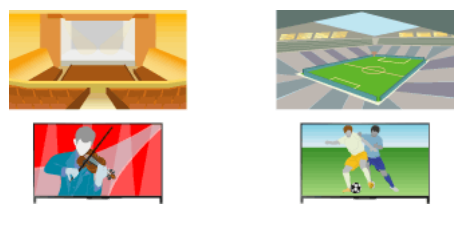

#### Koraci

1. Pritisnite tipku HOME, a zatim odaberite **1.** [Postavke].

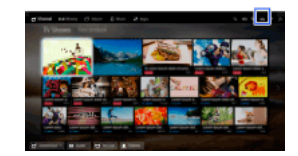

2. Odaberite [Postavke sustava] → [Odabir prizora] → željena opcija.

### Dostupne opcije

#### [Automatski]

Automatski odabir prizora na temelju sadržaja koji se gleda.

#### [Autom.(24p sink.)]

Automatski odabire "Kino" za signal od 24 Hz. Za ostale signale koristi se opcija "Automatski".

#### [Općenito]

Isključite Odabir prizora za opći sadržaj.

#### [Kino]

Optimalna slika i zvuk za gledanje filmova.

#### [Sport]

Optimalna slika i zvuk za praćenje sportskih događaja.

#### [Glazba]

Optimalni zvuk za slušanje glazbe.

# [Animacija]

Optimalna slika za gledanje animacija.

#### [Foto]

Optimalna slika za gledanje fotografija. Ova će postavka vrijediti samo za formate 1080i/p (50/60Hz) i 480/576p. (Formati 1080i/p (50Hz) i 576p dostupni su ovisno o vašoj regiji/zemlji.)

### [Igraća konzola]

Optimalna slika i zvuk za igranje video igara.

#### [Grafika]

<span id="page-62-0"></span>Optimalna slika za pregled tablica i znakova.

Svjetlina slike može se automatski prilagoditi u skladu s ambijentalnom rasvjetom. Optimalnom svjetlinom slike možete uštedjeti energiju.

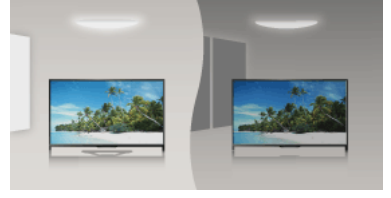

### Koraci

1. Pritisnite tipku HOME, a zatim odaberite **1.** [Postavke].

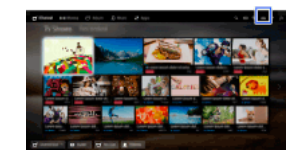

<span id="page-63-0"></span>2. Odaberite [Postavke sustava] → [EKO] → [Senzor ambijentalnog svjetla] → [Uključeno].

- 1. Prikažite aplikaciju za dodavanje u [Moje aplikacije]. Pritisnite tipku HOME, zatim odaberite [Aplikacije] → [Sve aplikacije] → željenu aplikaciju.
- 2. Pritisnite tipku  $\bigoplus$ , a zatim odaberite [Dodaj u Moje aplikacije]. (Kada koristite Daljinski upravljač s dodirnom plohom, pritisnite dodirnu plohu.)

### Za pristup stavkama dodanim u [Moje aplikacije]

Pritisnite tipku HOME, odaberite [Aplikacije], zatim željenu stavku.

### Za uklanjanje stavke iz [Moje aplikacije]

Prikažite stavku za brisanje, pritisnite OPTIONS i odaberite [Ukloni iz Mojih aplikacija].

### Za razvrstavanje popisa aplikacija

Pritisnite tipku HOME, a zatim odaberite **IF** [Aplikacije].

Označite željenu stavku, pritisnite tipku OPTIONS, a zatim odaberite [Premjesti aplikaciju]. Odabrane aplikacije premještaju se na željena mjesta tipkama  $\leftrightarrow$   $\leftrightarrow$  ma zaslonu za razvrstavanje aplikacija. Pritisnite tipku  $\oplus$  za primjenu postavki.

<span id="page-64-0"></span>(Kada koristite Daljinski upravljač s dodirnom plohom, kliznite lijevo/desno/gore/dolje za pomicanje na željena mjesta, zatim pritisnite dodirnu plohu.)

Ova značajka traži informacije o TV programu koji gledate ili naslovu pjesme/autoru glazbe koju upravo slušate na svom TVu u internetskoj bazi podataka. Može se tražiti i glazba koju slušate na uređaju povezanom s TV-om. Možete također tražiti informacije povezane s rezultatima pretrage.

#### Savjeti

Od ožujka 2014. ova je značajka dostupna u sljedećim regijama/državama.

Češka Rep. / Danska / Njemačka / Švicarska / Austrija / Ujedinjeno Kraljevstvo / Irska / Španjolska / Francuska / Italija / Nizozemska / Belgija / Luksemburg / Norveška / Poljska / Rusija / Slovačka / Finska / Švedska / Novi Zeland / Australija / Sjedinjene Države / Kanada / Brazil

#### Koraci

1. Povežite se na širokopojasnu internetsku vezu.

Pritisnite tipku da biste došli na popis naslova. Zatim ponovno pritisnite tipku da biste došli do opcije »Povezivanje s internetom« i pročitali detalje.

(Kada koristite Daljinski upravljač s dodirnom plohom, pritisnite dodirnu plohu. Zatim ponovno pritisnite touchpad kako biste došli na »Povezivanje s internetom« i pročitali detalje.)

2. Za vrijeme reprodukcije TV programa, videa ili glazbe, pritisnite tipku RELATED SEARCH.

3.

Dok gledate TV program, pojavit će se informacije koje se odnose na taj program. Prijeđite na 4.

Za sadržaje koji nisu TV program pojavit će se informacije o glazbi koja trenutno svira. Prijeđite na 3.

- 4. Nakon što se u donjem desnom uglu zaslona pojavi poruka o završetku pretrage, pritisnite tipku  $\oplus$ (Kada koristite Daljinski upravljač s dodirnom plohom, pritisnite dodirnu plohu.)
- 5. Pojavit će se detaljne informacije o trenutnom programu ili glazbi. Za pregled povezanih detaljnih informacija prebacujte kartice tipkama </r> (Kada koristite Daljinski upravljač s dodirnom plohom, kliznite lijevo/desno za prebacivanje kartica.)

#### Za upotrebu rezultata pretraživanja

Možete koristiti različite radnje (npr. [Reprodukcija] i [Ugodi]). Dostupne radnje ovise o okolnostima.

#### Napomene

Informacije mogu biti nedostupne, ovisno o tomu što gledate.

Kada gledate TV prijemnik putem vanjskog ulaza, ne možete pretraživati informacije o TV programima.

<span id="page-65-0"></span>Za kupce u SAD-u ili Kanadi: kada televizijski signal primate putem kabela, ne možete pretraživati informacije o TV programima.

Možete tražiti informacije o TV programima, glazbi i videu unosom ključne riječi (naslov pjesme, ime albuma, naslov videa, itd.). Možete također tražiti i gledati videozapise s interneta. Rezultati traženja mogu se razlikovati ovisno o Vašoj regiji/državi.

### Koraci

- 1. Povežite se na širokopojasnu internetsku vezu. Pritisnite tipku da biste došli na popis naslova. Zatim ponovno pritisnite tipku da biste došli do opcije »Povezivanje s internetom« i pročitali detalje. (Kada koristite Daljinski upravljač s dodirnom plohom, pritisnite dodirnu plohu. Zatim ponovno pritisnite touchpad kako biste došli na »Povezivanje s internetom« i pročitali detalje.)
- 2. Pritisnite tipku HOME, a zatim odaberite Q [Traži].
- 3. Odaberite područje za unos teksta, utipkajte pojam, zatim odaberite [Unesi]. Možete također odabrati pojmove koje ste ranije tražili. Rezultat pretraživanja bit će razvrstan prema tipu sadržaja i zatim prikazan. Odaberite kategoriju za prikaz rezultata pretraživanja za tu kategoriju.
- 4. Odaberite jedan rezultat pretraživanja.

<span id="page-66-0"></span>Da biste se vratili na posljednji izvor koji ste gledali, nekoliko puta pritisnite tipku RETURN.

Promjenom svjetline slike možete smanjiti potrošnju energije.

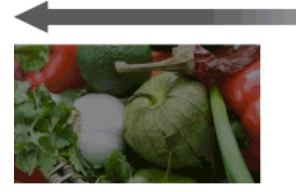

Tamna slika (velika ušteda energije)

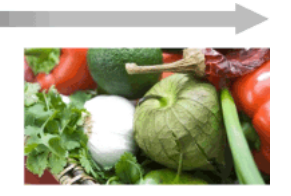

Svijetla slika (mala ušteda energije)

### Koraci

1. Pritisnite tipku HOME, a zatim odaberite **2.** [Postavke].

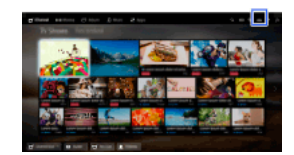

2. Odaberite [Postavke sustava] → [EKO] → [Ušteda energije] → željena opcija.

### Dostupne opcije

### [Isključi sliku]

Maksimalna ušteda energije. Slika se isključuje, zvuk ostaje uključen.

#### [Visoka]

Velika ušteda energije. Slika se zatamnjuje.

### [Niska]

Niska ušteda energije. Slika se neznatno zatamnjuje.

[Isključeno] Nema uštede energije.

#### Savjeti

<span id="page-67-0"></span>Ako je napajanje isključeno kada je postavljena opcija [Isključi sliku], opcija [Ušteda energije] imat će postavku [Isključeno] kada sljedeći puta uključite napajanje.

Možete podesiti automatsko isključivanje televizora nakon isteka podešenog vremena.

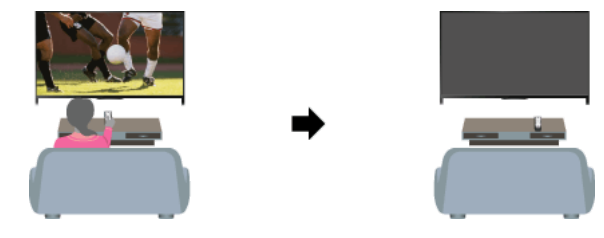

### Koraci

1. Pritisnite tipku HOME, a zatim odaberite **2.** [Postavke].

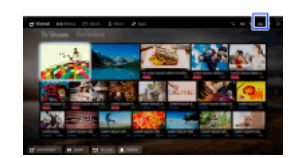

<span id="page-68-0"></span>2. Odaberite [Postavke sustava] → [EKO] → [Stanje mirovanja zbog nekorištenja] → vremenski interval. Nakon isteka postavljenog vremena, uređaj će se automatski isključiti. Ako je odabrano [Isključeno], uređaj se neće isključiti.

Trenutačno vrijeme automatski se postavlja ako televizor primi vrijeme putem emitiranog signala. Ako televizor ne prima digitalni signal, ručno postavite trenutačno vrijeme.

### Koraci

1. Pritisnite tipku HOME, a zatim odaberite **2.** [Postavke].

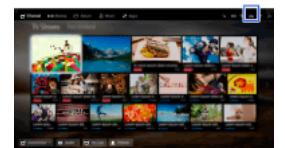

2. Odaberite  $\blacksquare$  [Postavke sustava]  $\rightarrow$  [Sat/Tajmeri]  $\rightarrow$  [Postavke sata].

3. Pritisnite tipku  $\bigoplus$ u [Datum], zatim postavite datum  $\rightarrow$  odaberite [Vrijeme]  $\rightarrow$  postavite vrijeme. (Kada koristite Daljinski upravljač s dodirnom plohom, pritisnite dodirnu plohu u [Datum].)

#### Za postavljanje vremenske zone u kojoj se nalazite

Pritisnite tipku HOME, odaberite [Postavke] → [Postavke sustava] → [Sat/Tajmeri] → [Vremenska zona] → željenu opciju. (Ova usluga dostupna je ovisno o vašoj regiji/državi.)

Za automatsko prebacivanje između ljetnog i zimskog vremena u skladu s kalendarom

Pritisnite tipku HOME, zatim odaberite [Postavke] → [Postavke sustava] → [Sat/Tajmeri] → [Automatsko ljetno/zimsko vrijeme] → [Uključeno].

<span id="page-69-0"></span>(Ova usluga dostupna je ovisno o vašoj regiji/državi.)

### Postavljanje tajmera

### Pregled

Televizor možete postaviti da se uključi iz stanja mirovanja u odabrano vrijeme.

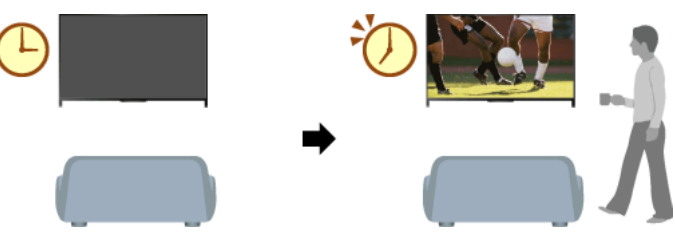

### Koraci

1. Pritisnite tipku HOME, a zatim odaberite **1.** [Postavke].

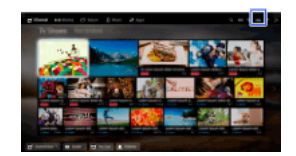

- 2. Odaberite [Postavke sustava] → [Sat/Tajmeri] → [Tajmer za uključivanje].
- <span id="page-70-0"></span>3. Pritisnite tipku ⊕ u [Tajmer za uključivanje], zatim odaberite [Uključeno] → stavku za postaviti → postavite stavku. (Kada koristite Daljinski upravljač s dodirnom plohom, pritisnite dodirnu plohu u [Tajmer za uključivanje].)

Televizor možete postaviti da se isključuje nakon određenog vremena.

### Koraci

1. Pritisnite tipku HOME, a zatim odaberite **1.** [Postavke].

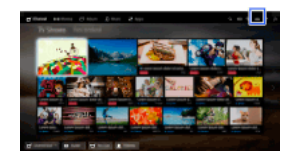

2. Odaberite [Postavke sustava] → [Sat/Tajmeri] → [Tajmer za isključivanje] → željena opcija.

### Napomene

Kad televizor isključite i ponovo uključite, [Tajmer za isključivanje] resetira se na [Isključeno].
# **Povezivanje s internetom**

[Bežično povezivanje \(ugrađeni bežični LAN\)](#page-72-0)

[Žičano povezivanje \(LAN kablom\)](#page-73-0)

<span id="page-72-0"></span>[IPv6 postavke](#page-74-0)

Vrh stranice

## Uspostavljanje veze

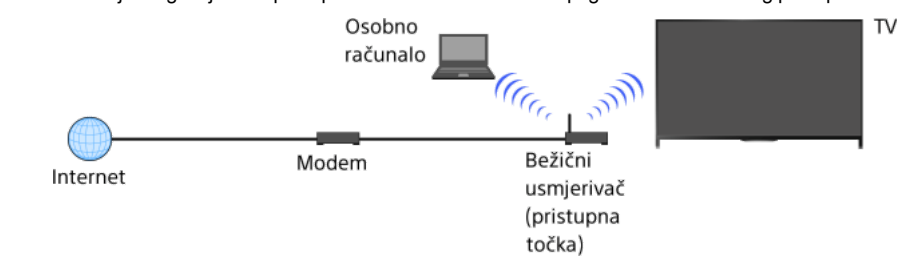

Ugrađeni bežični LAN uređaj omogućuje vam pristup internetu da biste uživali u pogodnostima mrežnog pristupa bez kabela.

### Koraci

1. Postavljanje vašeg bežičnog usmjerivača (ili pristupne točke).

Više detalja potražite u uputama za upotrebu svog bežičnog usmjerivača (ili pristupne točke) ili se obratite osobi koja je postavila vašu mrežu (administrator mreže).

2. Pritisnite tipku HOME, a zatim odaberite **2.** [Postavke].

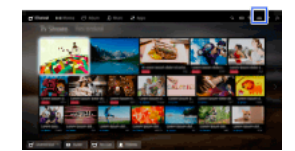

- 3. Odaberite [Mreža] → [Postavljanje mreže] → [Podešavanje spajanja s mrežom] → [Jednostavno].
- 4. Slijedite upute na zaslonu da biste dovršili postavljanje.
- 5. Nakon dovršetka postavljanja odaberite [Osvježite internetski sadržaj].

### Za isključivanje ugrađenog bežičnog LAN-a

Pritisnite tipku HOME, zatim odaberite [Postavke] → [Mreža] → [Ugrađeni WiFi] → [Isključeno].

### **Savjeti**

Savjeti za besprijekoran videostreaming:

 Promijenite postavku svog bežičnog usmjerivača (ili pristupne točke) na 802.11n ako je to moguće. Više detalja o promjenama postavki potražite u uputama za upotrebu svog bežičnog usmjerivača (ili pristupne točke) ili se obratite osobi koja je postavila vašu mrežu (administrator mreže).

 Ako opisani postupak ne donese poboljšanje, promijenite postavke svog bežičnog usmjerivača (ili pristupne točke) na 5 GHz, što može pomoći da poboljšate kvalitetu video streaminga.

 Frekvencijsko područje od 5GHz možda neće biti dostupno ovisno o vašoj regiji/državi. Ako frekvencijsko područje od 5GHz nije podržano, TV se može povezati s bežičnim usmjerivačem (pristupnom točkom) samo koristeći frekvencijsko područje od 2,4GHz.

Za korištenje WEP sigurnosti bežičnog usmjerivača (ili pristupne točke), odaberite [Stručnjak] → [WiFi postavke] → [Pretraži].

Za korištenje metode WPS PIN odaberite [Stručnjak] → [WiFi postavke] → [WPS (PIN)].

### Napomene

<span id="page-73-0"></span>Stavke u postavkama (npr. IP adresa, maska podmreže, DHCP) mogu biti različite, ovisno o pružatelju internetske usluge ili usmjerivaču. Za detalje pogledajte priručnik s uputama od pružatelja internetske usluge, ili priručnik koji ste dobili s usmjerivačem. Ili se obratite osobi koja je postavila mrežu (administrator mreže).

↑ Vrh stranice | ↑ [Povezivanje s internetom](#page-71-0)

## Uspostavljanje veze

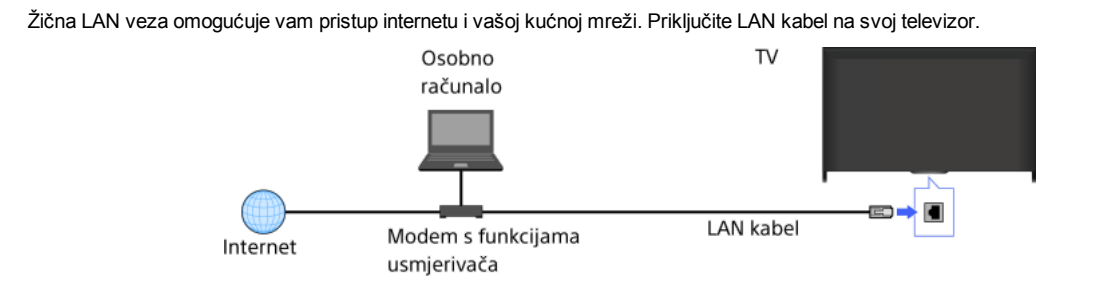

## Koraci

1. Podesite postavke vašeg LAN usmjerivača.

Više detalja potražite u uputama za upotrebu svog mrežnog usmjerivača ili se obratite osobi koja je postavila vašu mrežu (administrator mreže).

2. Pritisnite tipku HOME, a zatim odaberite **2.** [Postavke].

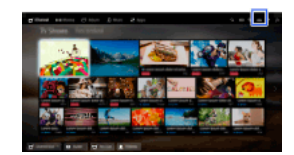

- 3. Odaberite [Mreža] → [Postavljanje mreže] → [Podešavanje spajanja s mrežom] → [Jednostavno].
- 4. Slijedite upute na zaslonu da biste dovršili postavljanje.
- 5. Nakon dovršetka postavljanja odaberite [Osvježite internetski sadržaj].

## Napomene

<span id="page-74-0"></span>Stavke u postavkama (npr. IP adresa, maska podmreže, DHCP) mogu biti različite, ovisno o pružatelju internetske usluge ili usmjerivaču. Za detalje pogledajte priručnik s uputama od pružatelja internetske usluge, ili priručnik koji ste dobili s usmjerivačem. Ili se obratite osobi koja je postavila mrežu (administrator mreže).

↑ Vrh stranice | ↑ [Povezivanje s internetom](#page-71-0)

## IPv6 postavke

## Uspostavljanje veze

Ako je usluga Vašega operatera kompatibilna s IPv6, televizor možete spojiti na internet protokolom IPv6.

Primjer bežičnoga povezivanja:

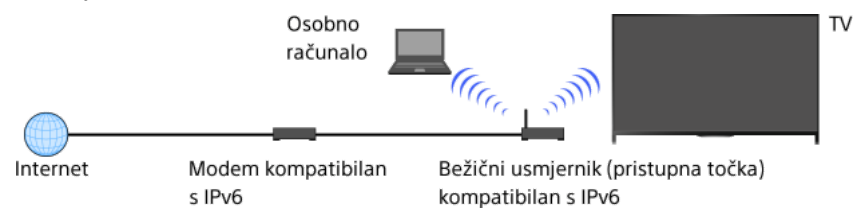

## Koraci

1. Povežite se na širokopojasnu internetsku vezu.

Pritisnite tipku da biste došli na popis naslova. Zatim ponovno pritisnite tipku kako biste došli na »Bežično povezivanje« ili »Žičano povezivanje« u »Povezivanje s internetom« za detalje.

(Kada koristite Daljinski upravljač s dodirnom plohom, pritisnite dodirnu plohu. Zatim ponovno pritisnite touchpad kako biste došli na »Bežično povezivanje« ili »Žičano povezivanje« u »Povezivanje s internetom« za detalje.)

2. Pritisnite tipku HOME, a zatim odaberite **19.** [Postavke].

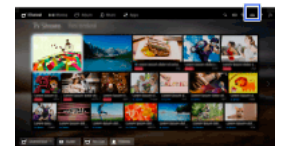

- 3. Odaberite  $\bigoplus$  [Mreža]  $\rightarrow$  [IPv6 postavljanje]  $\rightarrow$  [Postavljanje IPv6 veze].
- 4. Slijedite upute na zaslonu da biste dovršili postavljanje.

## Napomene

<span id="page-75-0"></span>Ako Vaše mrežno okruženje ne podržava IPv6, isključite IPv6 na TV-u.

↑ Vrh stranice | ↑ [Povezivanje s internetom](#page-71-0)

# Uporaba kućne mreže

[Reproduciranje sadržaja na računalu](#page-76-0)

Postavke kućne mreže

[Omogućivanje funkcije udaljenog uređaja](#page-77-0)

[Dopuštanje/blokiranje pristupa kontroleru](#page-78-0)

[Unos naprednih postavki pretvarača](#page-79-0)

[Odabir poslužitelja za prikaz](#page-80-0)

[Provjera veze s poslužiteljem](#page-81-0)

Povezivanje pomoću Wi-Fi Direct (bez bežičnoga usmjerivača)

[Reproduciranje sadržaja udaljenog uređaja](#page-84-0)

[Smartphone ili tablet kao dalj. upravljač](#page-85-0)

Prikaz zaslona pametnog telefona na TV-u (Zrcaljenje zaslona)

<span id="page-76-0"></span>[Dijeljenje fotografija](#page-88-0)

Vrh stranice

Možete reproducirati foto, glazbene i videodatoteke spremljene na poslužitelju (npr. računalu) spojenom na istu mrežu s televizorom.

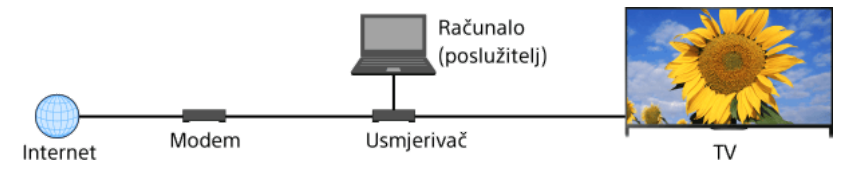

## Koraci

1. Priključite svoj televizor na kućnu mrežu slijedeći korake u »Povezivanje s internetom.«

Pritisnite tipku ⊕ da biste došli na popis naslova. Zatim ponovno pritisnite tipku ⊕ da biste došli do opcije »Povezivanje s internetom« i pročitali detalje.

(Kada koristite Daljinski upravljač s dodirnom plohom, pritisnite dodirnu plohu. Zatim ponovno pritisnite touchpad kako biste došli na »Povezivanje s internetom« i pročitali detalje.)

2. Pritisnite tipku HOME, a zatim odaberite **in** [Aplikacije].

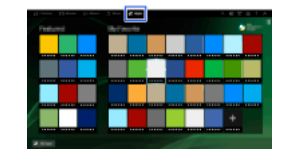

3. Odaberite [Sve aplikacije] → [Medijski player] → [Fotografije], [Glazba] ili [Video] → poslužitelj koji sadrži datoteku za reprodukciju → mapu ili datoteku s popisa.

Ako odabirete mapu, odaberite željenu datoteku. Reprodukcija započinje.

## Da biste provjerili koji su formati datoteka podržani

[Codec List](#page-165-0)

## Napomene

Poslužitelj mora biti DLNA certificiran (npr. VAIO).

Ovisno o datoteci, reprodukcija možda neće biti moguća čak i pri upotrebi podržanih formata.

Pomicati se mogu samo JPEG datoteke sljedećih vodoravnih/okomitih dimenzija. (Ako se JPEG datoteka uređuje na računalu itd., pomicanje možda neće biti moguće).

- Za vodoravno pomicanje: 4912/1080, 7152/1080, 3424/1920, 4912/1920, 12416/1856, 8192/1856, 5536/2160, 3872/2160, 10480/4096, 11520/1080

- Za okomito pomicanje: 1080/4912, 1080/7152, 1920/3424, 1920/4912, 1856/12416, 1856/8192, 2160/5536, 2160/3872, 4096/10480, 1080/11520

<span id="page-77-0"></span>[Zumiranje lica] i [Zumiranje i izrezivanje] u opcijama izbornika [Izrezivanje] možda neće raditi za neke slikovne datoteke.

Omogućivši funkciju udaljenog uređaja možete izravno na zaslonu televizora reproducirati foto, glazbenu i videodatoteku s kontrolera (npr. digitalnog fotoaparata). Također, mobilni uređaj (npr. pametni telefon) može biti daljinski upravljač vašeg televizora putem kućne mreže.

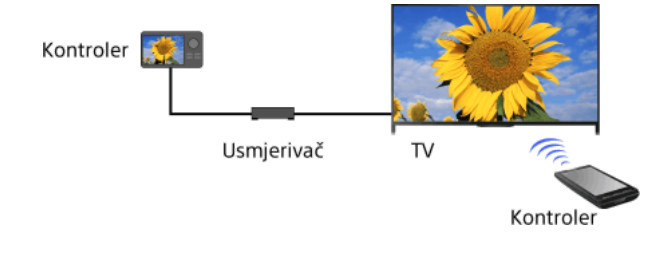

## Koraci

- 1. Pritisnite tipku HOME, a zatim odaberite **2.** [Postavke].
- <span id="page-78-0"></span>2. Odaberite [Mreža] → [Postavljanje kućne mreže] → [Udaljeni uređaj / Renderer] → [Udaljeni uređaj / Renderer] → [Uključeno].

- 1. Pritisnite tipku HOME, a zatim odaberite **2.** [Postavke].
- 2. Odaberite [Mreža] → [Postavljanje kućne mreže] → [Udaljeni uređaj / Renderer] → [Kontrola pristupa za Renderer] → kontroler čije postavke dozvole pristupa mijenjate → [Uključeno] ili [Isključeno].

<span id="page-79-0"></span>Odaberite [Uključeno] da biste omogućili pristup kontroleru. Odaberite [Isključeno] da biste onemogućili pristup kontroleru.

- 1. Pritisnite tipku HOME, a zatim odaberite **2.** [Postavke].
- 2. Odaberite [Mreža] → [Postavljanje kućne mreže] → [Udaljeni uređaj / Renderer] → [Postavljanje Renderera] → željena opcija.

## Dostupne opcije

#### [Dopuštenje automatskog pristupa]

Automatski dopušta pristup televizoru kad kontroler pristupa televizoru po prvi put.

## [Smart odabir]

<span id="page-80-0"></span>Reagira na infracrvene signale poslane s kontrolera.

- 1. Pritisnite tipku HOME, a zatim odaberite **1.** [Postavke].
- <span id="page-81-0"></span>2. Odaberite [Mreža] → [Postavljanje kućne mreže] → [Postavke prikaza poslužitelja] → poslužitelj koji želite prikazan ili ne → [Da] ili [Ne].

- 1. Pritisnite tipku HOME, a zatim odaberite **1.** [Postavke].
- 2. Odaberite  $\bigoplus$  [Mreža]  $\to$  [Postavljanje kućne mreže]  $\to$  [Provjera dostupnosti poslužitelja].
- <span id="page-82-0"></span>3. Slijedite zaslonske upute da biste napravili dijagnostiku.

Televizor možete izravno spojiti s uređajem kompatibilnim sa značajkom Wi-Fi/Wi-Fi Direct (npr. pametni telefon, stolno računalo) koji podržava i funkciju »DLNA Push kontroler«. Sadržaji poput fotografija/glazbe/videozapisa s uređaja mogu se reproducirati na televizoru. Za upotrebu značajke nije potreban bežični usmjerivač (ili pristupna točka).

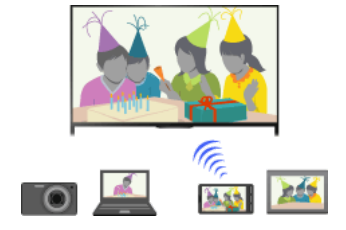

#### Koraci

1. Pritisnite tipku HOME, a zatim odaberite **1.** [Postavke].

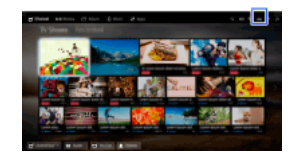

- 2. Odaberite [Mreža] → [WiFi Direct] → [Uključeno].
- 3. Odaberite [Postavke za Wi-Fi Direct].
- 4. Odaberite naziv televizora prikazan na TV zaslonu s uređajem kompatibilnim s Wi-Fi Direct. Ako uređaj ne podržava Wi-Fi Direct, pritisnite tipku OPTIONS, zatim odaberite [Ručno].
- 5. Upravljajte Wi-Fi Direct/Wi-Fi kompatibilnim uređajem za povezivanje s TV-om.
- 6. Pošaljite sadržaj s Wi-Fi Direct/Wi-Fi kompatibilnoga uređaja na televizor. Za detalje pogledajte priručnik s uputama za uporabu uređaja.

#### Ako se veza ne uspostavi

Kada se prikaže zaslon u mirovanju za postavke WiFi Direct, pritisnite tipku OPTIONS, a zatim odaberite [Ručno]. Odaberite [WPS (Pritisni gumb)] ako uređaj podržava WPS. U protivnom odaberite [Ostali načini] i slijedite upute na zaslonu da biste dovršili postavljanje.

#### Za priključivanje drugog uređaja

Slijedite navedene korake za priključivanje uređaja. Istodobno možete povezati do 10 uređaja. Da biste povezali drugi uređaj kada je već povezano 10 uređaja, odvojite nepotreban uređaj i zatim povežite drugi.

## Za promjenu naziva televizora prikazanog na povezanom uređaju

Pritisnite tipku HOME, zatim odaberite [Postavke] → [Mreža] → [Naziv uređaja].

## Za popis priključenih uređaja/odjavu uređaja

Kada se prikaže zaslon u mirovanju za postavke Wi-Fi Direct, pritisnite tipku OPTIONS, a zatim odaberite [Prikaži popis uređaja / Izbriši].

Da biste odjavili uređaj, odaberite uređaj s popisa za brisanje, zatim pritisnite tipku (ili pritisnite dodirnu plohu na Daljinskom upravljaču s dodirnom plohom). Odaberite [Da] na zaslonu za potvrdu.

Da biste odjavili sve uređaje, pritisnite tipku OPTIONS na popisu, odaberite [Briši sve], a zatim na zaslonu za potvrdu pritisnite [Da].

Ikone s lijeve strane popisa pokazuju sljedeće.

(ikona potvrde): Povezani uređaji

(ikona zaslona): Uređaji kompatibilni sa značajkom Zrcaljenje zaslona

Za prikaz dijaloškog okvira prilikom pokušaja spajanja uređaja s televizorom.

Uključivanje ove funkcije može spriječiti povezivanje neželjenih uređaja.

Kada se prikaže zaslon u mirovanju za postavke Wi-Fi Direct, pritisnite tipku OPTIONS, a zatim odaberite [Obavijest o registraciji].

Imajte na umu da nakon što jednom odbijete zahtjev za registraciju uređaja, uređaj nećete moći spojiti osim tako da ga izbrišete s popisa uređaja.

Da biste priključili odbijeni uređaj, pritisnite tipku OPTIONS, odaberite [Prikaži popis uređaja / Izbriši], a zatim izbrišite odbijeni uređaj. Zatim uspostavite novu vezu s uređajem.

#### Za promjenu postavki frekvencije (za napredne)

Kad vaš TV nije bežično spojen ni s jednim usmjerivačem, možete odabrati bežično frekvencijsko područje za funkciju WiFi Direct. Kada se prikaže zaslon u mirovanju za postavke Wi-Fi Direct, pritisnite tipku OPTIONS, a zatim odaberite [Postavka pojasa].

[Automatski]: Ovu opciju koristite uobičajeno. Ona automatski odabire prikladno frekvencijsko područje za funkciju Wi-Fi Direct.

[Automatski (pojas od 2.4GHz)]: Koristite ovu opciju za povezivanje s uređajima koji podržavaju samo frekvenciju 2,4GHz. Ova opcija može podržavati više uređaja od drugih opcija.

[Automatski (pojas od 5GHz)]: Koristite ovu opciju za povezivanje s uređajima koji podržavaju frekvenciju 5GHz. Ova opcija može poboljšati kvalitetu video streaminga.

Imajte na umu da se, ako odaberete ovu opciju, TV ne može povezati s uređajima koji podržavaju samo 2,4GHz.

[Odaberite kanal]: Koristite ovu opciju za odabir specifičnoga bežičnoga kanala.

### Savjeti

Za informiranje o podržanim bežičnim frekvencijskim područjima Vašeg uređaja pogledajte priručnik s uputama za Vaš uređaj.

Frekvencijsko područje od 5GHz možda neće biti dostupno ovisno o vašoj regiji/državi. Ako frekvencijsko područje 5GHz nije podržano, možete koristiti samo [Automatski] i [Odaberite kanal].

## Napomene

Ako je TV spojen s bežičnim usmjerivačem (ili pristupnom točkom) na 5GHz:

 5 GHz veza prekinut će se ako značajku [WiFi Direct] postavite na [Uključeno]. Kad je veza prekinuta, komunikacija putem interneta (poput dolaznoga poziva\*) se zaustavlja.

\* Dolazni poziv dostupan je ovisno o modelu Vašeg TV-a.

- Veza će se ponovno uspostaviti ako značajku [Wi-Fi Direct] postavite na [Isključeno].

<span id="page-84-0"></span>Frekvencijsko područje od 5GHz možda neće biti dostupno ovisno o vašoj regiji/državi. Ako frekvencijsko područje od 5GHz nije podržano, TV se može povezati s bežičnim usmjerivačem (pristupnom točkom) samo koristeći frekvencijsko područje od 2,4GHz.

Izravnim upravljanjem kontrolerom možete na zaslonu televizora reproducirati foto, glazbene i videodatoteke s kontrolera (npr. digitalnog fotoaparata). Kontroler mora biti kompatibilan s pretvaračem.

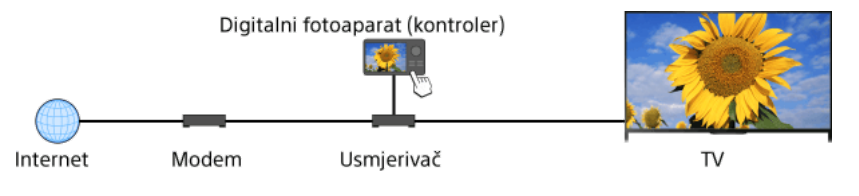

## Koraci

1. Priključite svoj televizor na kućnu mrežu slijedeći korake u »Povezivanje s internetom.«

Pritisnite tipku Da biste došli na popis naslova. Zatim ponovno pritisnite tipku Da biste došli do opcije »Povezivanje s internetom« i pročitali detalje.

(Kada koristite Daljinski upravljač s dodirnom plohom, pritisnite dodirnu plohu. Zatim ponovno pritisnite touchpad kako biste došli na »Povezivanje s internetom« i pročitali detalje.)

<span id="page-85-0"></span>2. Pokrenite reprodukciju sadržaja s kontrolera na zaslonu televizora.

Vrh stranice | [Uporaba kućne mreže](#page-75-0)

Možete upravljati TV-om pomoću zaslona na dodir mobilnoga uređaja (pametnog telefona ili tableta) s instaliranom aplikacijom »TV SideView«. Da biste svoj mobilni uređaj rabili kao daljinski upravljač televizora, prijavite ga na televizoru kao daljinski upravljač. (Prijava je potrebna samo prilikom prve upotrebe.)

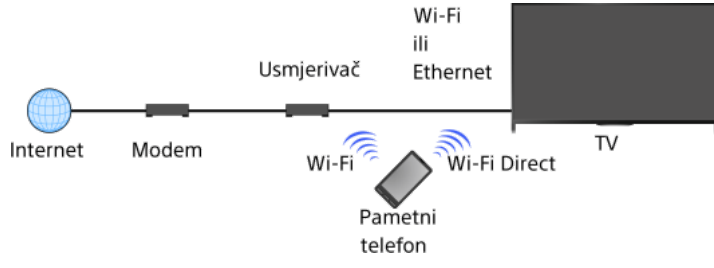

## Operacije raspoložive s mobilnog uređaja s instaliranom aplikacijom »TV SideView«

Uključivanje televizora i upravljanje njime kao daljinskim upravljačem

Unos teksta putem tipkovnice mobilnog uređaja

Za sveobuhvatne informacije o aplikaciji »TV SideView« posjetite sljedeće web-mjesto: http://info.tvsideview.sony.net Za detalje o načinu korištenja aplikacije »TV SideView« pogledajte pomoć u aplikaciji.

#### Savjeti

Aplikaciju »TV SideView« možete pronaći i preuzeti na:

- Google Play (za OS Android)
- App Store (za iOS)

### Koraci

1. Priključite svoj televizor na kućnu mrežu slijedeći korake u »Povezivanje s internetom.«

Pritisnite tipku da biste došli na popis naslova. Zatim ponovno pritisnite tipku da biste došli do opcije »Povezivanje s internetom« i pročitali detalie.

(Kada koristite Daljinski upravljač s dodirnom plohom, pritisnite dodirnu plohu. Zatim ponovno pritisnite touchpad kako biste došli na »Povezivanje s internetom« i pročitali detalje.)

- 2. Spojite mobilni uređaj na kućnu mrežu na koju je spojen i televizor.
- 3. Pokrenite aplikaciju »TV SideView« na mobilnom uređaju, zatim potražite televizor u kućnoj mreži ili među raspoloživim uređajima Wi-Fi Direct.

Pronađeni uređaj pojavljuje se na mobilnom uređaju.

4. Odaberite televizor s popisa pronađenih uređaja, a zatim obavite potrebne radnje na svom uređaju.

Međusobna registracija (prethodni koraci) potrebna je samo prilikom prve upotrebe.

#### Savjeti

Aplikaciju »TV SideView« možete također povezati s TV-om koristeći Wi-Fi Direct. Uključite funkciju Wi-Fi Direct na TV-u odabirom [Postavke] → [Mreža] → [WiFi Direct] → [Uključeno], zatim otvorite stranicu [Postavke za WiFi Direct] na TVu odabirom [Postavke] → [Mreža] → [Postavke za WiFi Direct].

### Za uključivanje TV-a iz aplikacije »TV SideView« na Vašem mobilnom uređaju

Pritisnite tipku HOME, zatim odaberite **22** [Postavke] → **@** [Mreža] → [Postavljanje kućne mreže] → [Daljinsko pokretanje] → [Uključeno].

Potrošnja energije u stanju mirovanja povećat će se ako je postavljeno na [Uključeno].

#### Napomene

<span id="page-86-0"></span>Provjerite je li opcija [Udaljeni uređaj / Renderer] postavljena na [Uključeno]. Za potvrdu te postavke pritisnite tipku HOME, zatim odaberite [Postavke] → [Mreža] → [Postavljanje kućne mreže] → [Udaljeni uređaj / Renderer] → [Udaljeni uređaj / Renderer]. Naziv i dostupne funkcije »TV SideView« podložni su izmjenama.

Vrh stranice | [Uporaba kućne mreže](#page-75-0)

Zaslon mobilnoga uređaja (poput pametnog telefona ili tableta) možete prikazati na TV-u za pregledavanje fotografija, videa ili web-stranica.

»Zrcaljenje zaslona« je funkcija za prikazivanje zaslona uređaja kompatibilnoga sa značajkom Zrcaljenje zaslona (poput pametnog telefona ili računala) na TV-u pomoću tehnologije Miracast. Bežični usmjerivač (pristupna točka) nije neophodan za korištenje ove funkcije.

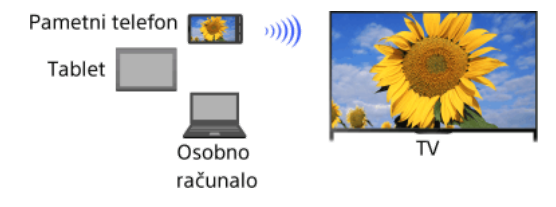

#### Koraci

1. Pritisnite tipku - , a zatim odaberite [Zrcaljenje zaslona].

(Kada koristite Daljinski upravljač s dodirnom plohom, pritisnite Kontrolnu traku ( - - - ), kliznite prstom po dodirnoj plohi kako biste označili tipku - Di, pritisnite dodirnu plohu, kliznite prstom po dodirnoj plohi kako biste označili [Zrcaljenje zaslona], zatim pritisnite dodirnu plohu za odabir.)

2. Upravljajte svojim pametnim telefonom za povezivanje s TV-om. Kad je pametni telefon povezan s TV-om, prikaz na zaslonu pametnog telefona bit će prikazan i na TV-u. Za detalje pogledajte priručnik s uputama za uporabu pametnog telefona.

### Za promjenu naziva televizora prikazanog na povezanom uređaju

Pritisnite tipku HOME, zatim odaberite [Postavke] → [Mreža] → [Naziv uređaja].

## Za popis priključenih uređaja/odjavljenih uređaja

Kada se prikaže zaslon u mirovanju načina rada Zrcaljenje zaslona, pritisnite tipku OPTIONS, a zatim odaberite [Prikaži popis uređaja / Izbriši].

Da biste odjavili uređaj, odaberite uređaj s popisa za brisanje, zatim pritisnite tipku (ili pritisnite dodirnu plohu na Daljinskom upravljaču s dodirnom plohom). Odaberite [Da] na zaslonu za potvrdu.

Da biste odjavili sve uređaje, pritisnite tipku OPTIONS na popisu, odaberite [Izbriši sve], a zatim na zaslonu za potvrdu pritisnite [Da].

Ikone s lijeve strane popisa pokazuju sljedeće.

(ikona potvrde): Povezani uređaji

(ikona zaslona): Uređaji kompatibilni sa značajkom Zrcaljenje zaslona

Za prikaz dijaloškog okvira prilikom pokušaja spajanja uređaja s televizorom.

Uključivanje ove funkcije može spriječiti nehotično povezivanje uređaja.

Kada se prikaže zaslon u mirovanju načina rada Zrcaljenje zaslona, pritisnite tipku OPTIONS, a zatim odaberite [Obavijest o registraciji] → [Uključeno].

Imajte na umu da nakon što jednom odbijete zahtjev za registraciju uređaja, uređaj nećete moći spojiti osim tako da ga izbrišete s popisa uređaja.

Da biste priključili odbijeni uređaj, pritisnite tipku OPTIONS, odaberite [Prikaži popis uređaja / Izbriši], a zatim izbrišite odbijeni uređaj. Zatim uspostavite novu vezu s uređajem.

### Za promjenu postavki frekvencije (za napredne)

Kada se prikaže zaslon u mirovanju načina rada zrcaljenje zaslona, pritisnite tipku OPTIONS, a zatim odaberite [Postavka pojasa].

[Automatski]: Ovu opciju koristite uobičajeno. Automatski odabire prikladno frekvencijsko područje za funkciju Zrcaljenje zaslona.

[Automatski (pojas od 2.4GHz)]: Koristite ovu opciju za povezivanje s uređajima koji podržavaju samo frekvenciju 2,4GHz. Ova opcija može podržavati više uređaja od drugih opcija.

[Automatski (pojas od 5GHz)]: Koristite ovu opciju za povezivanje s uređajima koji podržavaju frekvenciju 5GHz. Ova opcija može poboljšati kvalitetu video streaminga.

Imajte na umu da se, kad odaberete ovu opciju, TV ne može povezati s uređajima koji podržavaju samo 2,4GHz (osim zaslona mirovanja za Zrcaljenje zaslona).

[Odaberite kanal]: Koristite ovu opciju za odabir specifičnoga bežičnoga kanala.

Imajte na umu da se [Postavka pojasa] ne može promijeniti dok je Vaš TV povezan s bežičnim usmjerivačem (pristupnom točkom).

### Savjeti

Za informiranje o podržanim bežičnim frekvencijskim područjima Vašeg uređaja pogledajte priručnik s uputama za Vaš uređaj.

Frekvencijsko područje od 5GHz možda neće biti dostupno ovisno o vašoj regiji/državi. Ako frekvencijsko područje 5GHz nije podržano, možete koristiti samo [Automatski] i [Odaberite kanal].

Ovisno o povezanom bežičnom uređaju, može se koristiti drugačije frekvencijsko područje.

#### Napomene

Za vrijeme zaslona mirovanja za funkciju Zrcaljenje zaslona bežična veza između TV-a i Vašeg bežičnog usmjerivača (pristupne točke) se prekida. Uslijed toga se zaustavlja komunikacija putem interneta (poput dolaznoga poziva\*).

\* Dolazni poziv dostupan je ovisno o modelu Vašeg TV-a.

## Dijeljenje fotografija

### Pregled

Okupite oko TV-a svoju obitelj ili prijatelje, povežite svoje pametne telefone/tablete s TV-om i pregledavajte svoje omiljene fotografije na velikom TV zaslonu. Nadalje, ako Vam se svidi fotografija s tuđeg pametnog telefona/tableta, možete ju kopirati na svoj uređaj.

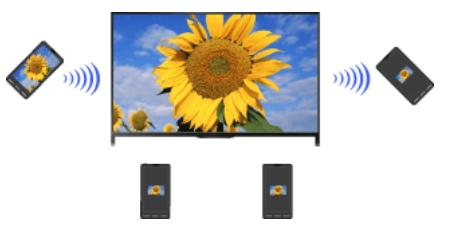

### Koraci

- 1. Pritisnite tipku HOME, a zatim odaberite  $\blacksquare$  [Aplikacije]  $\rightarrow$  [Dijeljenje fotografija]. Pojavljuje se uvod u potrebne korake za povezivanje vašeg pametnog telefona/tableta s TV-om.
- 2. Pritisnite tipku (ili pritisnite dodirnu plohu na Daljinskom upravljaču s dodirnom plohom) za započinjanje tih koraka.
- 3. Slijedite upute na zaslonu za povezivanje svakog pametnog telefona/tableta na TV.
- 4. Nakon što su sve veze uspostavljene, pritisnite  $\blacktriangleright$ . (Kad koristite daljinski upravljač s dodirnom plohom, kliznite desno.)
- 5. Otvorite web-preglednik svoga pametnog telefona/tableta i slijedite upute na zaslonu za pristup URL adresama prikazanim na TV zaslonu.
- 6. Da biste prikazali fotografiju na TV prijemniku, dodirnite [Pokreni] na pametnom telefonu/tabletu, dodirnite , odaberite fotografiju na pametnom telefonu/tabletu, a zatim dodirnite \* Fotografija će se prikazati na zaslonu TV prijemnika, a njezina sličica bit će prikazana na pametnom telefonu/tabletu.
- 7. Za spremanje fotografije prikazane na TV-u, dodirnite njenu sličicu na svom pametnom telefonu/tabletu, zatim pritisnite i držite fotografiju za otvaranje kontekstnog izbornika. Odaberite [Spremi] za spremanje fotografije. Možete pritisnuti za ponovno gledanje te fotografije na zaslonu TV-a.

### Napomene

Povijest umanjenih sličica čuva do 5 fotografija. Na TV možete također spojiti USB flash memoriju kako biste čuvali do 55 fotografija. Nemojte isključivati USB flash memoriju za vrijeme korištenja aplikacije Razmjena fotografije. U protivnom bi podaci na memoriji mogli biti oštećeni.

Ako TV koristi frekvencijski pojas od 5 GHz za povezivanje s bežičnim usmjerivačem (ili pristupnom točkom), veza se prekida kad se pokrene Razmjena fotografije.

Istodobno se na TV može povezati do 10 pametnih telefona/tableta. Da biste povezali drugi uređaj kada je već povezano 10 uređaja, odvojite nepotreban uređaj i zatim povežite drugi.

Podržan je uobičajeni preglednik za Android 2.3 ili noviji.

Podržan je uobičajeni preglednik za iOS; ipak, neke se funkcije ne mogu koristiti ovisno o verziji Vašeg iOS-a.

<span id="page-89-0"></span>Maksimalna veličina fotografija je 10 MB.

## Konfiguriranje različitih postavki

Postavke slike/zaslona

[Odabir načina slike](#page-91-0)

[Podešavanje različitih postavki slike \(npr. svjetline/boje slike\)](#page-92-0)

[Postavljanje veličine/položaja zaslona](#page-94-0)

Postavke zvuka

[Podešavanje različitih postavki zvuka \(npr. bas/visoki tonovi/balans\)](#page-96-0)

[Postavljanje zvuka prema položaju televizora](#page-97-0)

## Postavke digitalnog kanala

[Postavljanje titlova](#page-98-0)

[Postavljanje zvuka digitalnih emisija](#page-99-0)

[Autom. podešavanje digitalnih kanala](#page-100-0)

[Ručno podešavanje digitalnih kanala](#page-101-0)

[Poboljšavanje kvalitete slike odabranih kanala](#page-102-0)

[Autom. spremanje novih digitalnih usluga](#page-103-0)

[Redoslijed digitalnih kanala](#page-104-0)

[Prijenos popisa programa putem USB uređaja](#page-105-0)

[Autom. podešavanje satelitskih kanala](#page-106-0)

[Redoslijed satelitskih kanala](#page-107-0)

[Autom. spremanje novih satelitskih usluga](#page-108-0)

## Postavke analognih kanala

[Autom. podešavanje analognih kanala](#page-109-0)

[Ručno podešavanje analognih programa](#page-110-0)

Mijenjanje kanala 1-znamenkastim brojčanim tipkama

[Redoslijed analognih kanala](#page-112-0)

[Uređivanje oznaka kanala](#page-113-0)

Postavke programskih informacija i usluga

[Prikaz popisa analognih programa](#page-114-0)

[Postavljanje informacijske trake](#page-115-0)

[Prikaz pozadine za radijske emisije](#page-116-0)

[Automatska promjena kanala](#page-117-0)

[Pristup usluzi plaćene televizije](#page-118-0)

[Postavljanje interaktivnih aplikacija](#page-119-0)

## Postavljanje roditeljske zaštite

[Postavljanje lozinke za roditeljsku zaštitu](#page-120-0)

[Postavljanje dobnog ograničenja](#page-121-0)

[Blokiranje određenih programa](#page-122-0)

[Blokiranje interaktivnih kanala](#page-123-0)

[Blokiranje snimljenog sadržaja](#page-124-0)

## Opće postavke

[Isključivanje zvuka tipki daljinskih operacija](#page-125-0)

[Isključivanje početnog logotipa](#page-126-0)

[Uključivanje/isključivanje i prilagođavanje jačine osvjetljenja](#page-127-0)

[Postavljanje obavijesti](#page-128-0)

[Jezik izbornika postavki](#page-129-0)

[Vraćanje tvorničkih postavki](#page-130-0)

Postavke izlaza vanjskog zvuka

[Odabir zvučnika za izlaz zvuka](#page-131-0)

[Izlaz zvuka iz slušalica ili drugog audiosustava](#page-132-0)

[Kontroliranje glasnoće audio sustava daljinskim upravljačem televizora](#page-133-0)

[Postavljanje zvuka za digitalni izlaz zvuka](#page-134-0)

[Postavljanje veze slušalica i zvučnika](#page-135-0)

[Podešavanje zvuka za Upravljanje kućnim kinom](#page-136-0)

Postavke vanjskog ulaza

[Upravljanje vanjskim ulazima](#page-137-0)

[Prebacivanje na videoulaz](#page-138-0)

[Detaljno podešavanje videoulaza](#page-139-0)

[Pokretanje početnog podešavanja](#page-140-0)

Podrška

[Provjera sistemskih informacija](#page-141-0)

[Učitavanje povijesti rada](#page-142-0)

Ažuriranje softvera

[Ažuriranje softvera emitiranja/usluge](#page-143-0)

<span id="page-91-0"></span>[Ažuriranje softvera televizora](#page-144-0)

Vrh stranice

Možete odabrati način prikaza slike sukladno vašim željama. Postavka [Podešavanja Slike] radi u skladu s postavkom [Odabir prizora].

#### Koraci

1. Postavite [Odabir prizora].

Pritisnite tipku da biste došli na popis naslova. Zatim ponovno pritisnite tipku da biste došli do opcije »Odabir postavki slike i zvuke u skladu sa sadržajem« i pročitali detalje.

(Kada koristite Daljinski upravljač s dodirnom plohom, pritisnite dodirnu plohu. Zatim ponovno pritisnite touchpad kako biste došli na »Odabir postavki slike i zvuke u skladu sa sadržajem« i pročitali detalje.)

2. Pritisnite tipku HOME, a zatim odaberite **2.** [Postavke].

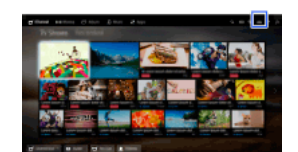

3. Odaberite 1 [Prikaz] → [Slika] → [Podešavanja Slike] → željena opcija.

Imajte na umu da se opcije mijenjaju ovisno o postavci [Odabir prizora]. (npr. ako je [Odabir prizora] postavljen na [Općenito], opcije [Podešavanja Slike] bit će [Živopisno], [Standardno] i [Prilagođeno].)

### Dostupne opcije

#### [Živopisno]

Poboljšava kontrast i oštrinu slike.

#### [Standardno]

Osigurava standardnu sliku za osnovnu kućnu upotrebu.

#### [Prilagođeno]

Pohranjuje vaše omiljene postavke.

#### [Kino 1]

Osigurava filmski sadržaj prikladan za kinematografska okruženja.

### [Kino 2]

Osigurava filmski sadržaj prikladan za osnovnu kućnu upotrebu.

#### [Sport]

Optimizira kvalitetu slike za gledanje sporta.

### [Igra-Standardno]

Osigurava standardne slike prikladne za igre.

#### [Igra-Izvorno]

Podešava sliku igre u skladu s vašim preferencijama.

## [Grafika]

Optimizira kvalitetu slike za gledanje grafike.

## [Fotoživopisno]

Poboljšava kontrast, oštrinu i boju fotografija.

# [Foto-standardno]

Optimizira kvalitetu slike za gledanje fotografija.

#### [Foto-Izvorno]

Poboljšava vizualnu toplinu fotografija.

#### [Foto-prilagođeno]

Podešava detaljne postavke za gledanje fotografija i pohranjuje vaše omiljene postavke.

#### [Animacija]

<span id="page-92-0"></span>Optimizira kvalitetu slike za gledanje animacija.

Možete podesiti različite postavke slike poput svjetline, boje itd.

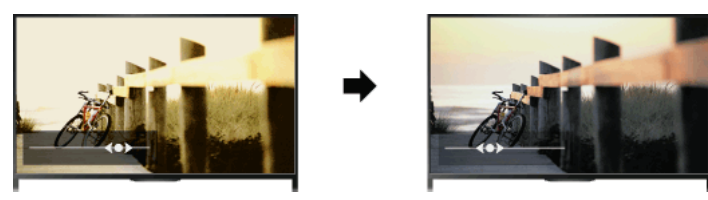

## Koraci

1. Pritisnite tipku HOME, a zatim odaberite **1.** [Postavke].

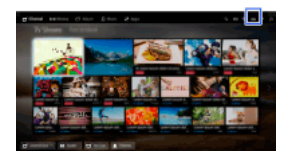

### 2. Odaberite  $\blacksquare$  [Prikaz]  $\rightarrow$  [Slika]  $\rightarrow$  željena opcija.

### Dostupne opcije

#### [Ciljani ulazi]

Primjenjuje prilagođene postavke slike na trenutni ulaz ili zajedničku memoriju koju dijele drugi ulazi. Kako biste koristili iste postavke slike za više ulaza, odaberite [Uobičajeno] i prilagodite postavke slike.

#### [Podešavanja Slike]

Omogućuje odabir podešavanja slike u skladu s vašim preferencijama.

Pritisnite tipku ⊕ (ili pritisnite dodirnu plohu na Daljinskom upravljaču s dodirnom plohom) za prijelaz na »Odabir načina slike« za detalje. [Natrag na stranicu](#page-91-0)

## [Resetiranje]

Vraća sve postavke [Slika] na tvorničke postavke izuzev [Ciljani ulazi], [Podešavanja Slike] i [Napredne postavke].

#### [Pozad. osvjetljenje]

Podešava svjetlinu pozadinskog osvjetljenja. Smanjivanje svjetline zaslona smanjit će potrošnju energije.

#### [Kontrast]

Podešava kontrast slike.

#### [Svjetlina]

Podešava svjetlinu slike.

## [Boja]

Podešava intenzitet boja.

### [Nijansa]

Podešava zelene i crvene tonove. ([Nijansa] je dostupna ovisno o sustavu boja.)

#### [Temperatura boje]

Podešava količinu bijele boje na slici. [Hladna]: Daje bojama plavkastu nijansu. [Neutralna]: Daje bojama neutralnu nijansu. [Topla 1]/[Topla 2]: Daje bijele boje s primjesom crvene. [Topla 2] daje crvenije boje nego [Topla 1].

### [Oštrina]

Podešava oštrinu slike.

### [Smanjenje šuma]

[Automatski]: Automatski smanjuje šum slike. [Visoko]/[Srednje]/[Nisko]: Izmjenjuje efekt smanjivanja šuma. [Pametno]: automatski optimizira kvalitetu slike uz smanjenje šuma. (Funkcija je dostupna samo za analogni RF ulaz, SCART vezu i kompozitni videoulaz.) Za analogni ulazni signal niske kvalitete reporuča se odabrati [Pametno]. [Isključeno]: Isključuje funkciju.

#### [Smanjenje MPEG šuma]

[Automatski]: Automatski smanjuje šum komprimiranih MPEG videozapisa. [Visoko]/[Srednje]/[Nisko]: Smanjuje šum komprimiranih MPEG videozapisa. [Isključeno]: Isključuje funkciju.

#### [Smanjenje šuma točaka]

[Automatski]: Automatski smanjuje šum točke. [Isključeno]: Isključuje funkciju.

### [Stvaranje realnosti]

Podešava detalje i šum za dobivanje realistične slike.

### [Rezolucija]

Prilagođava detalje i jasnoću slike.

#### [Filtriranje šuma]

Podešava radi smanjivanja šuma slike.

#### [Gradacija]

Stvara gradacije na ravnim površinama slike.

#### [Filmski prikaz]

[Automatski]: prikaz sadržaja koji se temelji na filmu sa slikom koja blisko odgovara originalu uz primjenu postupka koji se odnosi na film. [Isključeno]: Isključuje funkciju.

(Ako slika sadrži nepravilne signale ili previše šuma, ova se postavka automatski isključuje, čak i ako se odabere [Automatski].)

#### [Napredne postavke]

[Resetiranje]: poništava sve [Napredne postavke] na zadane vrijednosti (osim opcije [Balans bijele boje]).

[Korekcija crne boje]: pojačava crna područja slike za jači kontrast.

[Izoštravanje kontrasta slike]: automatski optimizira [Pozad. osvjetljenje] i [Kontrast] prema svjetlini zaslona. Postavka je djelotvorna za tamne slike i prizore.

[Gama]: podešava ravnotežu između svijetlih i tamnih područja slike.

[Automatsko ograničenje svjetla]: smanjuje bliještanje u scenama kada je cijeli zaslon bijele boje.

[Čistoća bijele boje]: naglašava bjelinu na slici.

[Živopisnost boja]: bolje čini živopisnijima.

[Balans bijele boje]: Prilagođava razinu crvene, zelene i plave boje slike.

[Isticanje detalja]: pojačava detalje slike.

[Izoštravanje rubova slike]: pojačava rubove slike.

[Korekcija boje kože]: prepoznaje lica i reproducira prirodnu boju kože.

[Preferenca brzine prikaza]: Smanjuje kašnjenje slike kako bi se poboljšao odziv na naredbe igraćih upravljača / PC miša odabirom [Uključeno].

<span id="page-94-0"></span>[LED način za pokret]: smanjuje zamućenje kretnji.

Veličinu i položaj zaslona možete postaviti u skladu sa svojim preferencijama.

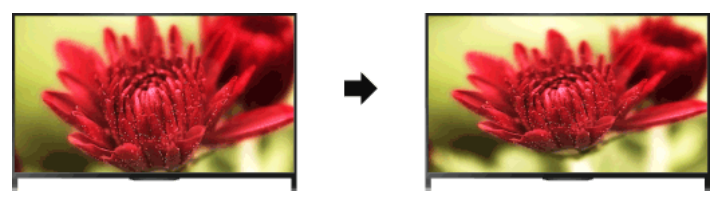

## Koraci

1. Pritisnite tipku HOME, a zatim odaberite **2.** [Postavke].

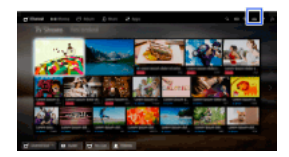

### 2. Odaberite **1** [Prikaz] → [Zaslon] → željena opcija.

### Dostupne opcije (za izvore osim računala)

#### [Ciljani ulazi]

Primjenjuje prilagođene postavke zaslona na trenutni ulaz ili zajedničku memoriju koju dijele drugi ulazi.

#### [Format zaslona]

[Pametno]: Povećava sliku čuvajući pritom originalnu sliku koliko je to moguće.

[Normalno]: Za originalni izvor omjera 4:3, prikazuje 4:3 sliku u originalnoj veličini s bočnim trakama za ispunu 16:9 zaslona. Kada je izvornik 16:9, prikazuje sliku omjera 4:3 koja je vodoravno rastegnuta na 16:9, u formatu 4:3.

[Široko]: vodoravno povećava sliku kako bi se ispunio zaslon kad je ulazni signal 4:3. Kad je ulazni signal 16:9 (izvor visoke definicije), odaberite ovu opciju za prikaz slike formata 16:9 u njenoj izvornoj veličini.

[Zum]: Prikazuje sliku omjera 16:9 koja je konvertirana u format 4:3 letter box, u odgovarajućem omjeru slike.

[14:9]: prikazuje 14:9 sliku u ispravnom omjeru. Kao rezultat se na zaslonu prikazuju bočne trake. ([14:9] dostupan je ovisno o Vašoj regiji/državi.)

[Opisni tekstovi]: Vodoravno rasteže sliku i pritom prilagođava opisne tekstove zaslonu.

Ako je odabran komponentni ulaz (480p) i [Odabir prizora] postavljen je na [Igraća konzola] ili [Grafika], raspoložive opcije mijenjaju se u [Fino-normalno]/[Fino-puno]/[Prijenosna igra 1]/[Prijenosna igra 2].

[Fino-normalno]: prikazuje 4:3 sliku u izvornoj veličini. Prikazuju se bočne trake za ispunjavanje 16:9 zaslona.

[Fino-puno]: vodoravno izdužuje sliku 4:3 za ispunjavanje 16:9 zaslona.

[Prijenosna igra 1]: rasteže crno uokvirenu slike igrice s uređaja PlayStation®Portable.

[Prijenosna igra 2]: Rasteže crno uokvirenu sliku (npr. preglednika) s uređaja PlayStation®Portable.

#### [Automatski format]

Automatski mijenja [Format zaslona] kako bi odgovarao ulaznom signalu.

#### [4:3 Zadano]

Postavlja zadani format zaslona za ulazni signal 4:3.

#### [Automatsko područje prikaza]

Automatski podešava sliku u najprikladnije područje prikazivanja.

#### [Područje prikaza]

[Komplet prikaz]: prikazuje izvornu sliku kad se dijelovi slike izrežu. [+1]: prikazuje sliku koristeći maksimalni prostor na ekranu televizora. [Normalno]: prikazuje preporučenu veličinu slike. [-1]: povećava sliku.

([Komplet prikaz] dostupan je samo kad je ulazni signal 1080i/1080p, a [Format zaslona] postavljen na [Široko].)

#### [Položaj zaslona]

Podešava okomiti i vodoravni položaj slike.

Okomiti položaj se ne može podešavati ako je [Format zaslona] postavljen na [Pametno], [Normalno] ili [Široko].

#### [Okomita veličina]

Podešava okomitu veličinu slike.

Ova funkcija nije dostupna ako je [Format zaslona] postavljen na [Normalno] ili [Široko].

### Dostupne opcije (za računalni izvor)

#### [Resetiranje]

Vraća sve postavke računalnog zaslona na tvorničke vrijednosti.

<span id="page-96-0"></span>[Format zaslona] [Normalno]: prikazuje izvornu sliku. [Popunjeno 1]: povećava sliku kako bi se ispunilo područje prikazivanja zadržavajući izvornu sliku. [Popunjeno 2]: povećava sliku kako bi se ispunilo područje prikazivanja.

Vrh stranice | [Konfiguriranje različitih postavki](#page-89-0)

1. Pritisnite tipku HOME, a zatim odaberite **1.** [Postavke].

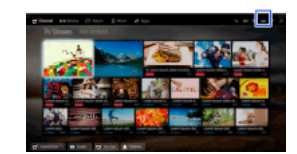

2. Odaberite (i)  $[Zvuk] \rightarrow [Zvuk] \rightarrow \check{z}$ eljena opcija

#### Dostupne opcije

#### [Ciljani ulazi]

Primjenjuje prilagođene postavke zvuka na trenutni ulaz ili zajedničku memoriju koju dijele drugi ulazi.

#### [Način reprodukcije zvuka]

[Standardni]: optimizira kvalitetu zvuka općeg sadržaja.

[Kino]: optimizira surround zvuk filmova.

[Sport]: reproducira realističan zvuk, kao na stadionu.

[Glazba]: omogućuje doživljaj dinamičnog i jasnog zvuka, kao na koncertu.

[Igraća konzola]: obogaćuje igrački doživljaj zvukom vrhunske kvalitete.

[Komprimirani zvuk]: unaprjeđuje kvalitetu zvuka audiosadržaja komprimiranog niskom stopom kompresije.

## [Surround učinak]

Podešava efekt surround zvuka.

Ako je [Način reprodukcije zvuka] postavljen na [Kino], [Sport], [Glazba] ili [Igraća konzola] surround tehnologija zvuka koju je razvio Sony reproducira zvučno polje surround.

#### [Automatski surround]

Automatski na izlaz upućuje prostorni zvuk 5.1 kada TV primi 5.1 surround zvučni signal od izvora.

#### [Pojačavanje zvuka]

[Uključeno]: pojačava visoke tonove/bas i reproducira dinamičan zvuk. [Isključeno]: daje prirodan zvuk.

### [Ekvalizator]

Prilagođava zvuk prema određenim frekvencijama.

#### [Naglašavanje glasa]

Naglašava glas ili ambijentalne zvukove.

#### [Način za nogometni prijenos]

Možete naglasiti huk mase na sportskim događajima, što je kao da gledate s tribina na stadionu. [Uključeno]: Naglašava huk mase. [Isključeno]: Isključuje funkciju.

Kad je ova funkcija uključena, sve druge postavke zvuka osim [Pojačavanje zvuka] i [Ekvalizator] su neaktivne. Ova se funkcija isključuje kad se promijeni kanal, promijeni ulaz ili isključi televizor.

### [Napredna auto glasnoća]

Automatski kompenzira glasnoću koja varira ovisno o programu ili ulazu. [Isključeno]: Isključuje funkciju. [Uobičajeno]: normalni način. [Noć]: komprimira dinamički raspon na dosljedniju razinu za gledanje po noći.

#### [Podešavanje glasnoće]

Podešava trenutnu razinu glasnoće u odnosu na druge ulaze kad se [Ciljani ulazi] postavi na trenutni ulaz.

#### [Balans]

Naglašava zvuk iz lijevog ili desnog zvučnika.

#### [Resetiranje]

<span id="page-97-0"></span>Poništava odabrane ulazne postavke na inicijalnu vrijednost.

1. Pritisnite tipku HOME, a zatim odaberite **1.** [Postavke].

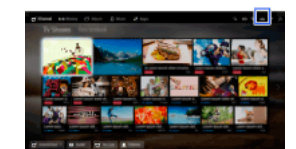

2. Odaberite ( $\Box$ ) [Zvuk] → [Položaj TV uređaja] → željena opcija.

# Dostupne opcije

### [Postolje za stol]

Daje najbolju kvalitetu zvuka kada televizor postavite na stalak za televizor.

### [Zidni nosač]

<span id="page-98-0"></span>Daje najbolju kvalitetu zvuka kada TV postavite na zid.

- 1. Pritisnite tipku HOME, a zatim odaberite **2.** [Postavke].
- 2. Odaberite [Postavke za digitalni TV] → [Postavke za titlove] → željena opcija.

## Dostupne opcije

## [Postavke titlova]

[Isključeno]: isključuje titlove. [Osnovno]: prikazuje titlove. [Za gluhe i nagluhe]: prikazuje vizualne pomoći za osobe oštećenog sluha s titlovima (ako su dostupni).

## [Primarni željeni jezik]

Postavlja preferirani jezik titlova.

## [Sekundarni željeni jezik]

Postavlja sekundarni preferirani jezik titlova.

## Napomene

[Postavke za titlove] dostupan je ovisno o vašoj regiji/državi.

<span id="page-99-0"></span>[Primarni željeni jezik] i [Sekundarni željeni jezik] dostupni su ovisno o vašoj regiji/državi.

- 1. Pritisnite tipku HOME, a zatim odaberite **2.** [Postavke].
- 2. Odaberite **n** [Postavke za digitalni TV] → [Audio postavke] → željena opcija.

### Dostupne opcije

### [Vrsta zvuka]

Prebacuje se na emitiranje za osobe oštećenog sluha kad odaberete [Za gluhe i nagluhe].

#### [Primarni željeni jezik]

Postavlja preferirani jezik. Neki digitalni kanali mogu emitirati nekoliko audio jezika za neki program.

## [Sekundarni željeni jezik]

Postavlja sekundarni preferirani jezik.

#### [Opis Audio]

Daje zvučni (govorni) opis vizualnih informacija, ondje gdje su dostupne.

## [Razina miješanja]

Podešava razine glavnog audioizlaza i razine izlaza [Opis Audio] televizora.

#### [Dinamički raspon]

Kompenzira razlike u glasnoći zvuka između različitih kanala (samo za Dolby Digital zvuk). (Efekt ove postavke može se razlikovati ovisno o sadržaju programa.)

### [MPEG način prikaza zvuka]

Podešava glasnoću MPEG zvuka.

### [HE-AAC razina zvuka]

Podešava glasnoću HE-AAC zvuka.

#### Napomene

Dostupne opcije mogu se razlikovati ovisno o vašoj regiji/državi.

<span id="page-100-0"></span>Ovisno o zvuku, funkcija [Opis Audio] možda neće raditi za vrijeme pregleda društvenih mreža.

- 1. Provjerite je li kabel antene (vanjske) ispravno spojen na TV.
- 2. Pritisnite tipku HOME, a zatim odaberite **19.** [Postavke].
- 3. Odaberite **n**<sup>™</sup> [Postavke za digitalni TV] → [Automatsko digitalno podešavanje].
- 4. Slijedite upute na zaslonu da biste prilagodili sve dostupne digitalne kanale i pohranili njihove postavke na televizoru.

## Za promjenu raspona namještanja (raspoloživo ovisno o vašoj regiji/zemlji)

Pritisnite tipku HOME, zatim odaberite [Postavke] → [Postavke za digitalni TV] → [Raspon automatskog pretraživanja] → [Predefinirani]/[Potpuni].

[Predefinirani]: traži dostupne kanale u vašoj regiji/državi.

[Potpuni]: traži dostupne kanale bez obzira na regiju/državu.

## Savjeti

<span id="page-101-0"></span>Možete pokrenuti [Automatsko digitalno podešavanje] nakon selidbe u novi stan, promjene davatelja usluga ili kako biste pronašli najnovije kanale.

- 1. Provjerite je li kabel antene (vanjske) ispravno spojen na TV.
- 2. Pritisnite tipku HOME, a zatim odaberite **19.** [Postavke].
- 3. Odaberite  $\blacksquare$  [Postavke za digitalni TV]  $\rightarrow$  [Ručno digitalno podešavanje].
- 4. Odaberite [Vrsta pretraživanja], zatim odaberite [Kanal] ili [Frekvencija].
- **5.** Sukladno tomu postavite druge stavke.
- <span id="page-102-0"></span>6. Odaberite [Pretražuj prema višem] ili [Pretražuj prema nižem].

Vrh stranice | [Konfiguriranje različitih postavki](#page-89-0)

- 1. Pritisnite tipku HOME, a zatim odaberite **1.** [Postavke].
- 2. Odaberite  $\blacksquare$  [Postavke za digitalni TV]  $\rightarrow$  [LNA]  $\rightarrow$  [Uključeno].

## Napomene

<span id="page-103-0"></span>[LNA] možda nije dostupno ovisno o situaciji.

Vrh stranice | [Konfiguriranje različitih postavki](#page-89-0)

- 1. Pritisnite tipku HOME, a zatim odaberite **2.** [Postavke].
- 2. Odaberite  $\blacksquare$  [Postavke za digitalni TV] → [Autom. ažuriranje digitalnih usluga] → [Uključeno].

## Savjeti

Preporučuje se da opciju [Autom. ažuriranje digitalnih usluga] postavite na [Uključeno] da biste omogućili automatsko dodavanje novih digitalnih usluga kada postanu dostupne. Ako je postavljena na [Isključeno], nove digitalne usluge neće biti automatski dodane. (Ovisno o Vašoj regiji/državi, o novim uslugama bit ćete obaviješteni porukom na zaslonu.) Ova funkcija dostupna je ovisno o vašoj regiji/državi. Ako nije dostupna, napravite [Automatsko digitalno podešavanje] da biste dodali nove usluge.

### Napomene

<span id="page-104-0"></span>[Autom. ažuriranje digitalnih usluga] dostupan je ovisno o vašoj regiji/državi.

- 1. Pritisnite tipku HOME, a zatim odaberite **B** [Postavke].
- 2. Odaberite **ni** [Postavke za digitalni TV] → [Redoslijed digitalnih programa] → odaberite program koji želite premjestiti na novu poziciju  $\rightarrow$  odaberite novu poziciju kamo želite premjestiti odabrani program.

## Napomene

Dostupne opcije mogu se razlikovati ovisno o vašoj regiji/državi.

<span id="page-105-0"></span>[Redoslijed digitalnih programa] dostupan je ovisno o vašoj regiji/državi.

Možete kopirati popis pohranjenih programa na drugi televizor, ili računalom urediti popis.

- 1. Priključite USB uređaj na televizor za uvoz/izvoz svog popisa podešenih programa.
- 2. Pritisnite tipku HOME, a zatim odaberite **2.** [Postavke].
- 3. Odaberite **n**<sup>\*</sup> [Postavke za digitalni TV] → [Prijenos popisa programa], zatim odaberite [Uvezi] ili [Izvezi].
- <span id="page-106-0"></span>4. Slijedite upute na zaslonu da biste dovršili prijenos.

Vrh stranice | [Konfiguriranje različitih postavki](#page-89-0)

- 1. Provjerite je li kabel antene (vanjske) ispravno spojen na TV.
- 2. Pritisnite tipku HOME, a zatim odaberite **19.** [Postavke].
- 3. Odaberite  $\mathbf{B}^*$  [Postavke za digitalni TV]  $\rightarrow$  [Automatsko podešavanje satelita].
- 4. Slijedite zaslonske upute da biste ugodili sve dostupne satelitske kanale i pohranili njihove postavke na televizoru.

## Savjeti

<span id="page-107-0"></span>Možete pokrenuti [Automatsko podešavanje satelita] nakon selidbe u novi stan, promjene davatelja usluga ili kako biste pronašli najnovije kanale.
- 1. Pritisnite tipku HOME, a zatim odaberite **B** [Postavke].
- 2. Odaberite **n** [Postavke za digitalni TV] → [Redoslijed satelitskih programa] → odaberite program koji želite premjestiti na novu poziciju → odaberite novu poziciju kamo želite premjestiti odabrani program.

### Za uklanjanje neželjenih kanala

Odaberite program koji želite obrisati, zatim pritisnite plavu tipku.

(Kada koristite Daljinski upravljač s dodirnom plohom, pritisnite Kontrolnu traku ( · · · ), kliznite prstom po dodirnoj plohi kako biste označili plavu tipku, zatim pritisnite dodirnu plohu za odabir.)

Ova funkcija dostupna je ovisno o vašoj regiji/državi.

### Napomene

[Redoslijed satelitskih programa] možda nije dostupan ovisno o operateru usluge ili vašoj regiji.

- 1. Pritisnite tipku HOME, a zatim odaberite **1.** [Postavke].
- 2. Odaberite **ni** [Postavke za digitalni TV] → [Autom. ažurir. satelitskih usluga], zatim odaberite [Željeni satelit] ili [Općeniti satelit].
- 3. Odaberite [Uključeno].

- 1. Pritisnite tipku HOME, a zatim odaberite **2.** [Postavke].
- 2. Odaberite **a** [Postavke za analogni TV] → [Automatsko ugađanje].
- 3. Slijedite upute na zaslonu da biste prilagodili sve dostupne analogne kanale i pohranili njihove postavke na televizoru.

## Savjeti

Možete pokrenuti [Automatsko ugađanje] nakon selidbe u novi stan, promjene davatelja usluga ili kako biste pronašli najnovije kanale.

- 1. Pritisnite tipku HOME, a zatim odaberite **2.** [Postavke].
- 2. Odaberite [Postavke za analogni TV] → [Ručno podešavanje programa] → željena opcija.

### Dostupne opcije

#### [Program]

Bira broj programa radi ručnog podešavanja.

### [TV sustav]

Bira sustav televizijskog emitiranja.

### [Kanal]

Omogućuje odabir [S]/[Z]\* za kabelske kanale ili [C]/[DS]\* za zemaljske kanale. \* Naziv opcije može se razlikovati ovisno o vašoj regiji/državi.

### [AUK]

Omogućuje vam da fino podesite analogne kanale radi prilagodbe kvalitete slike.

### [Filtar zvuka]

Poboljšava zvuk odabranog kanala u mono emitiranjima.

#### [Preskoči]

Preskače analogne kanale koji se ne koriste.

### [LNA]

Poboljšava kvalitetu slike odabranog kanala kad je signal emitiranja slab. ([LNA] možda neće biti dostupno ovisno o situaciji.)

#### [Sustav boja]

Postavlja sustav boja sukladno kanalu.

#### [Razina signala]

Prikazuje jačinu signala trenutnog programa.

#### Napomene

Ne možete odabrati broj programa koji je postavljen na [Preskoči]. Dostupne opcije mogu se razlikovati ovisno o vašoj regiji/državi.

- 1. Pritisnite tipku HOME, a zatim odaberite **2.** [Postavke].
- 2. Odaberite **ni** [Postavke za analogni TV] → [Odabir pomoću tipke na daljinskom] → [Uključeno].

# Napomene

Ne možete odabrati kanale od 10 naviše unosom dviju znamenki na daljinskom upravljaču ako je opcija [Odabir pomoću tipke na daljinskom] postavljena na [Uključeno].

- 1. Pritisnite tipku HOME, a zatim odaberite **2.** [Postavke].
- 2. Odaberite **ni** [Postavke za analogni TV] → [Redoslijed programa] → odaberite program koji želite premjestiti na novu poziciju → odaberite novu poziciju kamo želite premjestiti odabrani program.

- 1. Pritisnite tipku HOME, a zatim odaberite **1.** [Postavke].
- 2. Odaberite  $\overline{u}$  [Postavke za analogni TV]  $\rightarrow$  [Naziv programa]  $\rightarrow$  program čije ime želite urediti.
- 3. Unesite novo ime, zatim pritisnite tipku  $\bigoplus$  (ili pritisnite dodirnu plohu na Daljinskom upravljaču s dodirnom plohom).

- 1. Pritisnite tipku HOME, a zatim odaberite **1.** [Postavke].
- 2. Odaberite  $\blacksquare$ <sup>\*</sup> [Postavke za analogni TV]  $\rightarrow$  [Prikaz popisa programa]  $\rightarrow$  [Uključeno].

# Napomene

[Prikaz popisa programa] dostupan je ovisno o vašoj regiji/državi.

- 1. Pritisnite tipku HOME, a zatim odaberite **2.** [Postavke].
- 2. Odaberite [Postavke sustava] → [Informativni natpis] → željena opcija.

### Savjeti

Ova postavka ne utječe na djelovanje tipke <sub>[b]</sub>, koji pokazuje potpune informacije o trenutno gledanom sadržaju.

### Dostupne opcije

### [Sakriveni]

Skriva informacije o TV kanalu, programu i vanjskom izvoru koji trenutačno gledate kada promijenite kanal/program/izvor.

### [Manji]

Prikazuje malu količinu informacija o TV kanalu, programu i vanjskom izvoru kada promijenite kanal/program/izvor.

### [Veći]

Prikazuje pune informacije o TV kanalu, programu i vanjskom izvoru koji trenutačno gledate kada promijenite kanal/program/izvor (osim za analogne programe).

- 1. Pritisnite tipku HOME, a zatim odaberite **2.** [Postavke].
- 2. Odaberite [Postavke sustava] → [Radio prikaz] → željeni uzorak pozadine ili [Autom. prikaz fotografija].

- 1. Pritisnite tipku HOME, a zatim odaberite **1.** [Postavke].
- 2. Odaberite  $\blacksquare$  [Postavke za digitalni TV]  $\rightarrow$  [Zamjena usluge]  $\rightarrow$  [Uključeno]. Kanal će se automatski promijeniti ako koncesionar počne program emitirati na drugom kanalu.

Usluzi plaćene televizije možete pristupiti nakon postavljanja televizora.

Umetnite Modul uvjetnog pristupa (CAM) i karticu za gledanje u televizor i namjestite televizor.

Ova postavka dostupna je ovisno o vašoj regiji/državi.

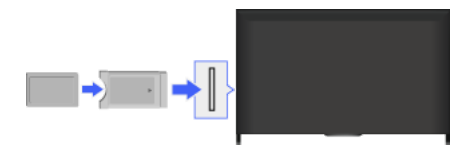

### Koraci

- 1. Pritisnite tipku HOME, a zatim odaberite **2** [Postavke].
- 2. Odaberite  $\blacksquare$  [Postavke za digitalni TV]  $\rightarrow$  [Postavljanje CA modula].
- 3. Slijedite upute na zaslonu da biste dovršili postavljanje.

# Napomene

Neke značajke CAM možda neće biti dostupne za vrijeme Pregleda društvenih mreža.

- 1. Pritisnite tipku HOME, a zatim odaberite **2.** [Postavke].
- 2. Odaberite **n** [Postavke za digitalni TV] → [Postavljanje interaktivne aplikacije] → željena opcija.

## Dostupne opcije

# [Interaktivna aplikacija]

Omogućuje gledanje programa koji sadrže interaktivne usluge. (Ova funkcija vrijedi samo za neke programe).

# [Automatsko pokretanje aplikacije]

Automatski pokreće aplikacije povezane s emitiranjem.

## [Aplikacija za (trenutačni program)]

Omogućuje uslugu interaktivne aplikacije za trenutačni program.

### Napomene

[Postavljanje interaktivne aplikacije] dostupno je ovisno o vašem modelu televizora/regiji/državi.

Postavite 4znamenkastu lozinku za roditeljsku zaštitu. Lozinka će vam biti potrebna prilikom promjene postavki roditeljske zaštite.

### Koraci

1. Pritisnite tipku HOME, a zatim odaberite **2.** [Postavke].

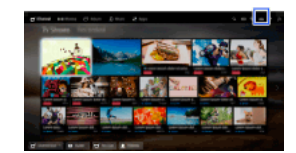

- 2. Odaberite [Postavke sustava] → [Roditeljska zaštita] → [PIN] → unesite zaporku.
- 3. Ponovno unesite lozinku numeričkim tipkama da biste je potvrdili, a zatim pritisnite tipku  $\bigoplus$ . (Kada koristite Daljinski upravljač s dodirnom plohom, pritisnite Kontrolnu traku ( ...), kliznite prstom po dodirnoj plohi kako biste odabrali brojčane tipke za ponovni unos lozinke, zatim pritisnite dodirnu plohu.)

#### Savjeti

Informacije o lozinci potražite u odjeljku U slučaju problema u priručniku isporučenom s ovim televizorom.

Možete zaključati svaki sadržaj označen kao neprikladan gledateljima ispod određene dobi. (Ova funkcija dostupna je ovisno o vašoj regiji/državi.)

## Koraci

1. Pritisnite tipku HOME, a zatim odaberite **2.** [Postavke].

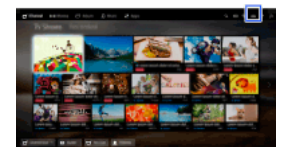

2. Odaberite **E** [Postavke sustava] → [Roditeljska zaštita].

3. Pritisnite tipku  $\bigoplus$ u [PIN], unesite zaporku, zatim odaberite [Roditeljska zaštita]  $\rightarrow$  postavite dob. (Kada koristite Daljinski upravljač s dodirnom plohom, pritisnite dodirnu plohu u [PIN].)

Sve programe možete blokirati specificiranjem broja programa.

### Koraci

1. Pritisnite tipku HOME, a zatim odaberite **1.** [Postavke].

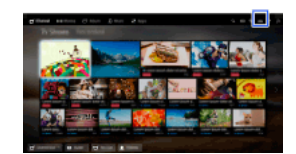

- 2. Odaberite  $\Xi$  [Postavke sustava]  $\rightarrow$  [Roditeljska zaštita].
- 3. Pritisnite tipku Du [PIN], unesite zaporku, zatim odaberite [Zaključavanje digitalnog programa] ili [Zaključavanje satelitskog programa] → program koji treba blokirati → [Zaključano].

(Kada koristite Daljinski upravljač s dodirnom plohom, pritisnite dodirnu plohu u [PIN].) Program možete odabrati i tako da unesete broj programa numeričkim tipkama.

Interaktivne kanale možete blokirati prikazom Smjernica koje zahtijevaju unos lozinke za pristup.

## Koraci

1. Pritisnite tipku HOME, a zatim odaberite **1.** [Postavke].

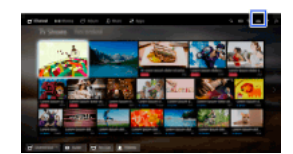

- 2. Odaberite  $\Xi$  [Postavke sustava]  $\rightarrow$  [Roditeljska zaštita].
- 3. Pritisnite tipku ⊕u [PIN], unesite zaporku, zatim odaberite [Zaključavanje interaktivnog kanala] → [Smjernice]. (Kada koristite Daljinski upravljač s dodirnom plohom, pritisnite dodirnu plohu u [PIN].) Odaberite [Nikada] da se vodič ne bi prikazivao.

Snimljeni sadržaj možete blokirati prikazom vodiča koji zahtijeva unos lozinke za pristup.

### Koraci

1. Pritisnite tipku HOME, a zatim odaberite **1.** [Postavke].

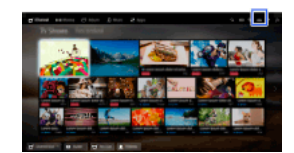

- 2. Odaberite  $\Xi$  [Postavke sustava]  $\rightarrow$  [Roditeljska zaštita].
- 3. Pritisnite tipku u [PIN], unesite zaporku, zatim odaberite [Roditelj. zabrana za snim. Sadržaj] → [Uključeno]. (Kada koristite Daljinski upravljač s dodirnom plohom, pritisnite dodirnu plohu u [PIN].)

- 1. Pritisnite tipku HOME, a zatim odaberite **2** [Postavke].
- 2. Odaberite ( $\psi$  [Zvuk]  $\rightarrow$  [Zvuk tipki]  $\rightarrow$  [Isključeno].

- 1. Pritisnite tipku HOME, a zatim odaberite **2.** [Postavke].
- 2. Odaberite  $\blacksquare$  [Postavke sustava] → [Opće postavke] → [Početni logotip] → [Isključeno].

- 1. Pritisnite tipku HOME, a zatim odaberite **2.** [Postavke].
- 2. Odaberite [Postavke sustava] → [Opće postavke] → [LED za osvjetljenje] → željena opcija.

## Dostupne opcije

### [Demonstracija]

Lampica treperi čitavo vrijeme dok je televizor upaljen.

#### [Autom. prilagodba svjetline]

Optimizira svjetlinu u skladu s ambijentalnim osvjetljenjem.

### [Tamno]

Smanjuje jačinu svjetla lampe.

#### [Jednostavni odgovor]

LED osvjetljenje pri dnu svjetla na zaslonu kao odgovor na radnje. Svijetli samo kao korisnička reakcija i neće nastaviti svijetliti kao pokazivač vremena (kao što je tajmer, tajmer rec\* ili podsjetnik\*).

\* Ta funkcija dostupna je ovisno o vašoj regiji/državi.

#### [Isključeno]

Lampica se ne pali pri normalnoj upotrebi.

Možete uključiti ovu značajku kako biste primali obavijesti od aplikacija i usluga. Označite aplikaciju ili uslugu u prostoru za obavijesti kako biste vidjeli njenu obavijest.

(Obavijesti se razlikuju ovisno o modelu televizora te vašoj regiji/državi.)

- 1. Pritisnite tipku HOME, zatim odaberite [Postavke] → [Postavke sustava] → [Postavke Obavijesti].
- 2. Slijedite upute na zaslonu da biste dovršili postavljanje.

## Napomene

Kad primite obavijest, ona može sakriti titlove ili druge informacije.

- 1. Pritisnite tipku HOME, a zatim odaberite **2.** [Postavke].
- 2. Odaberite  $\blacksquare$  [Postavke sustava] → [Jezik/Language] → željeni jezik.

- 1. Pritisnite tipku HOME, a zatim odaberite **2.** [Postavke].
- 2. Odaberite  $\Xi$  [Postavke sustava] → [Opće postavke] → [Tvorničke postavke] → [Da] → [Da]. Nakon dovršetka ovog postupka prikazuje se početni zaslon postavljanja.

- 1. Pritisnite tipku HOME, a zatim odaberite **12.** [Postavke].
- 2. Odaberite  $\Box$ ) [Zvuk]  $\rightarrow$  [Zvučnici]  $\rightarrow$  [TV zvučnici] ili [Zvučni sustav].

## Napomene

Kako biste koristili višekanalni zvuk, optičkim kabelom spojite vanjski audiosustav kompatibilan s Dolby Digital i odaberite [Zvučni sustav]. [Zvučni sustav] mora se odabrati za slušanje 5.1 višekanalnog zvuka.

- 1. Pritisnite tipku HOME, a zatim odaberite **2.** [Postavke].
- 2. Odaberite ( ) [Zvuk] → [Naglavne slušalice/Audio izlaz] → [Naglavne slušalice], [Audio izlaz] ili [Subwoofer]. Kako bi zvuk izlazio iz slušalica, odaberite [Naglavne slušalice]. Kako bi izlazio iz audiosustava priključenoga na TV, odaberite [Audio izlaz]. Za izlaz iz subwoofera odaberite [Subwoofer].

- 1. Pritisnite tipku HOME, a zatim odaberite **2.** [Postavke].
- 2. Odaberite [Zvuk] → [Naglavne slušalice/Audio izlaz] → [Audio izlaz] → [Audio izlaz] u izborniku postavke zvuka → [Određen] ili [Promjenjiv].

Odaberite [Određen] da biste prilagodili glasnoću pomoću daljinskog upravljača spojenog audiosustava. Odaberite [Promjenjiv] da biste prilagodili glasnoću daljinskim upravljačem televizora kad se koristi vanjski audiosustav.

- 1. Pritisnite tipku HOME, a zatim odaberite **2.** [Postavke].
- 2. Odaberite  $\Box$  [Zvuk]  $\rightarrow$  [Optički izlaz]  $\rightarrow$  [Automatski] ili [PCM]. Odaberite [Automatski] ako je uređaj priključen putem ulaza DIGITAL AUDIO OUT (OPTICAL) kompatibilan sa značajkom Dolby Digital. Odaberite [PCM] ako uređaj nije kompatibilan sa značajkom Dolby Digital.

- 1. Pritisnite tipku HOME, a zatim odaberite **2.** [Postavke].
- 2. Odaberite ( $\psi$  [Zvuk] → [Veza između slušalica i zvučnika] → [Uključeno] ili [Isključeno]. Odaberite [Uključeno] da se zvuk ne bi reproducirao s internih zvučnika televizora kada na televizor priključite slušalice. Odaberite [Isključeno] da biste zvuk istovremeno reproducirali s internih zvučnika i slušalica.

Možete povezati svoj TV s internetom i koristiti aplikacije za prilagodbu za audiosustave (kao što je Sound Bar).

- 1. Pritisnite tipku HOME, a zatim odaberite **2.** [Postavke].
- 2. Odaberite ( $\ket{\cdot}$ [Zvuk]  $\rightarrow$  [Upravljanje kućnim kinom].

## Savjeti

Za podešavanje i uporabu ove značajke potrebna je veza s internetom.

- 1. Pritisnite tipku HOME, a zatim odaberite **B** [Postavke].
- 2. Odaberite  $\bigoplus$  [Vanjski ulazi]  $\rightarrow$  [AV postavljanje]  $\rightarrow$  ulaz  $\rightarrow$  [Automatski] ili [Uvijek].
- Odaberite [Automatski] za prikaz ikona ili naziva samo kad je uređaj priključen ili [Uvijek] za prikaz neovisno o statusu priključivanja. 3. Odaberite naziv uređaja.

Odaberite [Uredi] da biste unijeli željeni naziv. Nakon unosa naziva pritisnite tipku (ili kliznite desno kad koristite Daljinski upravljač s dodirnom plohom), zatim odaberite ikonu.

## Napomene

Za SCART vezu nije moguće postaviti preskakanje.

- 1. Pritisnite tipku HOME, a zatim odaberite **2.** [Postavke].
- 2. Odaberite **+** [Vanjski ulazi] → [AV2/Component Ulaz] → željena opcija.

## Dostupne opcije

# [Automatski]

Automatski prebacuje ulaz između [Component] i [AV2] otkrivanjem priključka.

## [Component]

Prebacuje na komponentni videoulaz.

## [AV2]

Prebacuje na kompozitni videoulaz.

## Napomene

Ne možete istovremeno upotrebljavati [Component] i [AV2].

- 1. Pritisnite tipku HOME, a zatim odaberite **1.** [Postavke].
- 2. Odaberite  $\blacksquare$  [Prikaz]  $\rightarrow$  [Postavke video ulaza]  $\rightarrow$  željena opcija.

#### Dostupne opcije

#### [Prostor boje za video (x.v.Colour)]

Prilagođava prostor boje originalnog videozapisa kvaliteti slike koja odgovara izvoru.

[x.v.Colour]: to je prostor boja videozapisa koji podržava međunarodne standarde xvYCC i omogućuje širu lepezu boja za živopisniju reprodukciju boja prirodnoga svijeta, poput sjajnih nijansi cvijeća i široke lepeze prekrasnih nijansi oceana.

### [Prostor boja za fotografije]

Prilagođava prostor boje fotografije kvaliteti slike koja odgovara izvoru.

[sRGB]: prostor boja fotografije specificiran prije verzije Exif 2.1: sRGB je međunarodni standard s užom lepezom reproduciranih boja u odnosu na Adobe RGB i sYCC.

[sYCC]: prostor boja fotografije specificiran nakon verzije Exif 2.2; sYCC međunarodni je standard koji obuhvaća gotovo sve vidljive boje, a istodobno zadržava kompatibilnost sa sRGB prostorom boja.

[Adobe RGB]: prostor boja fotografije specificiran verzijom Exif 2.21; Adobe RGB međunarodni je standard koji obuhvaća lepezu boja za pisače.

#### [Matrica boja]

Reproducira signale razlike u bojama. Preporučujemo da ovu postavku ostavite na tvorničkoj vrijednosti.

#### [Dinamički raspon]

Reproducira prirodnu sliku izmjenom reprodukcije tonova ulaznih signala. Za standardnu upotrebu HDMI ulaza preporučuje se postavka [Automatski], jer automatski mijenja reprodukciju tonova. Za ulaz Zrcaljenje zaslona preporučuje se opcija [Ograničeno]. Odaberite [Potpuno] ukoliko se crno-bijele boje prikazuju razmazano.

#### [SBM]

Stvara gradacije pomoću tehnologije Super Bit Mapping.

#### [Sustav boja]

Postavlja sustav boja sukladno signalu izvora ulaza.

#### Napomene

Postavke [Prostor boje za video (x.v.Colour)], [Prostor boja za fotografije] i [Sustav boja] raspoložive su ovisno o vašem modelu TVa/regiji/zemlji.

- 1. Pritisnite tipku HOME, a zatim odaberite **2.** [Postavke].
- 2. Odaberite [Postavke sustava] → [Auto. početno podešavanje].
- 3. Slijedite zaslonske upute za inicijalno postavljanje koje se pojavljuju prilikom prvog priključivanja televizora.

## Savjeti

Ova je postavka korisna kad mijenjate postavke nakon preseljenja u novi stan ili prilikom traženja novih kanala.

- 1. Pritisnite tipku HOME, a zatim odaberite ? [Pomoć].
- 2. Odaberite [Korisnička podrška] → [Podaci o sustavu]. Prikazuju se informacije specifične za TV prijemnik poput serijskog broja i verzije softvera.

- 1. Pritisnite tipku HOME, a zatim odaberite ? [Pomoć].
- 2. Odaberite  $\bigcirc$  [Korisnička podrška]  $\rightarrow$  [Učitaj podatke o upotr. TV-a i statistiku]  $\rightarrow$  [Uključeno].

## Savjeti

Učitani će podaci poslužiti kao povratne informacije za provjeru kvalitete softvera, te za buduća poboljšanja i proširenja mogućnosti.

## Napomene

Ova funkcija možda nije dostupna u nekim regijama/državama.
## Koraci

- 1. Pritisnite tipku HOME, a zatim odaberite ? [Pomoć].
- 2. Odaberite [Korisnička podrška] → [Automatsko preuzimanje softvera] → [Uključeno] → [Vrijeme preuzimanja softvera] → vrijeme za provjeru nadogradnje softvera.

Nakon što se preuzimanje dovrši, kad uključite televizor prikazuje se poruka potvrde o početku ažuriranja.

## Napomene

Softverska nadogradnja se preuzima kad je televizor u načinu mirovanja.

↑ Vrh stranice | ↑ [Konfiguriranje različitih postavki](#page-89-0)

## Koraci

- 1. Pritisnite tipku HOME, a zatim odaberite ? [Pomoć].
- 2. Odaberite [Korisnička podrška] → [Ažuriranje softvera].

<span id="page-145-0"></span>Pojavljuje se poruka potvrde početka ažuriranja. Ako softverska nadogradnja nije preuzeta, televizor će automatski započeti pretragu ažuriranja putem interneta (u slučaju kad je TV povezan na internet).

Vrh stranice | [Konfiguriranje različitih postavki](#page-89-0)

# U slučaju problema

**[Samodijagnoza](#page-146-0)** 

[Simptomi napajanja](#page-147-0)

[Simptomi slike/zaslona](#page-148-0)

[Simptomi prijema emitiranja](#page-150-0)

[Simptomi zvuka](#page-152-0)

[Simptomi povezanog uređaja](#page-153-0)

[Simptomi USB snimanja](#page-155-0)

[Rezultati testa mrežne povezivosti](#page-156-0)

[Simptomi mreže/aplikacija](#page-157-0)

[Simptomi kućne mreže](#page-158-0)

[Simptomi dalj. upravljača](#page-159-0)

[Simptomi značajke Zrcaljenje zaslona](#page-160-0)

[Simptomi značajke TV SideView](#page-161-0)

[Simptomi Razmjene fotografija](#page-162-0)

<span id="page-146-0"></span>**[Notes](#page-163-0)** 

Vrh stranice

Kako provjeriti radi li TV ispravno.

# Kako provjeriti radi li TV ispravno.

<span id="page-147-0"></span>Pritisnite tipku HOME, zatim odaberite ? [Pomoć] → **O** [Korisnička podrška] → [Dijagnostika problema] → [Samodijagnostika].

# Simptomi napajanja

Televizor se automatski isključuje.

Televizor se automatski uključuje.

# Televizor se automatski isključuje.

Provjerite je li [Tajmer za isključivanje] uključen ili provjerite postavku [Trajanje] značajke [Tajmer za uključivanje]. Provjerite je li uključeno [Stanje mirovanja zbog nekorištenja] opcije [EKO].

# Televizor se automatski uključuje.

<span id="page-148-0"></span>Provjerite je li uključen [Tajmer za uključivanje].

## Simptomi slike/zaslona

Kvaliteta slike nije jednaka slici viđenoj u prodavaonici. Iskrivljena slika.

Nema boje/Tamna slika/Neispravna boja/Slika presvijetla

Mračan zaslon. Kako posvijetliti zaslon.

Boja nije pravilna. Kako prilagoditi ton boje.

Dolazi do kašnjenja između slike i zvuka.

Automatski se izmjenjuje format zaslona/proširena slika.

Slika se iznenada smanjuje.

Na rubovima zaslona pojavljuju se crne trake.

Na zaslonu se pojavljuje pokazni (demo) način.

Obavijest se pojavljuje i prekriva titlove ili druge informacije.

Podnaslovi i druge informacije skrivene su zaslonom Pregled društvenih mreža.

#### Kvaliteta slike nije jednaka slici viđenoj u prodavaonici.

Kvaliteta slike ovisi o sadržaju signala. Pogledajte specifikacije da biste prikazali najbolju sliku za dotični signal.

#### Iskrivljena slika.

Provjerite antenu/kabelski priključak.

Držite kabel antene (vanjske) podalje od drugih kabela.

Prilikom ugradnje dodatnog uređaja ostavite malo prostora između uređaja i televizora.

Postavite [Motionflow] na [Standardno] ili [Isključeno]. (Samo za modele kompatibilne sa značajkom [Motionflow].)

Promijenite trenutačnu postavku za [Filmski prikaz] na drugu postavku. (Naziv opcije može se razlikovati ovisno o vašoj regiji/državi.)

Postavite [LNA] na [Isključeno] da biste poboljšali prijam slike. (Opcija [LNA] možda neće biti dostupna ovisno o situaciji/regiji/zemlji.)

Podesite [AUK] u [Ručno podešavanje programa] da biste poboljšali sliku za analogni prijem.

Provjerite je li antena priključena pomoću koaksijalnog kabela otpora 75 oma.

#### Nema boje/Tamna slika/Neispravna boja/Slika presvijetla

Pritisnite OPTIONS, a zatim odaberite [Slika] za unos prilagodbi. Odaberite [Resetiranje] pod [Slika]. Ako značajku [Ušteda energije] postavite na [Niska] ili [Visoka], pojačat će se razina crne.

### Mračan zaslon. Kako posvijetliti zaslon.

Namjestite [Pozad. osvjetljenje] ili [Kontrast] u [Slika].

Provjerite postavku [Ušteda energije]. Ako je [Niska] ili [Visoka], zaslon se zatamni. Postavite [Ušteda energije] na [Isključeno]za posvijetliti zaslon.

## Boja nije pravilna. Kako prilagoditi ton boje.

Namjestite [Nijansa] ili [Temperatura boje] u [Slika]. Za veću dubinu boje, namjestite [Boja] ili [Živopisnost boja] u [Slika].

#### Dolazi do kašnjenja između slike i zvuka.

Kada uživate u karaokama s povezanoga uređaja, [Odabir prizora] postavite na [Igraća konzola].

#### Automatski se izmjenjuje format zaslona/proširena slika.

Kada mijenjate kanal ili videoulaz, ako je postavka [Format zaslona] u opciji [Zaslon] postavljena na [Uključeno], trenutačna postavka opcije [Format zaslona] automatski se mijenja u skladu s ulaznim signalom. Za zaključavanje postavki [Format zaslona] postavite [Automatski formatl na Ilskliučenol.

Provjerite postavku za [Automatski format] značajke [Zaslon].

## Slika se iznenada smanjuje.

Slika se smanjuje tijekom reklama zbog načina koji upotrebljava davatelj usluge emitiranja sadržaja. Kada se kanali s HD sadržajem prebace na SD sadržaj (reklame), slika može biti manja i s crnim obrubom.

[Automatski format] neće proširiti sliku kada se sadržaj prebaci jer informacije o sadržaju određuje davatelj signala kanala. Možete ručno prilagoditi [Format zaslona] ako želite i ove će postavke ostati na snazi dok ne promijenite kanal/ulaz ili dok ponovno ručno ne promijenite [Format zaslona].

## Na rubovima zaslona pojavljuju se crne trake.

Neki programi za široke zaslone prikazuju se u omjerima slike većim od 16:9 (to je posebice često u slučaju kinematografskih izdanja). Vaš će televizor ove programe prikazivati s crnim trakama uz gornji i donji rub zaslona. Više detalja potražite u dokumentaciji priloženoj uz vaš DVD (ili se obratite davatelju programa).

Programi s omjerom slike 4:3 imate će trake uzduž lijevog i desnog ruba zaslona.

Programi koji se prikazuju u HD formatu (720p i 1080i) sa sadržajem omjera 4:3 obično će imati crne trake uzduž lijevog i desnog ruba zaslona koje dodaje postaja koja emitira program.

[Automatski format] neće proširiti sliku kada postaja koja emitira program stavi crne trake uzduž rubova zaslona. Možete ručno prilagoditi [Format zaslona] na [Pametno] ili [Zum] i ove će postavke ostati na snazi dok ne promijenite kanal/ulaz ili dok ponovno ručno ne promijenite [Format zaslona].

Neki kabelski i satelitski prijamnici također mogu upravljati veličinom slike. Ako koristite vanjski prijemnik, obratite se proizvođaču toga prijemnika za više informacija.

### Na zaslonu se pojavljuje pokazni (demo) način.

Pritisnite tipku OPTIONS na daljinskom upravljaču i odaberite [Prekini demo]. Zatim pritisnite tipku HOME na daljinskom upravljaču i odaberite [Postavke] → [Postavke sustava] → [Opće postavke] → [Postavka zaslona za prikaz u izlogu trgovine]. Postavite [Prezentacijski način] i [Resetiranje slike] na [Isključeno].

### Obavijest se pojavljuje i prekriva titlove ili druge informacije.

Postavite da se obavijesti ne prikazuju. Pritisnite tipku HOME, zatim odaberite **P** [Postavke] → **E**] [Postavke sustava] → [Postavke Obavijesti].

## Podnaslovi i druge informacije skrivene su zaslonom Pregled društvenih mreža.

<span id="page-150-0"></span>Izmijenite izgled zaslona Pregled društvenih mreža. Pritisnite tipku SOCIAL VIEW za otvaranje zaslona izbornika, zatim odaberite [Izgled]  $\rightarrow$  [Zaslon:]  $\rightarrow$  [Jedno uz drugo].

Za rješavanje problema s TV prijemom, najprije provjerite ovo. Pojavljuje se slika preko slike ili dupla slika. Na zaslonu se vidi samo snijeg sa šumom ili crna slika. Šum slike ili zvuka prilikom gledanja televizijskog kanala. Slika ima šum. Neki su kanali prazni. Loš prijem ili loša kvaliteta slike digitalnih zemaljskih programa. Ne možete gledati digitalne kanale. Loš prijem ili loša kvaliteta slike satelitskih programa. (Samo za modele sa satelitskim prijemnikom) Ne možete gledati satelitske kanale. (Samo za modele kompatibilne za satelitski prijem) Nisu namješteni svi kanali.

### Za rješavanje problema s TV prijemom, najprije provjerite ovo.

Provjerite je li antenski kabel dobro spojen s TV-om.

- Provjerite da antenski kabel nije labav ili otkopčan.

Provjerite da središnji vodič antenskoga kabla nije savijen.

#### Pojavljuje se slika preko slike ili dupla slika.

Provjerite antenu/kabelski priključak.

Provjerite smještaj i usmjerenost antene.

Postavite [Motionflow] na [Standardno] ili [Isključeno]. (Samo za modele kompatibilne sa značajkom [Motionflow].)

#### Na zaslonu se vidi samo snijeg sa šumom ili crna slika.

Provjerite izvodi li se automatsko namještanje.

Provjerite je li antena slomljena ili iskrivljena.

Provjerite je li antena dosegla kraj svog životnog vijeka (3 – 5 godina za normalnu upotrebu, 1 – 2 godine na lokacijama na moru).

## Šum slike ili zvuka prilikom gledanja televizijskog kanala.

Izvršite [Fine Tune]/[AUK] kako biste dobili bolji prijam slike. (Naziv opcije može se razlikovati ovisno o vašoj regiji/državi.) Postavite [Filtar zvuka] na [Isključeno], [Nisko] ili [Visoko] da biste poboljšali zvuk pri analognom prijamu. ([Filtar zvuka] možda nije dostupan, ovisno o Vašoj regiji/zemlji.)

Postavite [LNA] na [Isključeno] da biste poboljšali prijam slike. (Opcija [LNA] možda neće biti dostupna ovisno o situaciji/regiji/zemlji.)

## Slika ima šum.

Provjerite je li antena priključena pomoću koaksijalnog kabela otpora 75 oma. Držite antenski kabel dalje od drugih priključnih kabela.

Kako bi se izbjegle smetnje, provjerite upotrebljavate li neoštećeni antenski kabel.

## Neki su kanali prazni.

Kanal je dostupan samo u sklopu pretplate. Pretplatite se na plaćenu televizijsku uslugu.

Kanal se upotrebljava samo za podatke (nema slike ni zvuka).

Za detalje o emitiranju kontaktirajte koncesionara koji emitira program.

#### Loš prijem ili loša kvaliteta slike digitalnih zemaljskih programa.

Promijenite mjesto, usmjerenje i kut zemaljske televizijske antene kako biste dobili maksimalnu razinu antenskog signala. Provjerite da usmjerenje antene nije slučajno promijenjeno (npr. uslijed vjetra).

Ako koristite pojačalo TV signala, podesite njegovu snagu.

Ako je između antene i TV-a spojena druga oprema (poput razdjelnika TV signala), to može utjecati na TV prijem. Spojite antenu i TV izravno kako biste utvrdili je li se prijem popravio.

### Ne možete gledati digitalne kanale.

Upitajte lokalnog instalatera antenskih sustava je li dostupan digitalni prijem na vašem području.

Prebacite se na antenu s boljim dosegom rada.

## Loš prijem ili loša kvaliteta slike satelitskih programa. (Samo za modele sa satelitskim prijemnikom)

Loši vremenski uvjeti mogu utjecati na satelitske programe. Pričekajte da se vrijeme popravi.

## Ne možete gledati satelitske kanale. (Samo za modele kompatibilne za satelitski prijem)

Upitajte lokalnog instalatera antenskih sustava je li dostupna usluga satelitske televizije na vašem području.

Provjerite svoj LNB uređaj i postavke.

Ako vaš televizor ima i »MAIN« i »SUB« priključke i ne postavlja na način satelitskog dvostrukog tunera pomoću [Način odabira satelitskog prijemnika], priključak s oznakom »SUB« ne može se koristiti. U tom slučaju spojite satelitsku antenu na priključak s oznakom »MAIN«.

## Nisu namješteni svi kanali.

<span id="page-152-0"></span>Pokušajte ručno namjestiti kanale konfiguriranjem postavki u [Ručno podešavanje programa]. (Dostupnost funkcije [Ručno podešavanje programa] i njenih opcija može biti različita ovisno o regiji/državi/situaciji.)

## Simptomi zvuka

Nema zvuka, ali slika je dobra.

Zvuk ima šum.

Nema zvuka ili je zvuk slab sa sustavom kućnog kina.

Zvuk je izobličen.

## Nema zvuka, ali slika je dobra.

Provjerite upravljanje glasnoćom.

Pritisnite  $\mathbb X$ ili  $\angle$  + za poništavanje isključenja zvuka.

Postavite [Zvučnici] na [TV zvučnici] u postavci [Zvuk]. Ako je odabran [Zvučni sustav], zvučnici televizora neće reproducirati zvuk bez obzira na postavku glasnoće televizora.

Prilikom upotrebe ulaza HDMI sa Super Audio CD ili DVD-Audio, DIGITAL AUDIO OUT (OPTICAL) ne može odašiljati audio signale.

### Zvuk ima šum.

Provjerite je li antena priključena pomoću koaksijalnog kabela otpora 75 oma.

Držite antenski kabel dalje od drugih priključnih kabela.

Kako bi se izbjegle smetnje, provjerite upotrebljavate li neoštećeni antenski kabel.

## Nema zvuka ili je zvuk slab sa sustavom kućnog kina.

Postavite [Zvučnici] na [Zvučni sustav] u postavci [Zvuk].

Postavite [Naglavne slušalice/Audio izlaz] na [Audio izlaz], te postavite [Audio izlaz] to [Određen] u postavci [Zvuk] .

Ako odaberete analogni (RF) kanal i slike se pravilno prikazuju, promijenite sustav emitiranja na televizoru. Pritisnite tipku HOME, zatim odaberite [Postavke] → [Postavke za analogni TV] → [Ručno podešavanje programa] → [TV sustav]. (Dostupnost funkcije [Ručno podešavanje programa] ili naziv opcije mogu se razlikovati ovisno o regiji/državi/situaciji.)

## Zvuk je izobličen.

Provjerite antenu/kabelski priključak.

Držite kabel antene (vanjske) podalje od drugih kabela.

Držite televizor dalje od izvora električnog šuma poput automobila, sušila za kosu, WiFi uređaja, mobilnih telefona ili optičkih uređaja.

Prilikom ugradnje dodatnog uređaja ostavite malo prostora između uređaja i televizora.

Podesite [AUK] u [Ručno podešavanje programa] da biste poboljšali zvuk za analogni prijem.

<span id="page-153-0"></span>Postavite [Filtar zvuka] na [Nisko] ili [Visoko] za poboljšanje zvuka za analogni prijem. ([Filtar zvuka] možda nije dostupan, ovisno o Vašoj regiji/zemlji.)

#### Nema slike s priključenog uređaja.

Ne možete odabrati priključeni uređaj s izbornika Početak.

Neki se ulazni izvori ne mogu odabrati.

Određeni programi s digitalnih izvora pokazuju manjak detalja.

Fotografije se prikazuju male na zaslonu.

Prikaz fotografija ili mapa duže traje.

Nema slike s uređaja priključenog SCART kabelom.

Ne možete pronaći povezani BRAVIA Sync HDMI uređaj.

Ne možete kontrolirati drugi AV prijemnik.

TV ne prikazuje sliku i/ili zvuk s MHL uređaja.

## Nema slike s priključenog uređaja.

Uključite priključeni uređaj.

Provjerite kabelski priključak između uređaja i televizora.

Pritisnite tipku  $\bigoplus$  da biste prikazali popis ulaza te odaberite željeni ulaz.

(Kada koristite Daljinski upravljač s dodirnom plohom, pritisnite Kontrolnu traku ( • • • ), kliznite prstom po dodirnoj plohi kako biste označili tipku  $\leftarrow$   $\rightarrow$   $\rightarrow$   $\rightarrow$   $\rightarrow$  zatim pritisnite dodirnu plohu za odabir.)

Pravilno umetnite USB uređaj.

Provjerite je li USB uređaj ispravno formatiran.

Nije zajamčeno da će svi USB uređaji raditi. Njihov rad ovisi i o funkcijama USB uređaja ili videodatoteka koje se reproduciraju.

## Ne možete odabrati priključeni uređaj s izbornika Početak.

Provjerite kabelski priključak.

### Neki se ulazni izvori ne mogu odabrati.

Odaberite [AV postavljanje] i potvrdite postavku [Uvijek] za ulazne izvore. (Naziv opcije može se razlikovati ovisno o vašoj regiji/državi.)

#### Određeni programi s digitalnih izvora pokazuju manjak detalja.

Na zaslonu može biti vidljivo manje detalja od uobičajenog ili artefakti (mali kvadrati, točke ili pikselacija) zbog digitalne kompresije izvornog sadržaja koju upotrebljavaju pojedini digitalni programi i DVD-ovi. Stupanj vidljivih artefakata ovisi o jasnoći i rezoluciji televizora.

#### Fotografije se prikazuju male na zaslonu.

Fotografije se možda neće prikazati na punom zaslonu ovisno o rezoluciji ili omjeru slikovne datoteke.

#### Prikaz fotografija ili mapa duže traje.

Ovisno o dimenzijama slike, veličini datoteke i broju datoteka u mapi, nekim će fotografijama ili mapama trebati više vremena za prikaz. Prvi put kada USB uređaj priključite na televizor putem USB kabela može biti potrebno do nekoliko minuta da se fotografije prikažu.

#### Nema slike s uređaja priključenog SCART kabelom.

Na nekim će modelima biti potrebno učiniti sljedeće: pritisnite OPTIONS pa odaberite [SCART SNIMANJE uključeno].

## Ne možete pronaći povezani BRAVIA Sync HDMI uređaj.

Provjerite je li Vaš uređaj kompatibilan sa značajkom BRAVIA Sync. Provjerite je li na uređaju kompatibilnom sa značajkom BRAVIA Sync postavljena opcija [Upravljanje pomoću HDMI], a na televizoru [Upravljanje BRAVIA Sync].

### Ne možete kontrolirati drugi AV prijemnik.

Možete upotrijebiti samo jedan AV prijemnik kompatibilan sa značajkom BRAVIA Sync.

#### TV ne prikazuje sliku i/ili zvuk s MHL uređaja.

Iskopčajte MHL kabel, zatim ga ponovno ukopčajte. Ili isključite MHL uređaj, zatim ga ponovno uključite i otključajte zaslon uređaja.

Ne možete upotrebljavati USB HDD uređaj.

Snimanje ne može biti obavljeno./Snimanje nije uspjelo.

Snimljeni je sadržaj nestao.

Pauziranje se slučajno poništava.

USB HDD uređaj radi premda nije uključen.

## Ne možete upotrebljavati USB HDD uređaj.

Provjerite je li USB HDD uređaj:

pravilno priključen.

uključen.

- registriran u televizoru.

Priključivanje USB HDD uređaja preko USB koncentratora nije podržano.

Pokrenite [Provjera performansi HDDa] da biste provjerili jesu li specifikacije USB HDD uređaja u skladu sa zahtjevima.

## Snimanje ne može biti obavljeno./Snimanje nije uspjelo.

Provjerite koliko vam je prostora ostalo na HDD-u. Ako je ostalo malo prostora, izbrišite nepotreban sadržaj.

Sljedeće programe nije moguće snimati.

programe zaštićene autorskim pravima

analogne programe

programe iz vanjskih ulaza (uključujući programe iz priključenih digitalnih prijamnika)

širokopojasne videozapise

Snimanje tajmerom možda neće biti moguće ako se promijeni vrijeme emitiranja programa.

## Snimljeni je sadržaj nestao.

Nije moguće snimati ako je AC naponski kabel ili priključni kabel odvojen tijekom snimanja. Tijekom snimanja ne odvajajte kabele. U protivnom možete izgubiti sadržaj koji snimate ili sav sadržaj.

## Pauziranje se slučajno poništava.

Pauziranje je otkazano, a privremeno snimljeni sadržaj se briše ako pritisnete neku od sljedećih tipaka na daljinskom upravljaču. RETURN, GUIDE, i-MANUAL, HOME, PROG +/-, -O, tipke s brojevima.

## USB HDD uređaj radi premda nije uključen.

<span id="page-156-0"></span>Priključeni USB HDD može se zavrtjeti ili se LED žaruljica uređaja može upaliti dok televizor dobiva EPG podatke u stanju mirovanja.

Rezultati testiranja su »Neuspješno«/»Neuspješno«/»Neuspješno«.

Rezultati testiranja su »U redu«/»Neuspješno«/»Neuspješno«.

Rezultati testiranja su »U redu«/»U redu«/»Neuspješno« ili »U redu«/»U redu (samo IPv6)«/»Neuspješno«.

Rezultati testiranja su »U redu«/»U redu (samo IPv6)«/»U redu (samo IPv6)« ili »U redu«/»U redu«/»U redu (samo IPv6)«.

## Rezultati testiranja su »Neuspješno«/»Neuspješno«/»Neuspješno«.

Kad koristite funkciju žičnog LAN-a, provjerite da je kabel dobro spojen.

Kad koristite funkciju bežičnog LAN-a, odspojite TV iz el. napajanja, pričekajte trenutak, zatim ga ponovno spojite.

#### Rezultati testiranja su »U redu«/»Neuspješno«/»Neuspješno«.

Usmjerivačka funkcija vašeg routera je možda isključena. Uključite ju i pokušajte ponovo.

Ako koristite funkciju bežičnog LAN -a, provjerite sljedeće:

- Ako je [Bežični uređaj na TV-u] postavljeno na [Isključeno], postavite [Ugrađeni Wi-Fi] na [Uključeno].

- Možda je unesena pogrešna sigurnosna zaporka (WPA ili WEP). Provjerite da je unesena ispravna sigurnosna zaporka.
- Ako odabirete mrežu (SSID) s popisa pronađenih, provjerite da ste odabrali ispravnu mrežu (SSID). Ako SSID upisujete ručno, provjerite da ste SSID ispravno upisali.
- Kako biste pronašli ispravnu sigurnosnu zaporku i SSID, savjetujte se s osobom koja je podesila Vašu mrežu ili pogledajte priručnik s uputama ili web-stranice usmjerivača, ili se obratite proizvođaču usmjerivača.

- Ako ste na TV-u podesili funkciju bežični LAN za povezivanje s bežičnim usmjerivačem (ili pristupnom točkom) na 5GHz, veza s bežičnim usmjerivačem je isključena dok je [WiFi Direct] [Uključeno]. Kad isključite [WiFi Direct], veza će se automatski ponovno uspostaviti.

## Rezultati testiranja su »U redu«/»U redu«/»Neuspješno« ili »U redu«/»U redu (samo IPv6)«/»Neuspješno«.

Vaš usmjerivač (internetski router) možda je nepravilno podešen za povezivanje s vašim pružateljem internetskih usluga (poput neodgovarajućih postavki za PPPoE). Za pravilno podešavanje routera pogledajte priručnik s uputama ili web-stranicu za router ili se obratite proizvođaču routera. Ako imate nejasnoća oko informacija za postavke svog pružatelja usluga (poput vašeg korisničkog imena i zaporke), obratite se pružatelju usluga.

## Rezultati testiranja su »U redu«/»U redu (samo IPv6)«/»U redu (samo IPv6)« ili »U redu«/»U redu«/»U redu (samo IPv6)«.

<span id="page-157-0"></span>Vaš TV koristi samo IPv6 za uspostavu internetske veze te možda neće moći koristiti određene mrežne funkcije. Vaš usmjerivač (internetski router) ili pružatelj internetskih usluga možda podržavaju samo IPv6. Pogledajte priručnik s uputama ili webstranicu za router ili se obratite proizvođaču routera kako biste provjerili podržava li taj router IPv4. Ako niste sigurni uključuje li vaš ugovor vezu IPv4, obratite se svom pružatelju usluge.

Ponekad je kvaliteta videoprijenosa loša kad se upotrebljava bežična LAN veza.

Bežična LAN veza ne radi ili su uvjeti radijskog prijema loši.

TV se ne može povezati s bežič. usmjerivačem (ili prist. točkom) na 5 GHz.

Loša slika na internetskom videu.

Pojedini internetski videosadržaji nemaju detalje.

Kvaliteta slike dobra je, ali nema zvuka na internetskom videosadržaju.

Aplikacije su nedostupne.

Neke aplikacije u [Aplikacije] nisu dostupne./Nestale su iz [Sve aplikacije].

TV ne može pristupiti internetu kad je podešen IPv6.

## Ponekad je kvaliteta videoprijenosa loša kad se upotrebljava bežična LAN veza.

Kvaliteta bežične mrežne veze promjenjiva je i ovisi o udaljenosti ili preprekama (npr. zid) između televizora i bežičnoga usmjerivača (pristupna točka), smetnjama u okruženju, te kvaliteti bežičnog usmjerivača (pristupne točke). U tom slučaju za internet koristite žičano povezivanje, ili pokušajte frekvencijsko područje 5GHz.

Frekvencijsko područje od 5GHz možda neće biti dostupno ovisno o vašoj regiji/državi. Ako frekvencijsko područje od 5GHz nije podržano, TV se može povezati s bežičnim usmjerivačem (pristupnom točkom) samo koristeći frekvencijsko područje od 2,4GHz.

### Bežična LAN veza ne radi ili su uvjeti radijskog prijema loši.

Provjerite lokaciju na kojoj su instalirani televizor i bežični usmjerivač (pristupna točka). Do smetnji na signalu može doći iz sljedećih razloga.

U blizini se nalaze drugi bežični uređaji, mikrovalna pećnica, fluorescentna svjetla itd.

Postoje podovi ili zidovi između bežičnog usmjerivača (pristupne točke) i televizora.

Ako je problem i dalje prisutan nakon gore opisanih provjera, pokušajte uspostaviti žičanu LAN vezu.

#### TV se ne može povezati s bežič. usmjerivačem (ili prist. točkom) na 5 GHz.

Dok je [WiFi Direct] postavljen na [Uključeno], ne možete se povezati s bežičnim usmjerivačem (ili pristupnom točkom) na 5GHz. Postavite [WiFi Direct] na [Isključeno]. Pritisnite tipku HOME, zatim odaberite [Postavke] → [Mreža] → [WiFi Direct] → [Isključeno].

### Loša slika na internetskom videu.

Kvaliteta ovisi o izvornom videu koji emitira pružatelj usluge videosadržaja te o kvaliteti vaše veze.

## Pojedini internetski videosadržaji nemaju detalje.

Kvaliteta videa i veličina slike ovise o brzini veze i izvornom zapisu koji emitira pružatelj usluga.

#### Kvaliteta slike dobra je, ali nema zvuka na internetskom videosadržaju.

Kvaliteta ovisi o izvornom sadržaju koji emitira pružatelj usluge videosadržaja te o kvaliteti vaše veze. Zbog same naravi internetskih videa neće svi videi sadržavati zvuk.

#### Aplikacije su nedostupne.

Provjerite jesu li LAN kabel ili AC kabel usmjerivača/modema\* pravilno priključeni.

\* Vaš usmjerivač/modem mora prethodno biti postavljen za spajanje na internet. Obratite se svom pružatelju usluge interneta za postavke usmjerivača/modema.

Pokušajte se koristiti aplikacijom kasnije. Poslužitelj davatelja sadržaja aplikacija možda ne radi.

### Neke aplikacije u [Aplikacije] nisu dostupne./Nestale su iz [Sve aplikacije].

Odaberite [Tvorničke postavke] kako biste TV vratili na tvorničke postavke. Pritisnite tipku HOME, zatim odaberite  $\blacksquare$  [Postavke] →  $\blacksquare$ [Postavke sustava] → [Opće postavke] → [Tvorničke postavke] → [Da] → [Da].

## TV ne može pristupiti internetu kad je podešen IPv6.

<span id="page-158-0"></span>IPv6 možda nije dostupan - u tom slučaju isključite IPv6. Pritisnite tipku HOME, zatim odaberite **19.** [Postavke] → **(B)** [Mreža] → [IPv6 postavljanje] → [Postavljanje IPv6 veze] → [Ne].

Vaš televizor ne može se spojiti na poslužitelj.

Pojavljuje se poruka da se televizor ne može spojiti na vašu mrežu.

Poslužitelj nije dostupan.

Neke medijske datoteke s USB uređaja ili poslužitelja nisu prikazane.

Kada upotrebljavate funkciju udaljenog uređaja, nije moguće reproducirati glazbene datoteke.

Wi-Fi Direct uređaj ne može pronaći TV.

### Vaš televizor ne može se spojiti na poslužitelj.

Provjerite žičnu LAN ili bežičnu vezu s poslužiteljem i televizorom. Provjerite je li na vašem televizoru pravilno konfigurirana mreža.

### Pojavljuje se poruka da se televizor ne može spojiti na vašu mrežu.

Provjerite trenutačne postavke mreže. Pritisnite tipku HOME, zatim odaberite **2 [**Postavke] → **(@** [Mreža] → [Postavljanje mreže] → [Pogledajte Postavke mreže i status]. Provjerite mrežnu vezu i/ili potražite informacije o povezivanju u uputama za upotrebu poslužitelja ili se obratite osobi koja vam je postavila mrežu (administrator mreže).

Ponovno konfigurirajte mrežne postavke pritiskom na tipku HOME, a zatim odaberite **12.** [Postavke] → **@** [Mreža] → [Postavljanje mreže]. Ako je LAN kabel priključen na aktivni poslužitelj i televizor je dobio IP adresu, provjerite priključke i konfiguraciju svog poslužitelja. Pritisnite tipku HOME, zatim odaberite [Postavke] → [Mreža] → [Postavljanje mreže] → [Pogledajte Postavke mreže i status].

### Poslužitelj nije dostupan.

Provjerite žičnu LAN vezu/bežičnu vezu ili poslužitelj. Možda je došlo do prekida veze između televizora i poslužitelja.

Pokrenite postupak [Provjera dostupnosti poslužitelja] kako biste provjerili komunicira li vaš medijski poslužitelj na ispravan način s televizorom. Pritisnite tipku HOME, zatim odaberite [Postavke] → [Mreža] → [Postavljanje kućne mreže] → [Provjera dostupnosti poslužitelja].

### Neke medijske datoteke s USB uređaja ili poslužitelja nisu prikazane.

Možda se neće prikazati nepodržane datoteke.

Ograničenje dostupne datoteke ili mape u direktoriju iznosi 1000 za USB i 30.000 za poslužitelj. To ograničenje uključuje nepodržane datoteke ili samo mape. Datoteke ili mape navedene su prema vremenu pohrane na medij. Fotografije, glazbene datoteke ili mape koje prekoračuju ograničenje neće biti prikazane.

#### Kada upotrebljavate funkciju udaljenog uređaja, nije moguće reproducirati glazbene datoteke.

Neke aplikacije prikazuju fotografsku datoteku predinstaliranu na računalu istovremeno s reprodukcijom glazbe prilikom upotrebe funkcije prikaza. Ovisno o predinstaliranoj fotografskoj datoteci reprodukcija glazbe možda neće biti moguća, ali može postati moguća nakon promjene fotografske datoteke.

## Wi-Fi Direct uređaj ne može pronaći TV.

Postavite [Wi-Fi Direct] na [Uključeno]. Pritisnite tipku HOME, zatim odaberite **com** [Postavke] → **@** [Mreža] → [Wi-Fi Direct] → [Uključeno].

<span id="page-159-0"></span>Ako se TV ne može pronaći čak i kad je [Wi-Fi Direct] postavljeno na [Uključeno], postavite [Postavka pojasa] na [Automatski (pojas od 2.4GHz)]. Pritisnite tipku HOME, zatim odaberite **ende** [Postavke] →  **nd** [Mreža] → [Postavke za Wi-Fi Direct] → pritisnite tipku OPTIONS → [Postavka pojasa] → [Automatski (pojas od 2.4GHz)].

# Daljinski upravljač ne radi.

## Daljinski upravljač ne radi.

Pritisnite tipku na televizoru kako biste utvrdili je li problem doista na daljinskom upravljaču.

Provjerite je li svaka baterija u pretincu za baterije okrenuta u skladu s pozitivnom (+) i negativnom (-) oznakom.

Baterije su možda prazne. Zamijenite baterije novima.

Više detalja o stavljanju baterija potražite u tiskanom priručniku za upotrebu isporučenom uz TV.

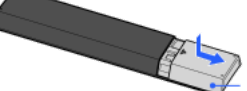

Usmjerite daljinski upravljač prema senzoru daljinskog upravljača koji se nalazi na prednjem dijelu televizora.<br>Usmjerite daljinski upravljač prema senzoru daljinskog upravljača koji se nalazi na prednjem dijelu televizora Nemojte postavljati nikakve prepreke na područje oko senzora daljinskog upravljača.

<span id="page-160-0"></span>Fluorescentno svjetlo može stvarati smetnje u radu daljinskog upravljača; isključite sva fluorescentna svjetla.

Koje se vrste uređaja mogu spojiti značajkom Zrcaljenje zaslona?

TV se ne može povezati s uređajem Miracast.

Slika ili zvuk povremeno izostaju.

Neki plaćeni sadržaji ne mogu se prikazati.

Zrcaljenje zaslona ne radi./Uređaj kompatibilan sa Zrcaljenjem zaslona ne može pronaći TV.

### Koje se vrste uređaja mogu spojiti značajkom Zrcaljenje zaslona?

Mogu se povezati uređaji kompatibilni sa značajkom Sony Screen mirroring (npr. neki modeli Xperia). Funkcija Zrcaljenje zaslona radi pomoću tehnologije Miracast koja omogućuje povezivanje uređaja kompatibilnih sa značajkom Miracast.

## TV se ne može povezati s uređajem Miracast.

Ako ne uspijete povezati Miracast uređaj, (npr. tabletno računalo), pritisnite tipku HOME, zatim odaberite [Ulazi] → [Zrcaljenje zaslona] kako biste prikazali pripremni zaslon funkcije Zrcaljenje zaslona.

### Slika ili zvuk povremeno izostaju.

Uređaji koji emitiraju radiovalove, poput drugih bežičnih LAN uređaja ili mikrovalnih pećnica, mogu ometati funkciju Zrcaljenje zaslona koja također koristi bežičnu mrežu. Držite TV ili uređaje kompatibilne sa značajkom Sony Zrcaljenje zaslona (npr. neki modeli Xperia) dalje od takvih uređaja, ili ih isključite ako je moguće.

Brzina komunikacije može se mijenjati ovisno o udaljenosti ili preprekama između uređaja, konfiguraciji uređaja, uvjetima radiovalova, zagušenosti linije ili koji uređaj koristite. Komunikacija se može i prekinuti zbog uvjeta radiovalova.

### Neki plaćeni sadržaji ne mogu se prikazati.

Izvorni uređaj treba zadovoljavati standarde HDCP (High-bandwidth Digital Content Protection) 2.0/2.1/2.2. Neki sadržaji na plaćanje možda se neće prikazivati preko izvornoga uređaja koji ne zadovoljava standarde HDCP 2.0/2.1/2.2.

### Zrcaljenje zaslona ne radi./Uređaj kompatibilan sa Zrcaljenjem zaslona ne može pronaći TV.

Ako koristite Zrcaljenje zaslona s drugim uređajem, najprije isključite Zrcaljenje zaslona pa pokušajte ponovno.

Ako Vaš uređaj ne podržava 5 GHz a Vi postavite opciju [Postavka pojasa] na [Automatski (pojas od 5GHz)], pokušajte je promijeniti na [Automatski].

<span id="page-161-0"></span>Pritisnite tipku HOME, zatim odaberite **← [Ulazi]** → [Zrcaljenje zaslona] za odabir zaslona mirovanja za Zrcaljenje zaslona, zatim pokušajte ponovno.

TV se ne može uključiti niti upravljati pomoću aplikacije TV SideView kada je [Daljinsko pokretanje] postavljeno na [Uključeno].

TV se ne pojavljuje na zaslonu TV SideView. TV se ne može registrirati aplikacijom TV SideView.

## TV se ne može uključiti niti upravljati pomoću aplikacije TV SideView kada je [Daljinsko pokretanje] postavljeno na [Uključeno].

Ako se u blizini nalaze uređaji koji uzrokuju smetnje radiovalovima (mikrovalne pećnice, bežični telefoni itd.), možda neće raditi funkcija TV SideView. U tom slučaju držite takve uređaje podalje od bežičnoga usmjerivača (pristupne točke) ili TV-a, ili ih isključite.

Funkcija TV SideView možda neće raditi u sljedećim slučajevima. Uključite TV i ponovno ga povežite s bežičnim usmjerivačem (pristupnom točkom).

Uključite/isključite napajanje bežičnog usmjerivača (pristupne točke) dok je TV u načinu mirovanja

Resetirajte bežični usmjerivač (pristupnu točku) dok je TV u načinu mirovanja

Promijenite kanal bežičnog usmjerivača (pristupne točke) dok je TV u načinu mirovanja

Funkcija TV SideView možda neće raditi s profesionalnim bežičnim usmjerivačima (pristupnim točkama) koje zahtijevaju ponovno povezivanje nakon određenog razdoblja.

Funkcija TV SideView možda neće raditi ovisno o postavkama bežičnog usmjerivača (pristupne točke) (npr. Multi SSID i način uštede energije).

Ako koristite Wi-Fi Direct za povezivanje aplikacije TV SideView s TV-om, možda TV nije uključen iz stanja priprave, ovisno o Vašem pametnom telefonu/tabletu.

Televizor bi trebao bi uključen ili u stanju mirovanja. Nemojte isključivati televizor iskapčanjem priključnog električnog kabela (kabela za struju).

Provjerite da je na vašem televizoru podešeno sljedeće.

Kad su bežični usmjerivač (pristupna točka) i TV povezani bežičnom mrežom

Koristi se model televizora s ugrađenom bežičnom mrežom

- [Ugrađeni WiFi] pod [Mreža] je postavljen na [Uključeno]
- [Daljinsko pokretanje] u [Postavljanje kućne mreže] pod [Mreža] je postavljeno na [Uključeno]
- TV je spojen na bežični usmjerivač (pristupnu točku)

Kad su bežični usmjerivač (pristupna točka) i TV povezani žičnom mrežom

[Daljinsko pokretanje] u [Postavljanje kućne mreže] pod [Mreža] je postavljeno na [Uključeno]

# TV se ne pojavljuje na zaslonu TV SideView. TV se ne može registrirati aplikacijom TV SideView.

Provjerite da je TV uključen.

Provjerite da su TV i Vaš pametni telefon/tablet pridruženi istoj kućnoj mreži.

(Svejedno, kada se povezujete putem Wi-Fi Direct, povezivanje na kućnu mrežu nije neophodno.)

Možda je dostignut maksimalni broj registriranih uređaja. Izbrišite nepotrebne registracije prije nego registrirate još jedan pametni telefon/tablet.

<span id="page-162-0"></span>Za detaljne informacije posjetite web-stranice: http://info.tvsideview.sony.net/faq/

# Podržani formati fotografija

## Podržani formati fotografija

Podržane su samo jpeg datoteke.

Maksimalna veličina fotografija je 16384 × 16384.

Minimalna veličina fotografija je 16 × 16.

Panoramsko pomicanje nije podržano.

<span id="page-163-0"></span>Maksimalna veličina fotografija je 10MB.

1 <u>Vrh stranice</u> | 1 <u>[U slučaju problema](#page-145-0)</u>

Ovaj je priručnik pojednostavljena inačica i-Manuala ugrađenoga u TV. Za više informacija pogledajte i-Manual.

Rješavanje problema općenito je za sve modele/regije/države; to znači da se neki opisi neće odnositi na Vaš TV.

Često pregledavane stranice ovog priručnika možete spremiti. Upotrijebite tipke u boji prikazane pri dnu zaslona.

# Da biste spremili stranicu

Na stranici koju želite označiti pritisnite žutu tipku koja odgovara opciji [Dodaj zabilješku] pri dnu zaslona.

(Kada koristite Daljinski upravljač s dodirnom plohom, pritisnite Kontrolnu traku ( ...), kliznite kako biste označili žutu tipku, zatim pritisnite dodirnu plohu za odabir.)

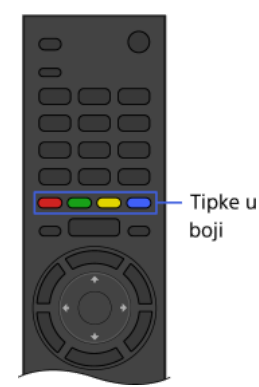

## Da biste pristupili označenoj stranici

Pritisnite zelenu tipku koja odgovara opciji [Prikaži zabilješku] pri dnu zaslona da biste prikazali popis zabilješki. (Kada koristite Daljinski upravljač s dodirnom plohom, pritisnite Kontrolnu traku ( ---- ), kliznite prstom po dodirnoj plohi kako biste označili zelenu tipku, zatim pritisnite dodirnu plohu za odabir.) Odaberite željeni naslov.

Da biste se vratili na prethodni zaslon

Pritisnite tipku RETURN.

## Da biste uklonili zabilješku

Na stranici koju ste označili pritisnite žutu tipku koja odgovara opciji [Ukloni zabilješku] pri dnu zaslona.

(Kada koristite Daljinski upravljač s dodirnom plohom, pritisnite Kontrolnu traku ( ...), kliznite kako biste označili žutu tipku, zatim pritisnite dodirnu plohu za odabir.)

Vrh stranice